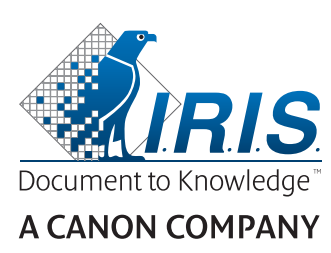

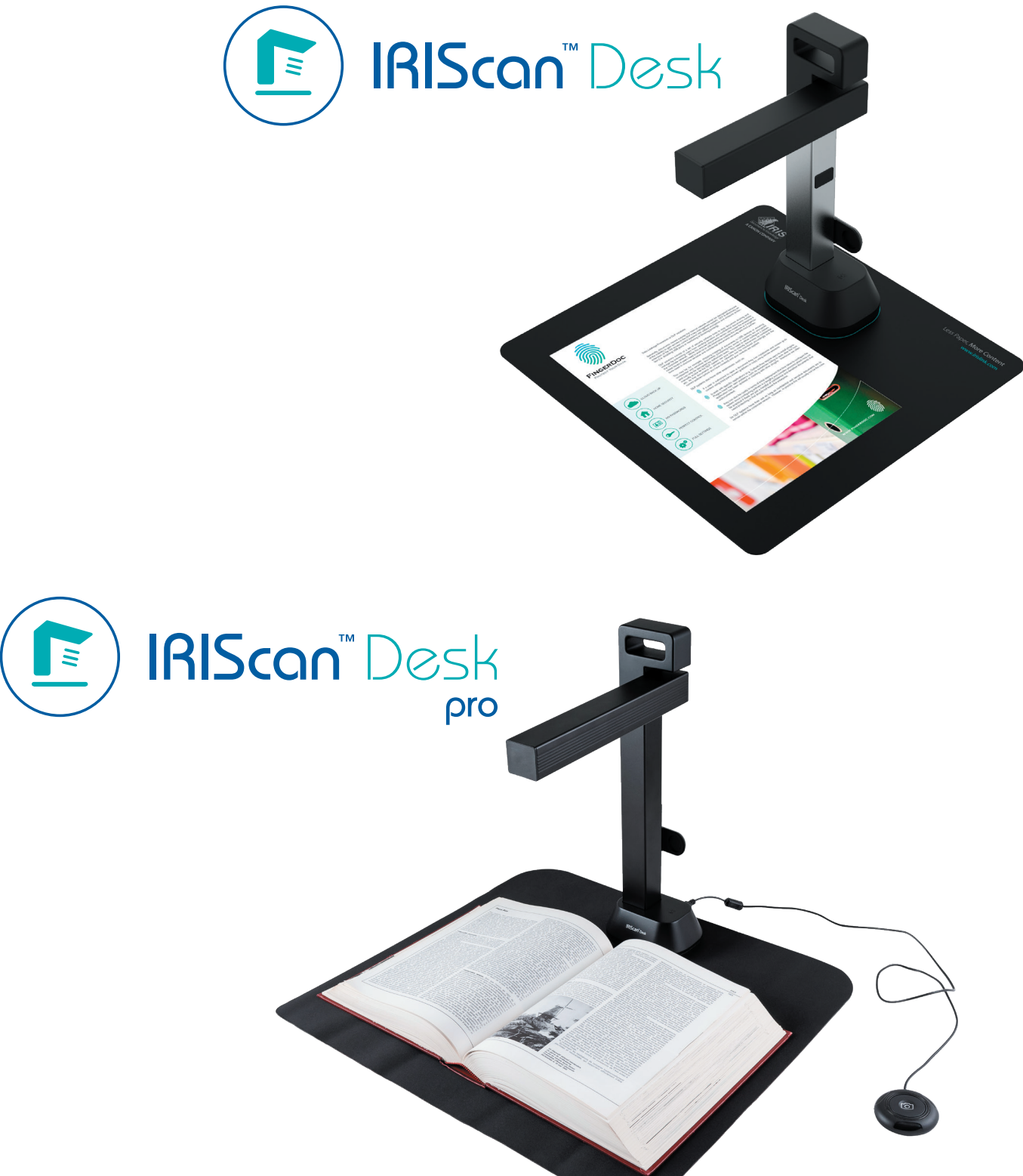

# Digitize all in a snap!

for **Windows** and **Mac**<sup>®</sup> Document scanner & PDF software

## Spis treści

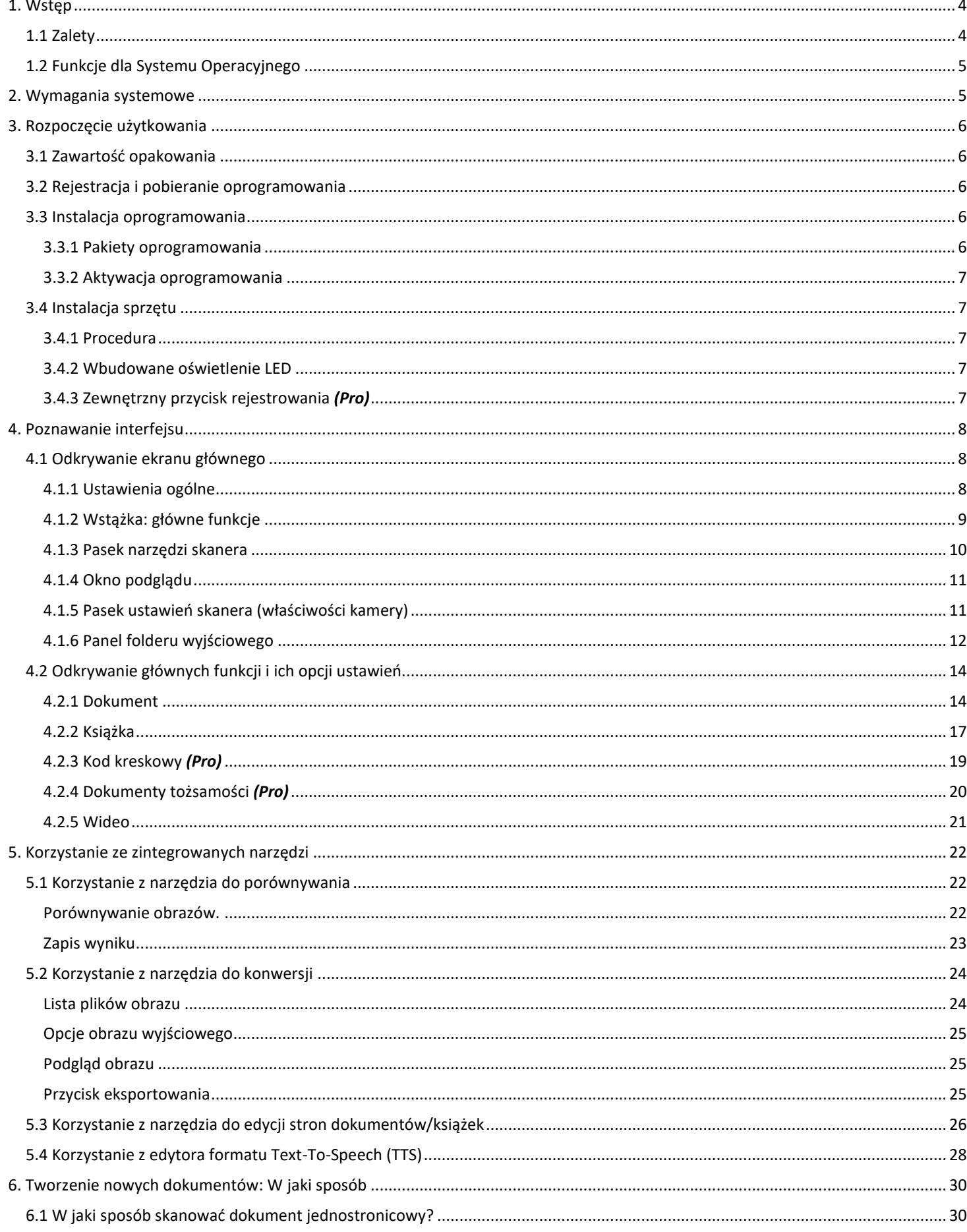

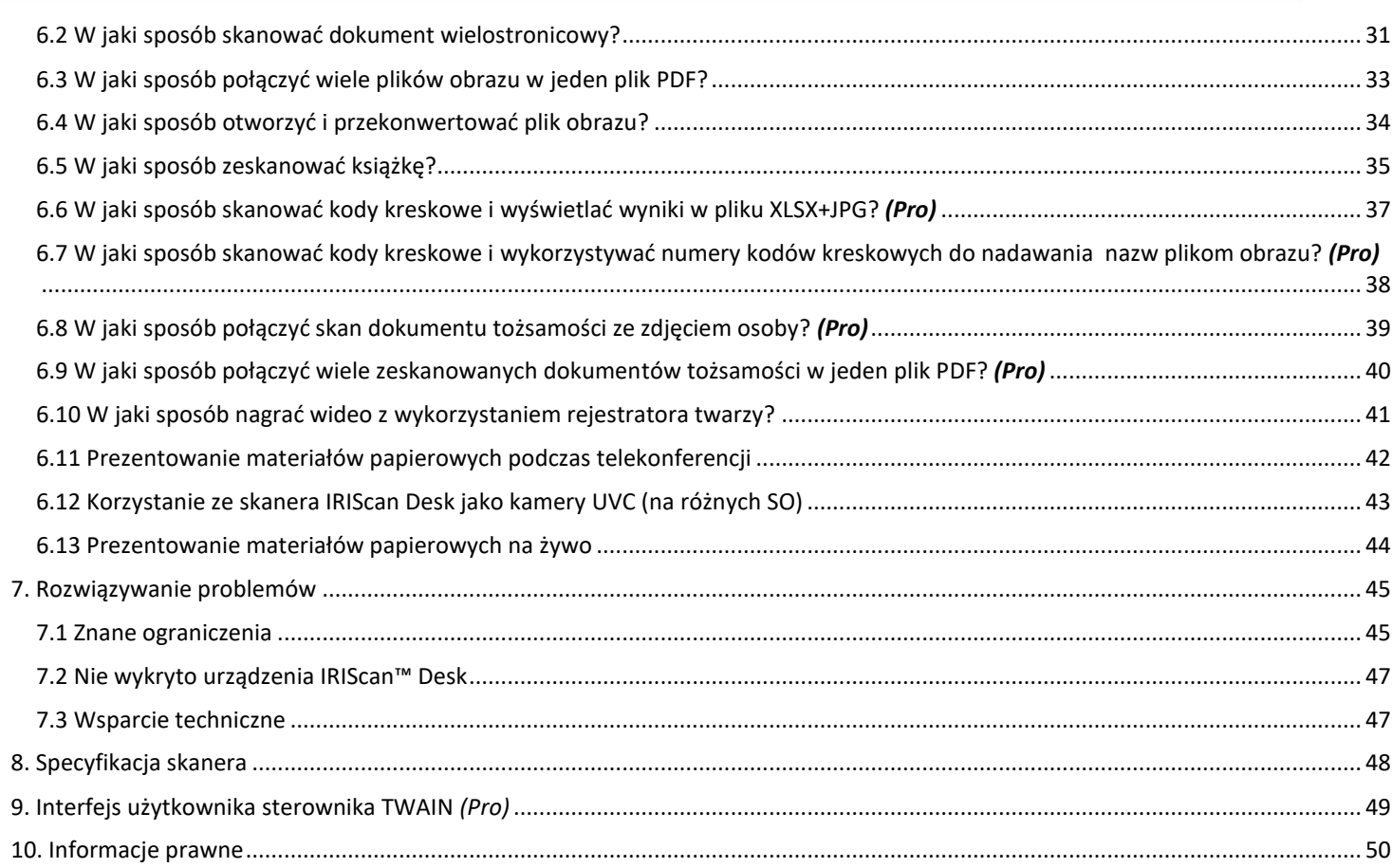

#### <span id="page-3-0"></span>**1. Wstęp**

#### <span id="page-3-1"></span>1.1 Zalety

#### **Rejestrowanie/skanowanie**

Oprogramowanie umożliwia wydajne **rejestrowanie** i **przetwarzanie obrazów/wideo** we współpracy z podłączanym przez USB skanerem z kamerą. Oprogramowanie umożliwia:

- rejestrowanie zdjęć
- skanowanie dokumentów
- skanowanie książek
- skanowanie obrazów do plików PDF
- rejestrowanie wideo (w tym także za pomocą [rejestratora twarzy\)](#page-20-1)
- skanowanie kodów kreskowych *(Pro)*
- skanowanie dokumentów tożsamości za pomocą wbudowanej funkcji OCR I.R.I.S oraz eksportowanie wyników do formatów DOCX/TXT/ XLSX. *(Pro)*
- edytowanie treści przeznaczonych do zamiany na mowę (Text-To-Speech, TTS), eksportowanych do formatów MP3 lub WAV *(Windows)*

#### **Przetwarzanie**

Oprogramowanie oferuje wbudowaną funkcję **OCR**, która może obsługiwać ponad 138 języków *(własna technologia OCR SA)*. Oprogramowanie zapewnia także

• inteligentne algorytmy rozpoznawania, takie jak automatyczne przycinanie obrazu, wykrywanie krawędzi papieru, automatyczna orientacja strony lub **rozpoznawanie kodów kreskowych**.

#### **Eksportuj**

Oprogramowanie oferuje najczęściej używane formaty wyjściowe na potrzeby eksportu prac: PDF, JPEG, DOCX, XLSX, TXT oraz MP3 lub WAV w **edytowalnym formacie Text-To-Speech (TTS)** *dla systemu Windows*

Eksportowanie przebiega błyskawicznie, ponieważ jednocześnie przetwarzanych jest wiele stron.

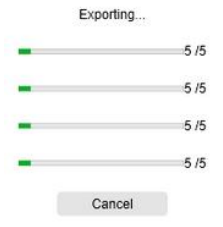

#### **Użytkowanie**

Pod warunkiem prawidłowego użytkowania oprogramowanie to, wraz z dedykowanym skanerem z kamerą, może stanowić wydajny zamiennik wielu tradycyjnych urządzeń wykorzystywanych w biurze lub środowisku edukacyjnym.

#### <span id="page-4-0"></span>1.2 Funkcje dla Systemu Operacyjnego

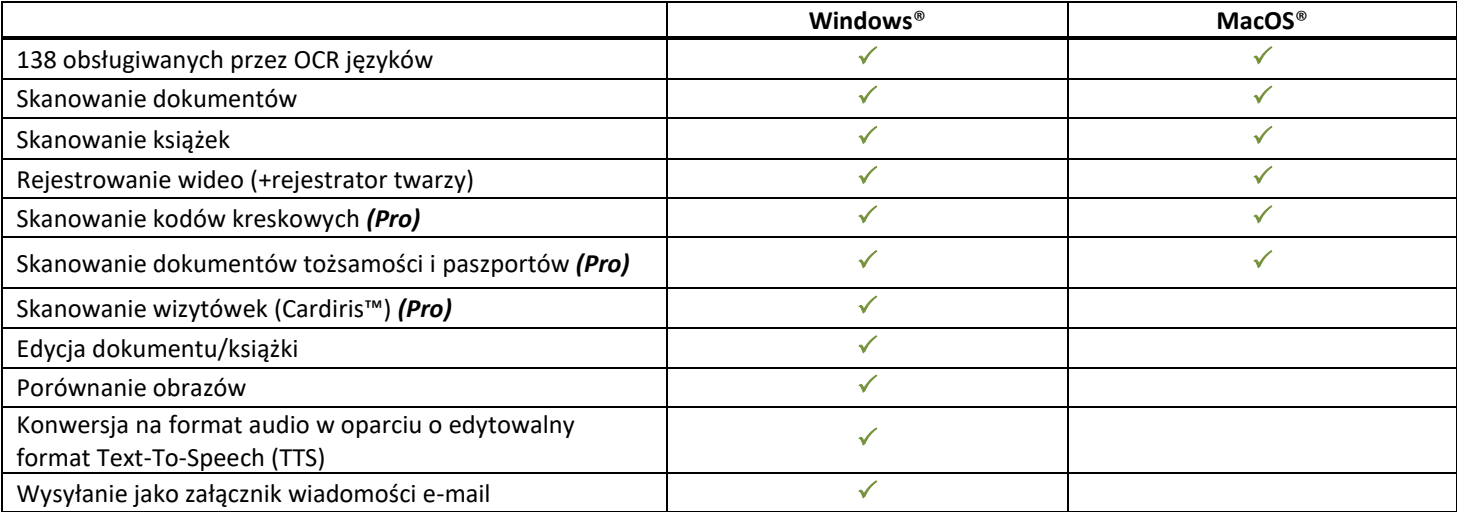

## <span id="page-4-2"></span><span id="page-4-1"></span>**2. Wymagania systemowe**

Aby uzyskać maksymalną wydajność oprogramowania, spełnione muszą zostać następujące wymagania sprzętowe:

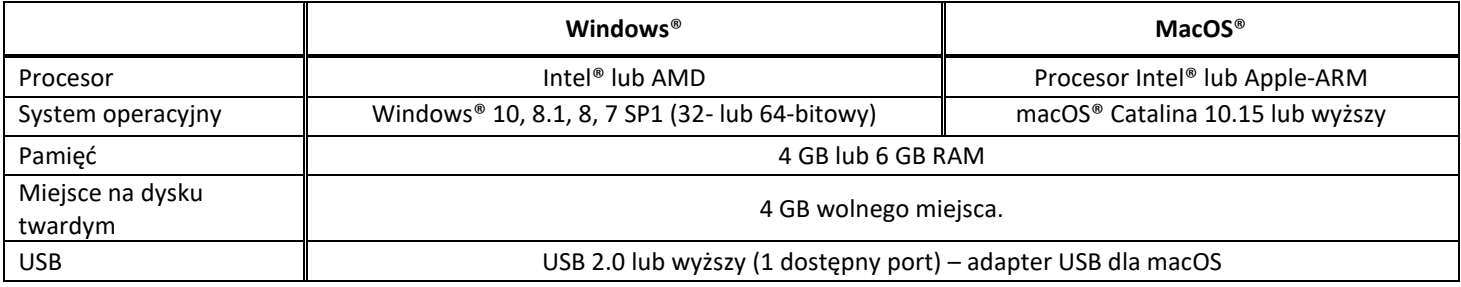

Wymagania systemowe i kompatybilność zależą od systemu operacyjnego i aktualizacji oprogramowania Microsoft/Apple.

**OSTRZEŻENIE:** Ta wersja oprogramowania nie działa w systemach Linux.

#### <span id="page-5-0"></span>**3. Rozpoczęcie użytkowania**

#### <span id="page-5-1"></span>3.1 Zawartość opakowania

Dziękujemy za zakup produktu IRIScan™ Desk. W pudełku powinny znajdować się poniższe przedmioty:

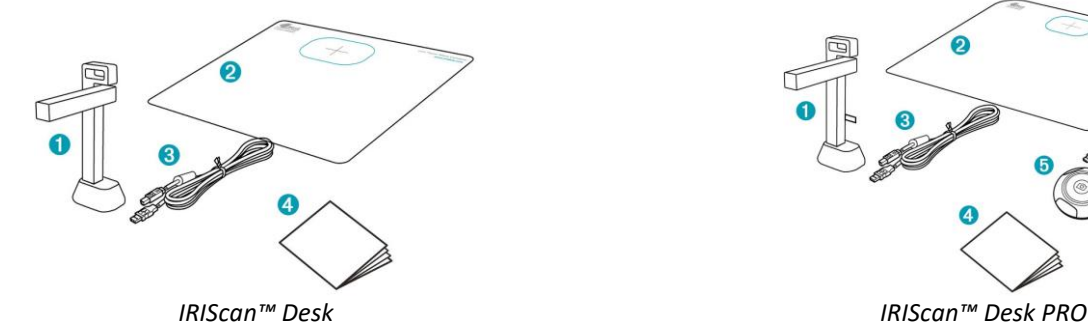

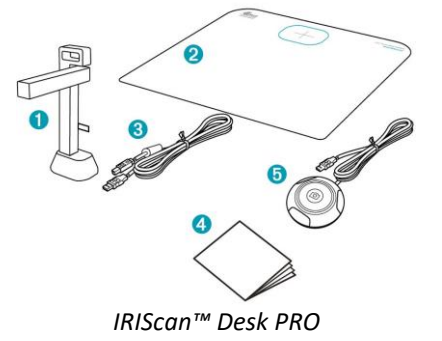

- (1) skaner IRIScan™ Desk
- (2) podkładka ScanPad
- (3) kabel USB
- (4) skrócona instrukcja obsługi
- (5) zewnętrzny przycisk rejestrowania *(Pro)*

#### <span id="page-5-2"></span>3.2 Rejestracja i pobieranie oprogramowania

- 1. Przejdź na stronę <http://www.irislink.com/start>
- 2. Przewiń w dół do modelu **IRIScan™ Desk 6 lub IRIScan Desk 6 Pro**.
- 3. Wybierz zakupioną wersję i kliknij **Getting Started** (**rozpoczynanie pracy**).
- 4. Postępuj zgodnie z **procedurą wyświetlaną** na ekranie.

#### <span id="page-5-3"></span>3.3 Instalacja oprogramowania

Przejdź do lokalnego folderu, w którym znajduje się pobrane oprogramowanie, i uruchom **plik instalatora**. Postępuj zgodnie z instrukcjami wyświetlanymi na ekranie.

**UWAGA**: Język instalacji jest taki jak język systemu operacyjnego.

**WSKAZÓWKA**: Po wyświetleniu odpowiedniego monitu zalecamy zaakceptowanie ponownego uruchomienia komputera.

#### <span id="page-5-4"></span>3.3.1 Pakiety oprogramowania

#### *IRIScan™ Desk*

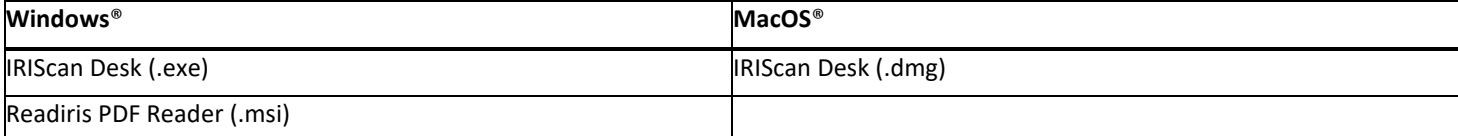

#### *IRIScan™ Desk PRO*

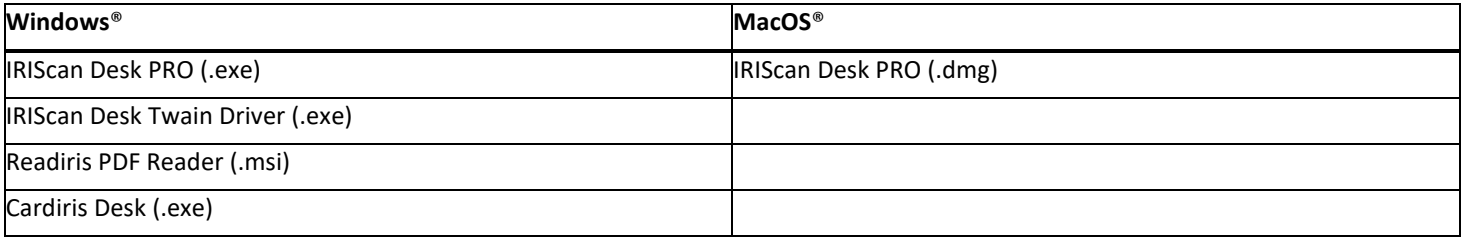

Aby uzyskać szczegółowe informacje na temat pełnego zakresu funkcji **oprogramowania uzupełniającego**, zapoznaj się z plikiem pomocy dostarczonym wraz z oprogramowaniem lub treścią najnowszej **instrukcji obsługi** dostępnej na stronie [http://www.irislink.com/.](http://www.irislink.com/m1890/Technical-Support---Product-selection.aspx)

#### <span id="page-6-0"></span>3.3.2 Aktywacja oprogramowania

Oprogramowanie **IRIScan Desk** oraz **IRIScan Desk PRO** wymaga podłączenia skanera IRIScan Desk przez USB. Oprogramowanie **Readiris PDF Reader** *nie* wymaga kodu aktywacyjnego. Oprogramowanie **Cardiris Corporate** wymaga podłączenia skanera IRIScan Desk przez USB w celu automatycznego uzupełnienia kodu aktywacyjnego.

#### <span id="page-6-1"></span>3.4 Instalacja sprzętu

#### <span id="page-6-2"></span>3.4.1 Procedura

1. Umieść podkład ScanPad na biurku obok komputera, a następnie umieść urządzenie IRIScan™ Desk na końcu podkładu ScanPad (znajdują się na nim odpowiednie znaczniki).

**OSTRZEŻENIE:** Ciemny kolor podkładu **ScanPad** zapewnia lepszą jakość obrazu i dokładne przycinanie obiektów docelowych. Rezygnacja z wykorzystania podkładu może skutkować pogorszeniem jakości wyników.

- 2. Podłącz skaner IRIScan™ Desk do komputera za pomocą kabla USB.
- 3. Teraz można uruchomić oprogramowanie.

Jeśli urządzenie nie zostanie wykryte prawidłowo, wykrywanie będzie kontynuowane, a na ekranie wyświetlony zostanie stosowny komunikat.

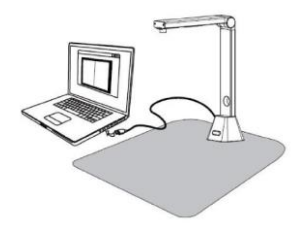

**OSTRZEŻENIE**: Oprogramowanie jest dostarczane wraz z dedykowanym skanerem: **IRIScan™ Desk**. Oprogramowanie zapewnia najwyższą funkcjonalność wyłącznie w połączeniu z dedykowanym sprzętem skanującym. W razie połączenia z niededykowanymi skanerami niektóre lub wszystkie funkcje tego oprogramowania mogą NIE działać.

#### <span id="page-6-3"></span>3.4.2 Wbudowane oświetlenie LED

Urządzenie IRIScan™ Desk jest wyposażone w oświetlenie LED zapewniające 3 poziomy natężenia światła.

Może ona być przydatna podczas skanowania w ciemnym otoczeniu.

Aby włączyć oświetlenie, wystarczy dotknąć prawej strony stojaka skanera. Po włączeniu lampka świeci się najwyższym natężeniem światła. Aby zmienić intensywność, wystarczy dotknąć przycisk ponownie. Dotknięcie przycisku po raz czwarty spowoduje wyłączenie się lampki.

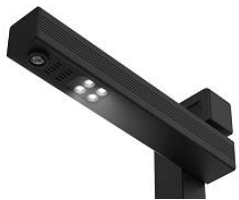

#### <span id="page-6-4"></span>3.4.3 Zewnętrzny przycisk rejestrowania *(Pro)*

Dzięki złączu USB do skanera IRIScan™ Desk lub bezpośrednio do komputera można podłączyć fizyczny przycisk skanowania. Może on zastąpić przycisk skanowania dostępny na wstążce każdej karty w oprogramowaniu.

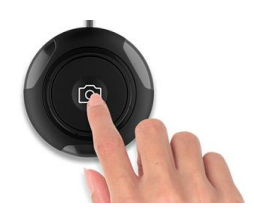

## <span id="page-7-0"></span>**4. Poznawanie interfejsu**

## <span id="page-7-1"></span>4.1 Odkrywanie ekranu głównego

Aby uruchomić aplikację IRIScan™ Desk, kliknij dwukrotnie ikonę na pulpicie.

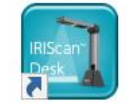

Interfejs urządzenia IRIScan™ Desk obejmuje następujące elementy:

#### <span id="page-7-2"></span>4.1.1 Ustawienia ogólne

W prawym górnym rogu ekranu znajdują się dwa przyciski obsługowe.

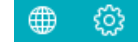

<span id="page-7-4"></span><span id="page-7-3"></span>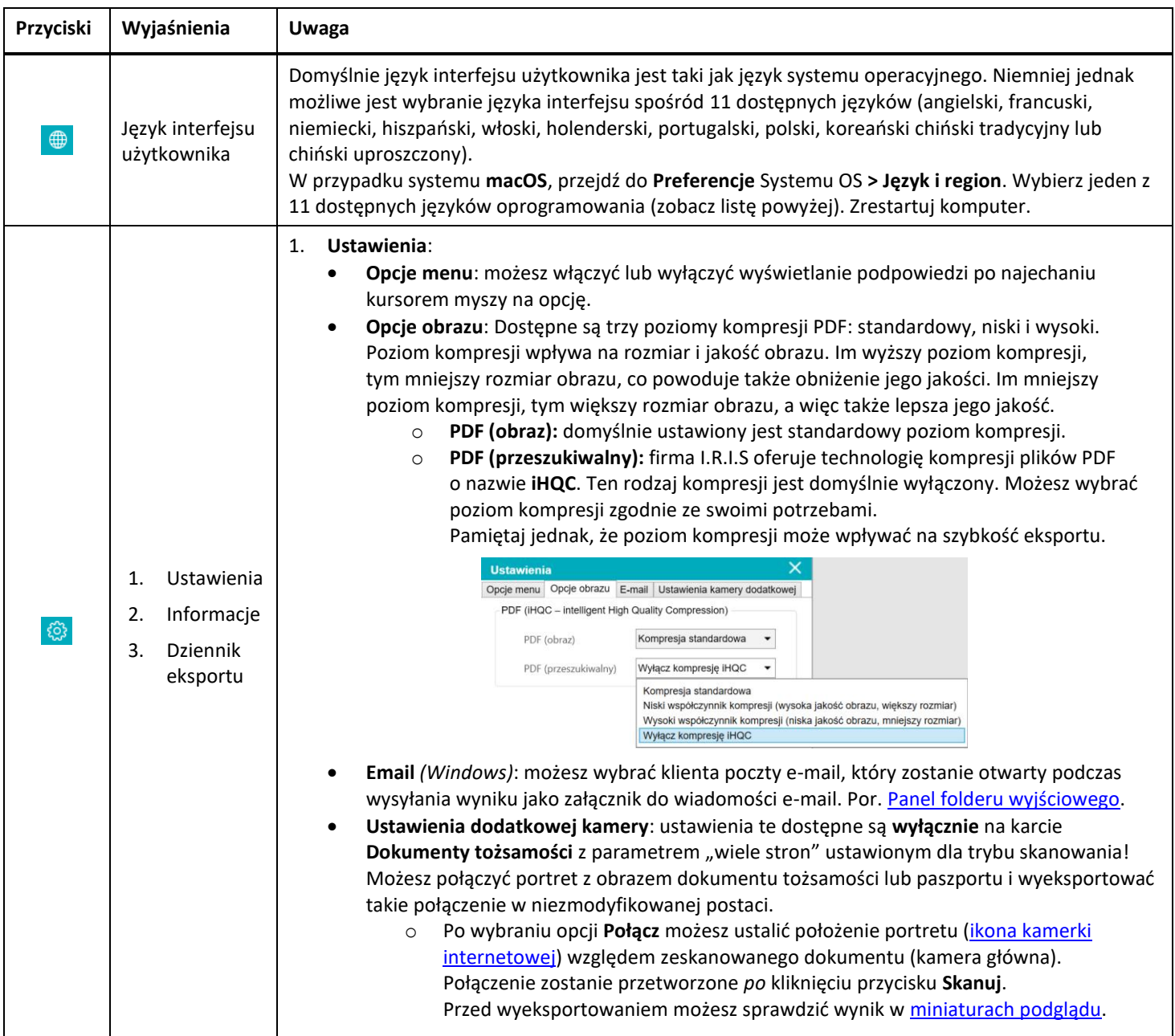

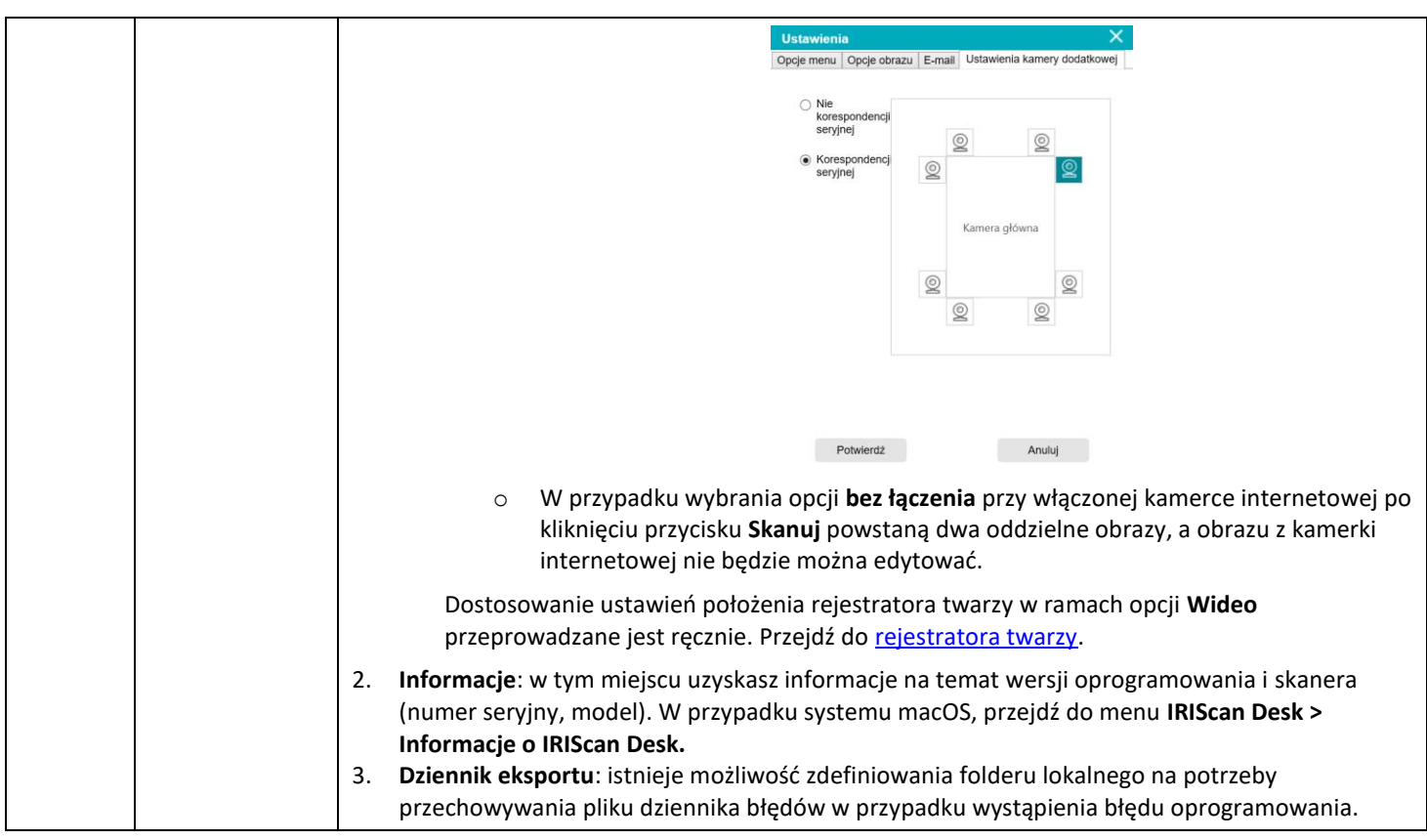

## <span id="page-8-0"></span>4.1.2 Wstążka: główne funkcje

Na **wstążce** dostępne są główne funkcje oprogramowania. Każda **karta** zawiera ustawienia jednej funkcji.

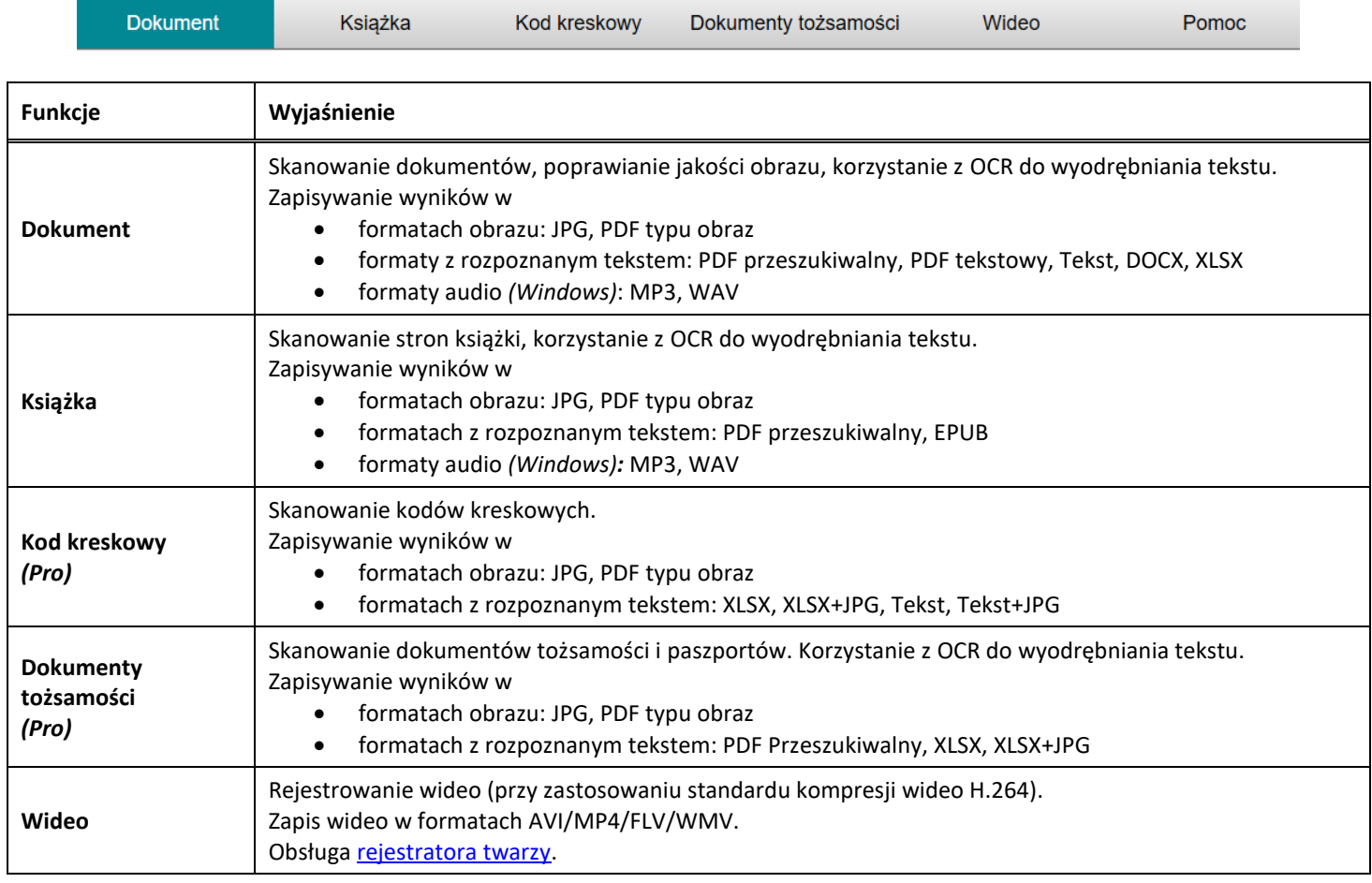

**Democratic Democratic Democratic Democratic Democratic Democratic Democratic Democratic Democratic Democratic** 

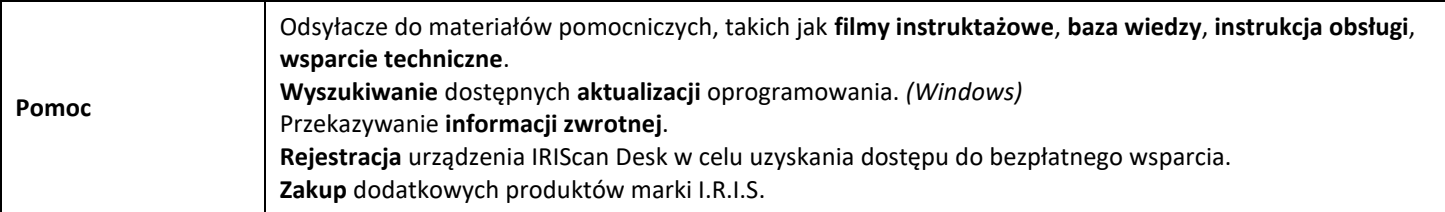

**UWAGA**: Każda funkcja dostępna za pośrednictwem kart zawiera wszystkie [polecenia,](#page-13-0) których potrzebujesz do przetwarzania dokumentów.

#### <span id="page-9-0"></span>4.1.3 Pasek narzędzi skanera

Po lewej stronie ekranu dostępne są **przyciski obsługowe** do obsługi skanera:

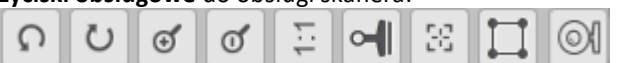

<span id="page-9-4"></span><span id="page-9-3"></span><span id="page-9-2"></span><span id="page-9-1"></span>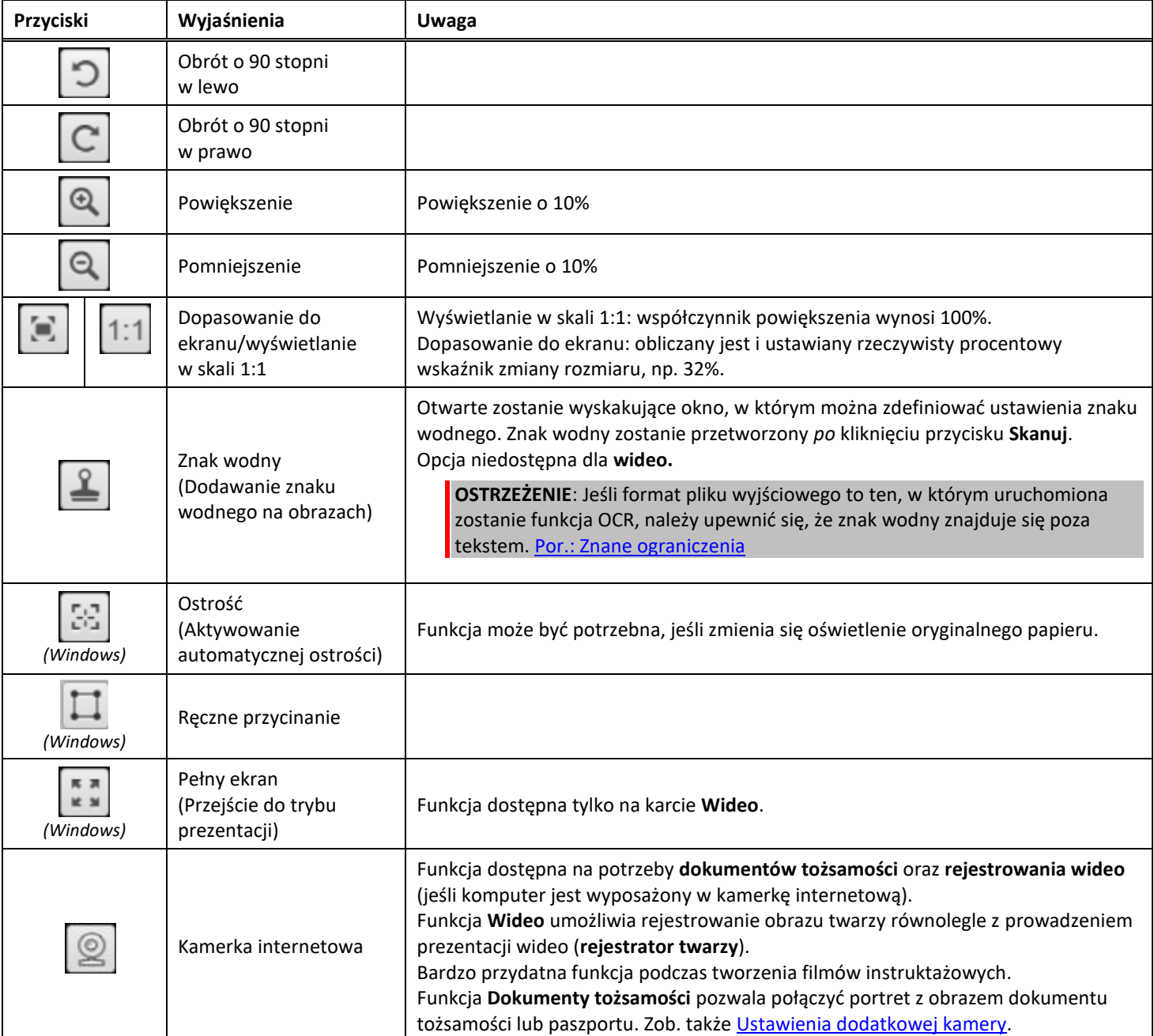

#### <span id="page-10-0"></span>4.1.4 Okno podglądu

W środkowej części ekranu widoczny jest **podgląd** ze skanera.

Jeśli podgląd ze skanera nie jest widoczny, upewnij się, że:

- 1. Upewnij się, że skaner IRIScan™ Desk jest podłączony do komputera za pomocą kabla USB.
- 2. Poziome ramię skanera zostało uniesione tak, że znajduje się pod kątem 90 stopni względem pionowego statywu. (Jeśli ramię skanera jest złożone, prawdopodobnie zobaczysz czarne tło, nawet jeśli skaner działa poprawnie).

#### **Miniatury podglądu**

<span id="page-10-2"></span>**Miniatury** umożliwiają **podgląd** wszystkich stron przed ich **wyeksportowaniem**. W odniesieniu do każdej miniatury możliwe są również dodatkowe działania: obrót o 90° w lewo, obrót o 90° w prawo, przeniesienie w górę lub w dół albo usunięcie strony.

画 Kosz u dołu ekranu usuwa wszystkie strony. Wyświetlony zostanie komunikat potwierdzający.

Ikona pozwala odznaczyć lub zaznaczyć wszystkie miniatury.

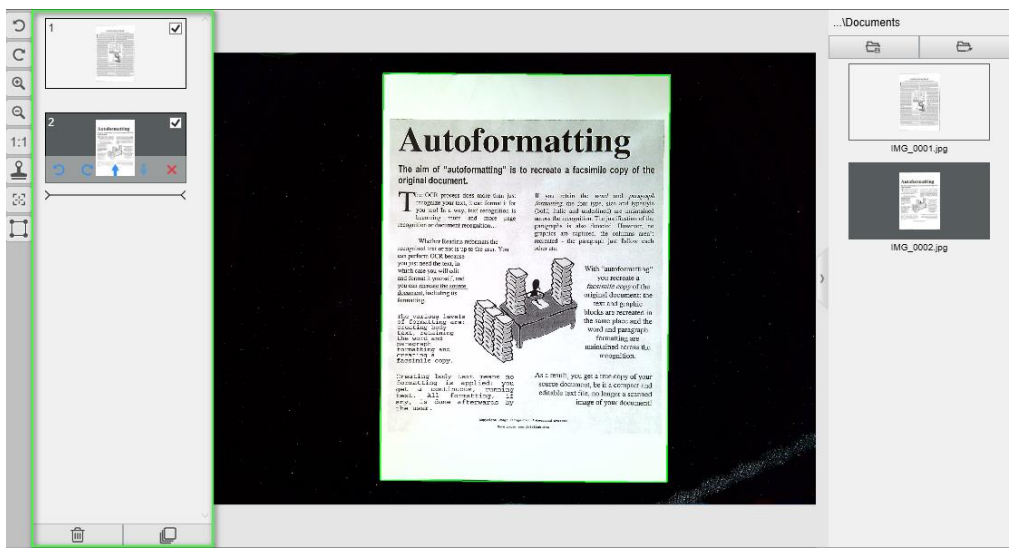

*Okno podglądu i miniatury podglądu*

Dwukrotne kliknięcie miniatury powoduje otwarcie [Document Page Editor](#page-24-3) (edytora stron dokumentów). Edytor umożliwia obróbkę wyników skanowania strona po stronie. *(Windows)*

#### <span id="page-10-1"></span>4.1.5 Pasek ustawień skanera (właściwości kamery)

Na pasku dolnym dostępne są niektóre ustawienia obsługi urządzenia:

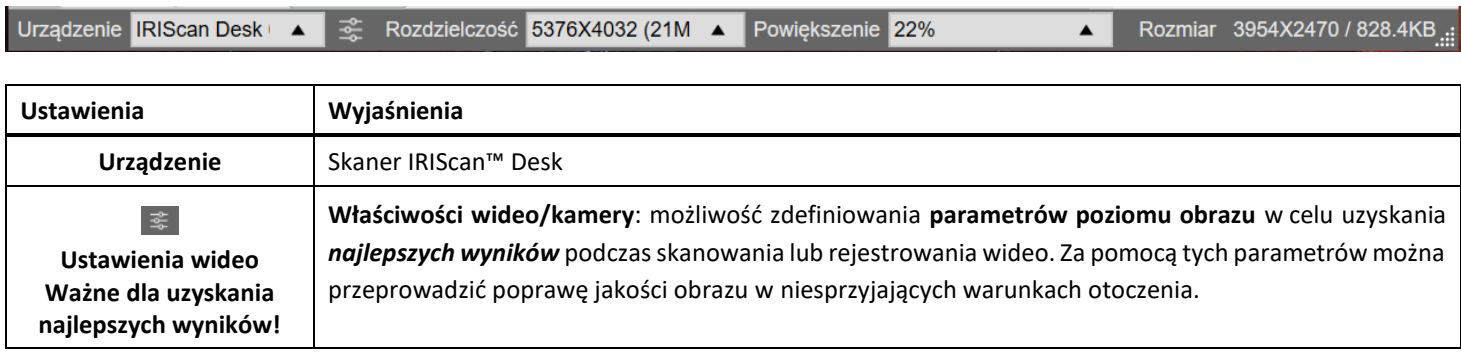

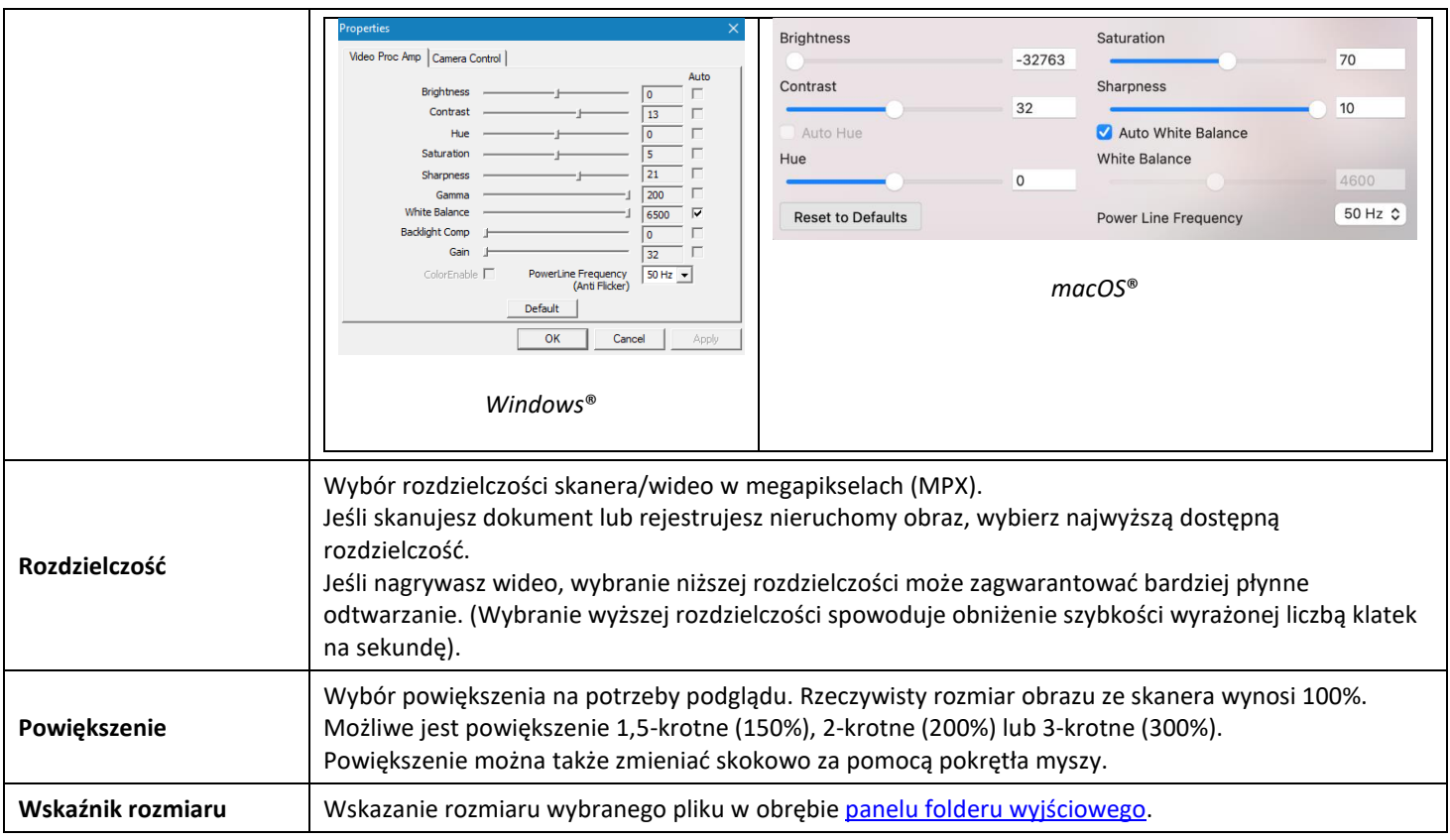

#### <span id="page-11-0"></span>4.1.6 Panel folderu wyjściowego

Po prawej stronie ekranu znajdują się opcje ustawień **zapisywania plików**:

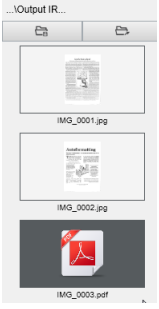

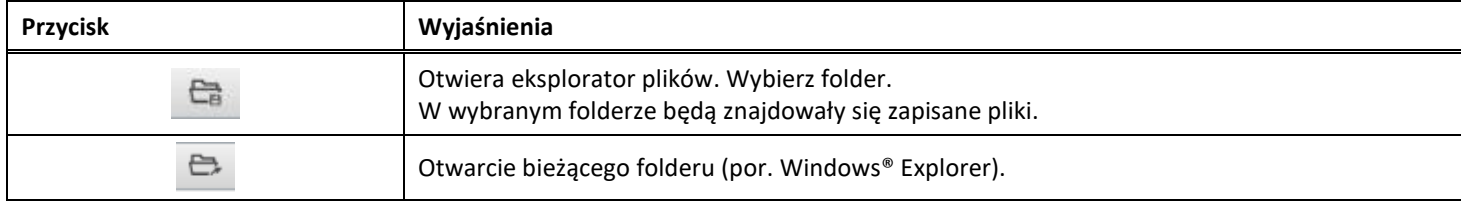

**UWAGA**: Po zainstalowaniu oprogramowania wszystkie **główne funkcje** będą miały ustawiony domyślny folder zapisu w **...\Documents**.

**WSKAZÓWKA**: Kliknięcie **Folder wyjściowy w** każdej **karcie** pozwala zmienić folder zapisu dla każdej z nich. W ten sposób możesz zapisywać różne rodzaje plików w różnych katalogach.

Po kliknięciu prawym przyciskiem myszy obrazów wyświetlanych w kolumnie **Output Folder** (folder wyjściowy) otwarte zostanie **rozwijane menu** oferujące następujące opcje:

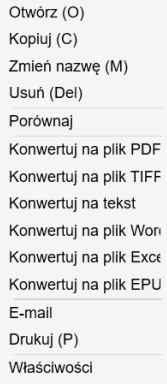

#### **UWAGA**: W systemie **macOS** rozwijana lista wyświetla opcje **Otwórz**, **Skasuj** oraz **Właściwości.**

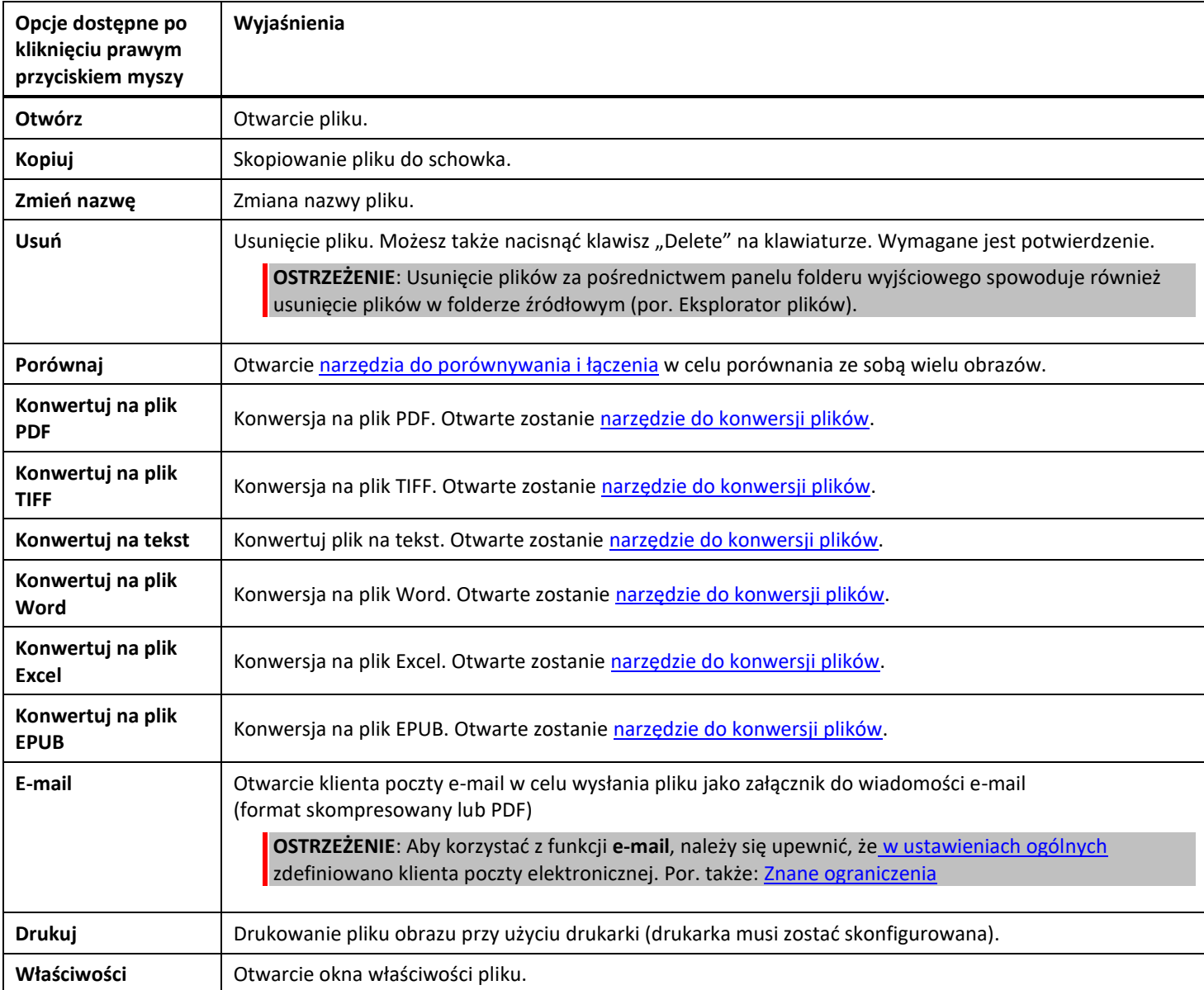

<span id="page-12-0"></span>**WSKAZÓWKA**: Funkcja [Compare and Merge](#page-21-1) (porównania i łączenia) może działać w odniesieniu do jednego lub wielu plików obrazu jednocześnie. Możesz nacisnąć klawisz "Shift" lub "Ctrl" na klawiaturze, aby wybrać wiele plików obrazu.

Możesz ukryć ten panel, klikając przycisk ukrywania.

*Przycisk ukrywania*

в

#### <span id="page-13-0"></span>4.2 Odkrywanie głównych funkcji i ich opcji ustawień

Każda funkcja oferuje dostęp do opisanych i wyjaśnionych poniżej ustawień. Bardziej szczegółowy opis funkcji można znaleźć w części **Tworzenie nowych dokumentów**.

#### <span id="page-13-1"></span>4.2.1 Dokument

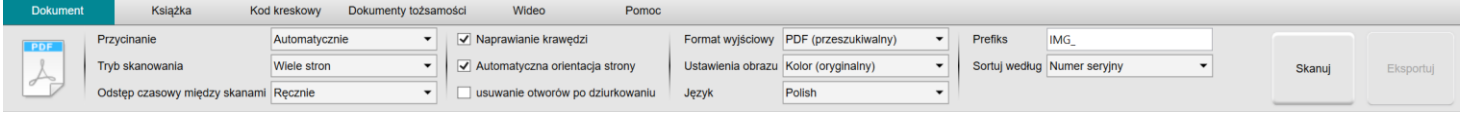

<span id="page-13-3"></span><span id="page-13-2"></span>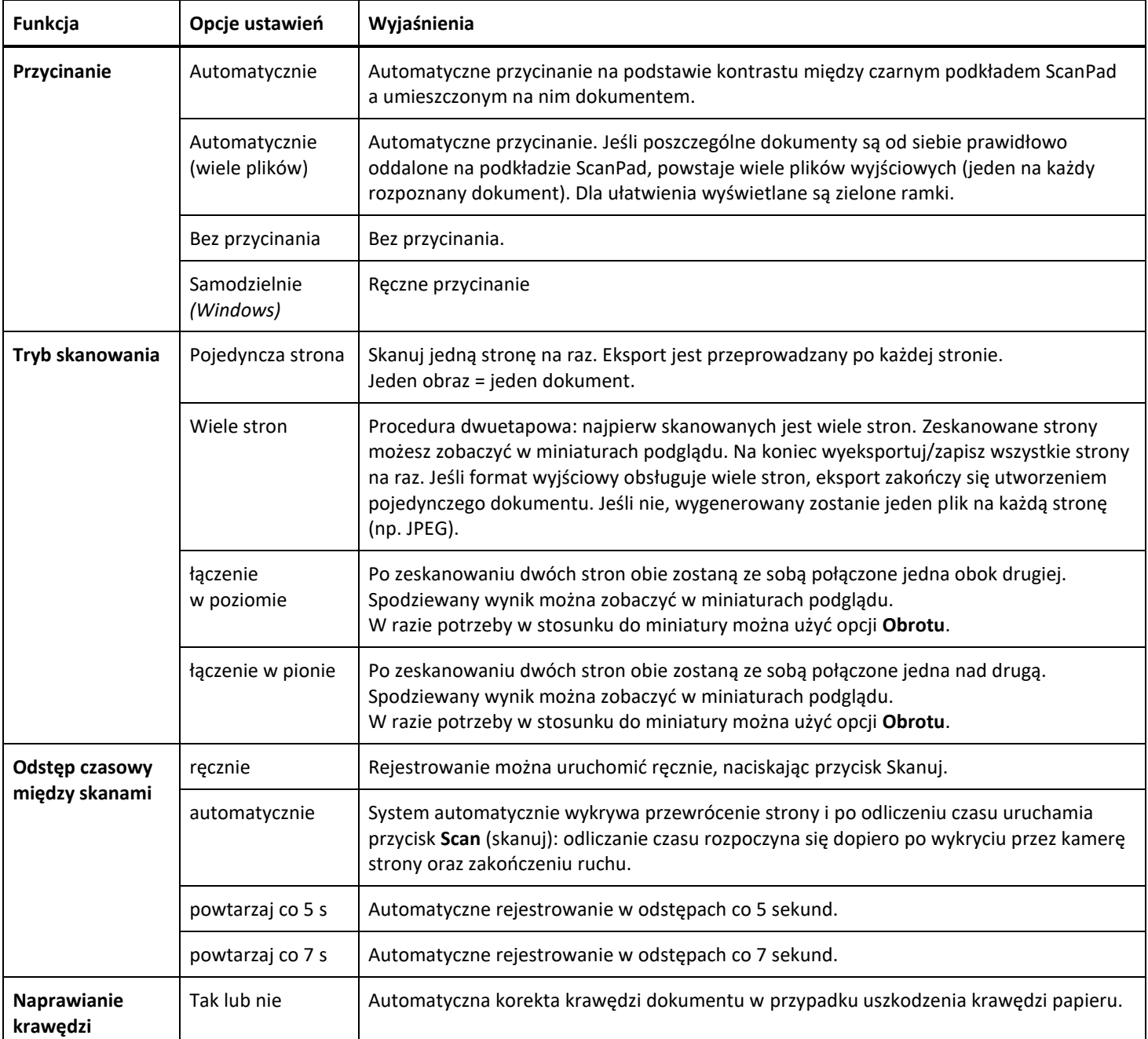

<span id="page-14-3"></span><span id="page-14-2"></span><span id="page-14-1"></span><span id="page-14-0"></span>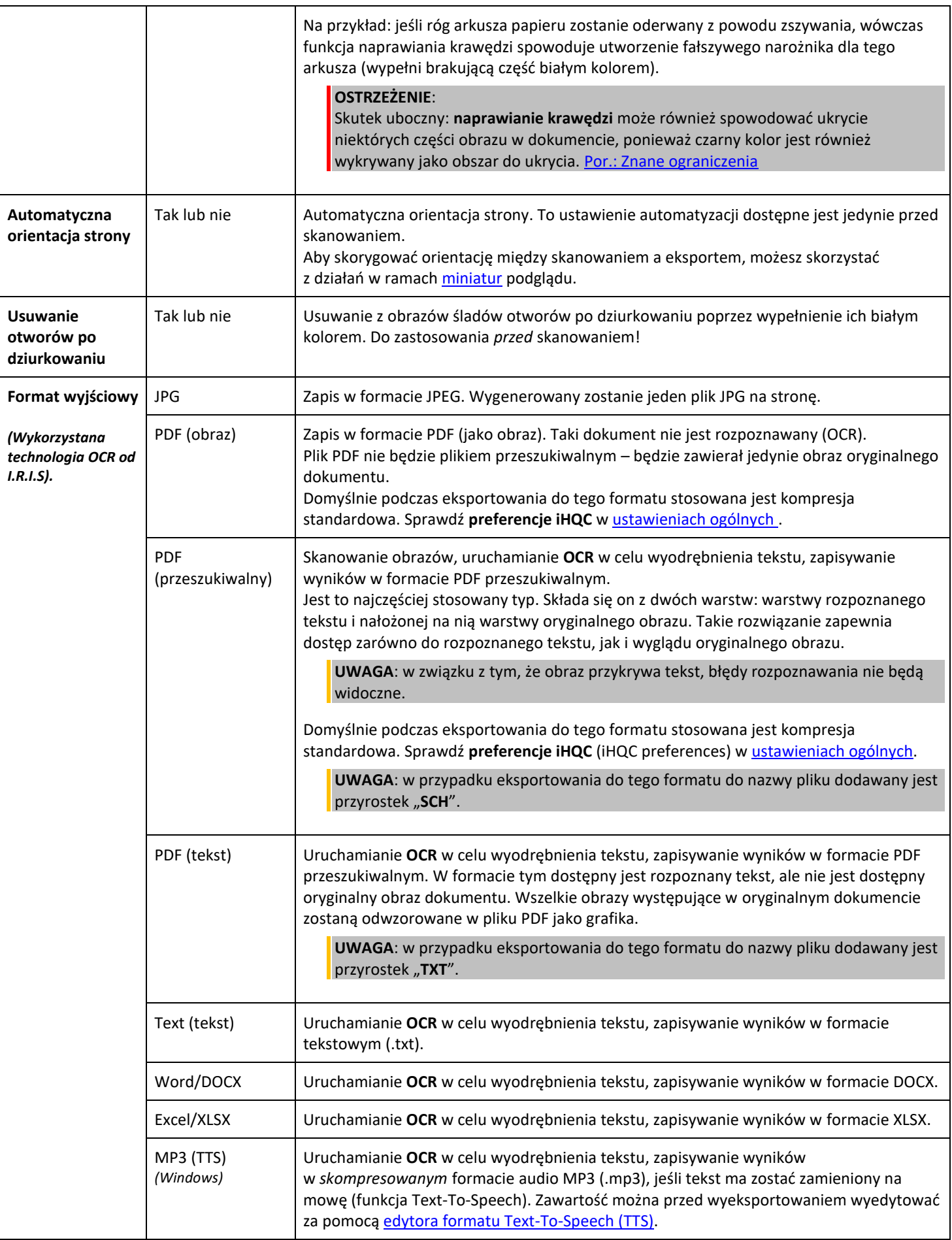

<span id="page-15-2"></span><span id="page-15-1"></span><span id="page-15-0"></span>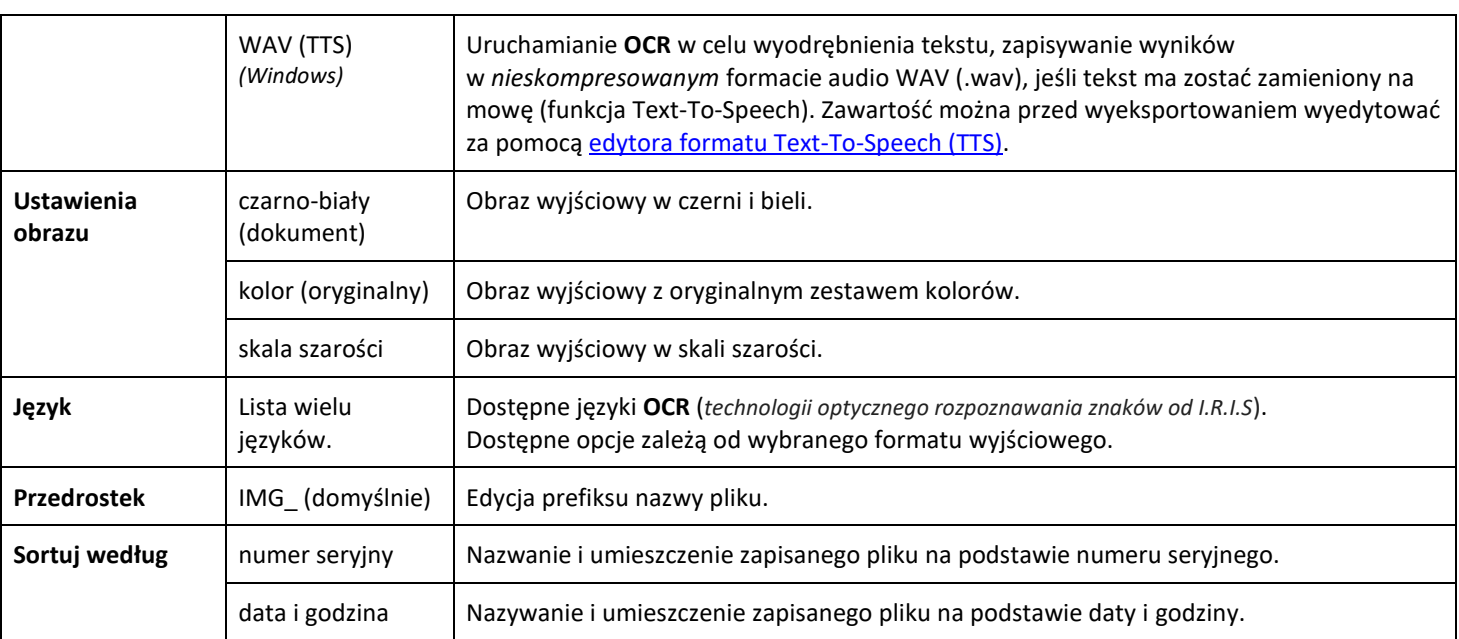

## <span id="page-16-0"></span>4.2.2 Książka

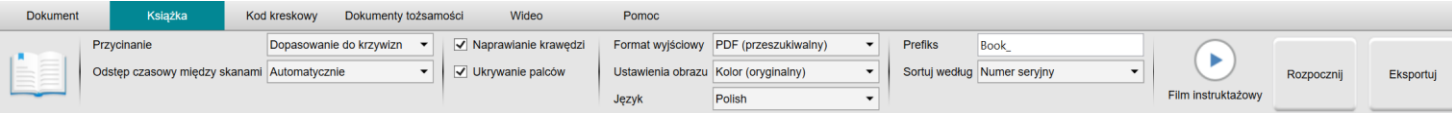

<span id="page-16-2"></span><span id="page-16-1"></span>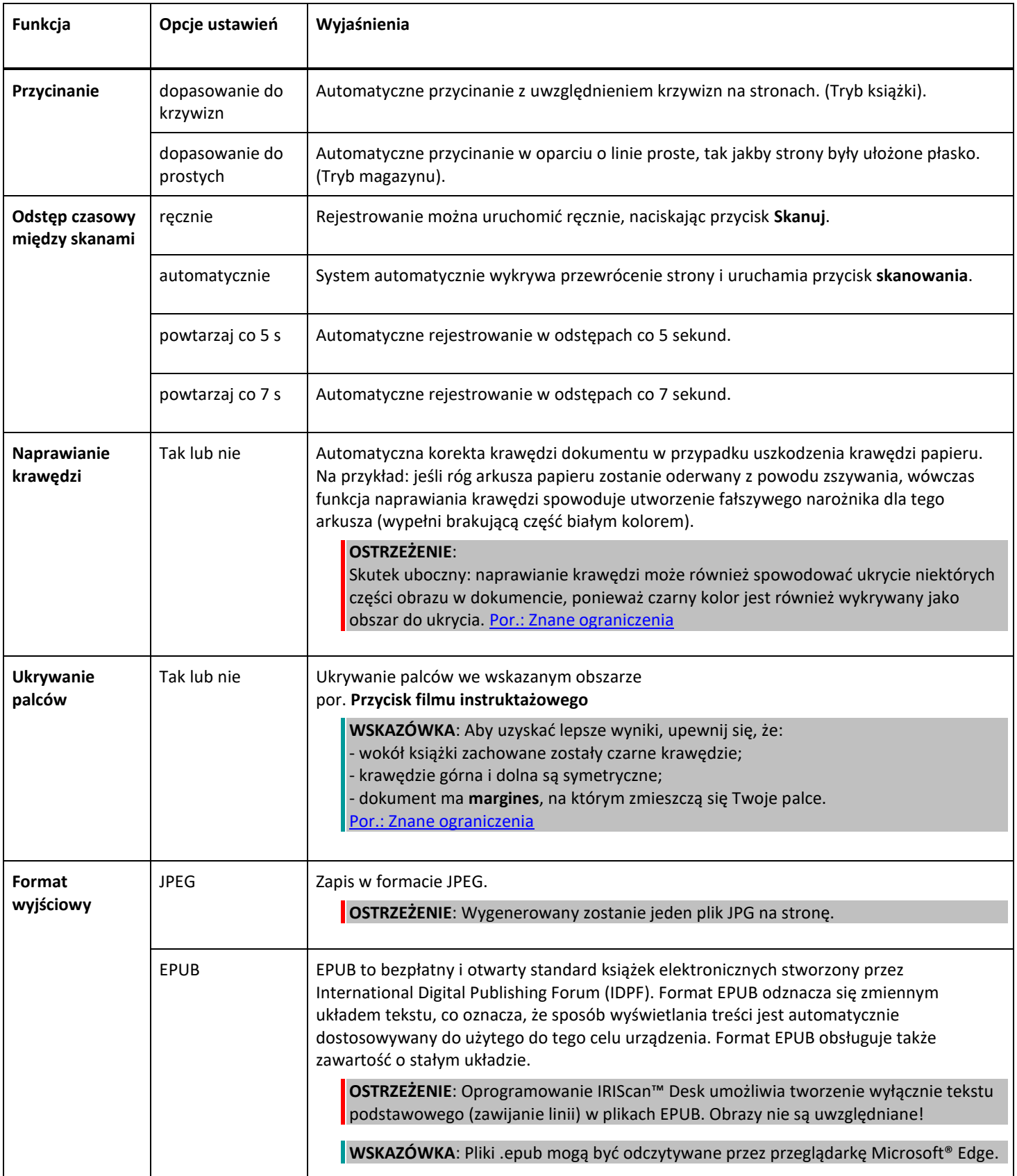

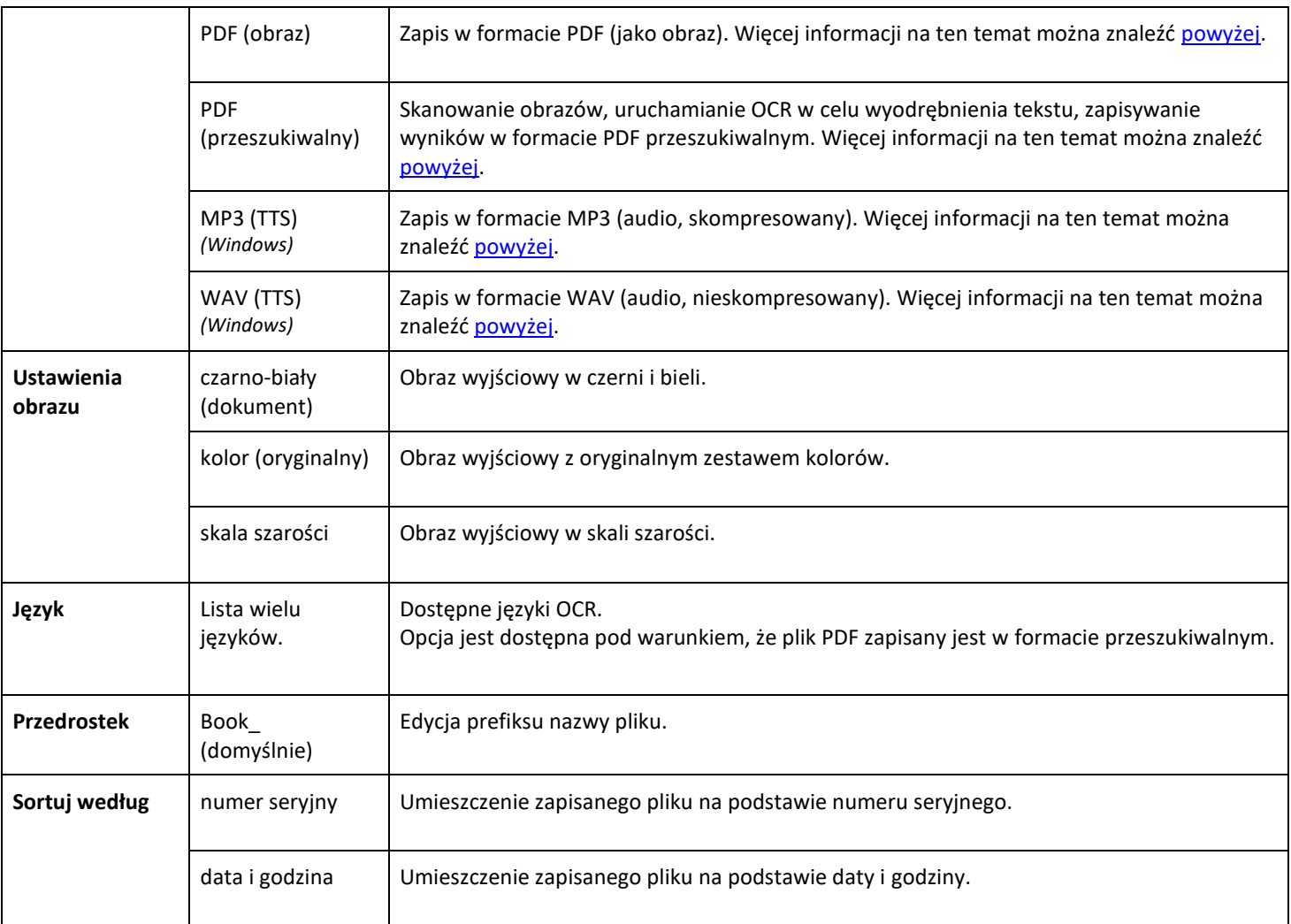

Bardziej szczegółowy opis sposobu skanowania książek można znaleźć w części W [jaki sposób.](#page-29-0)

## <span id="page-18-0"></span>4.2.3 Kod kreskowy *(Pro)*

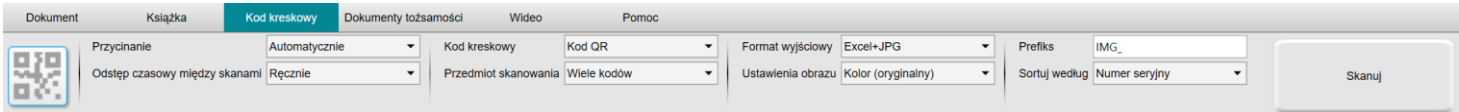

<span id="page-18-1"></span>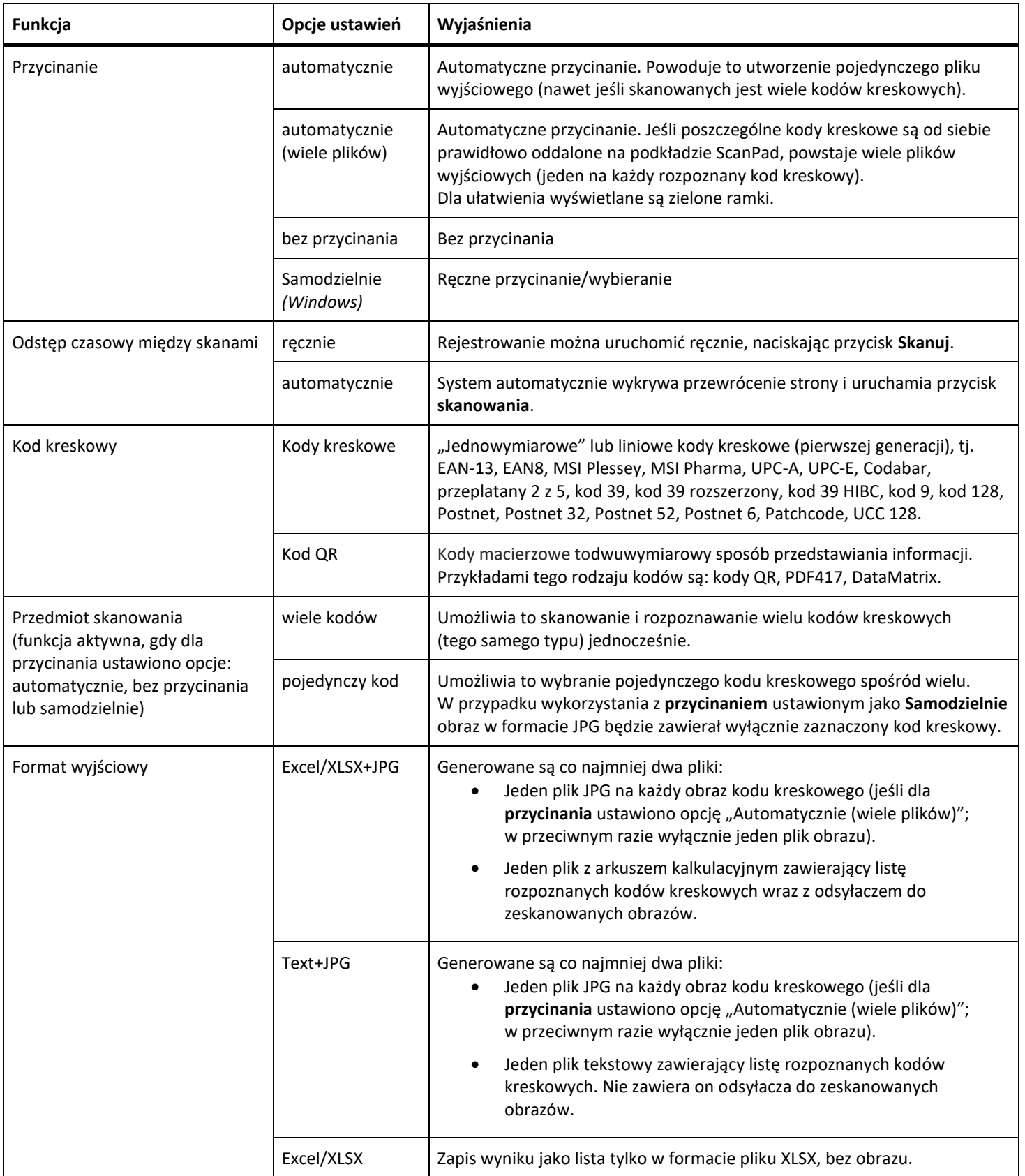

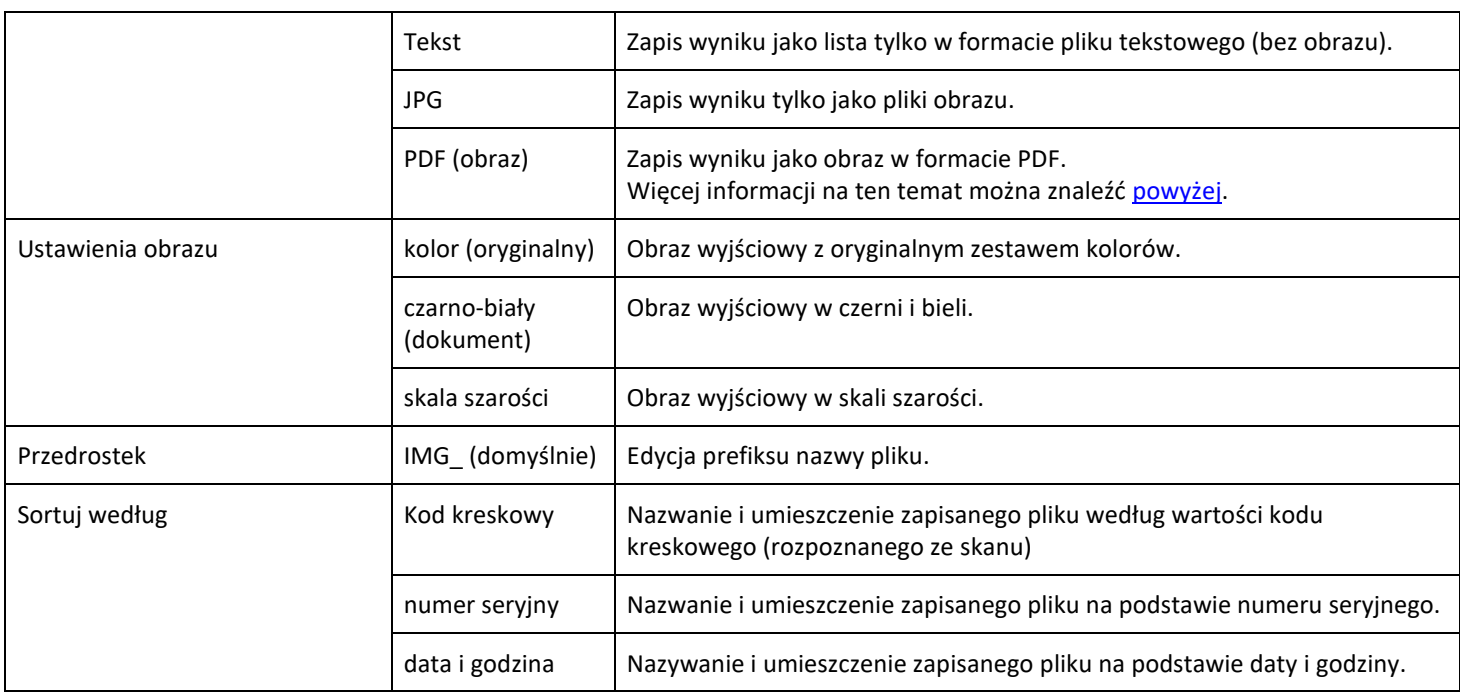

#### <span id="page-19-0"></span>4.2.4 Dokumenty tożsamości *(Pro)*

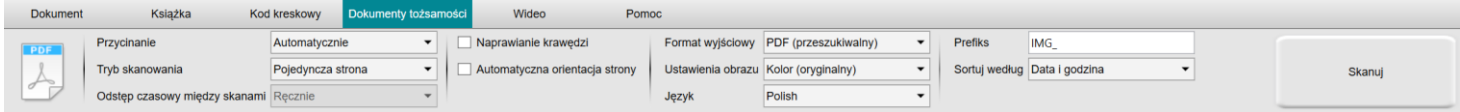

Możesz zapoznać się z zawartością kart **[Dokument](#page-13-1)** oraz [Kod kreskowy.](#page-18-0)

Dostępna jest opcja **łączenia z portretem**, uruchamiana za pomocą [ikony kamerki internetowej](#page-9-1) na pasku narzędzi skanera z kamerą. Zob. także [Ustawienia dodatkowej kamery.](#page-7-3)

#### <span id="page-20-0"></span>4.2.5 Wideo

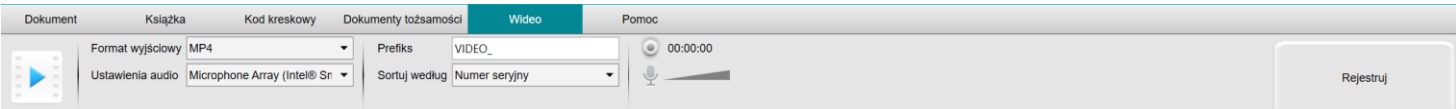

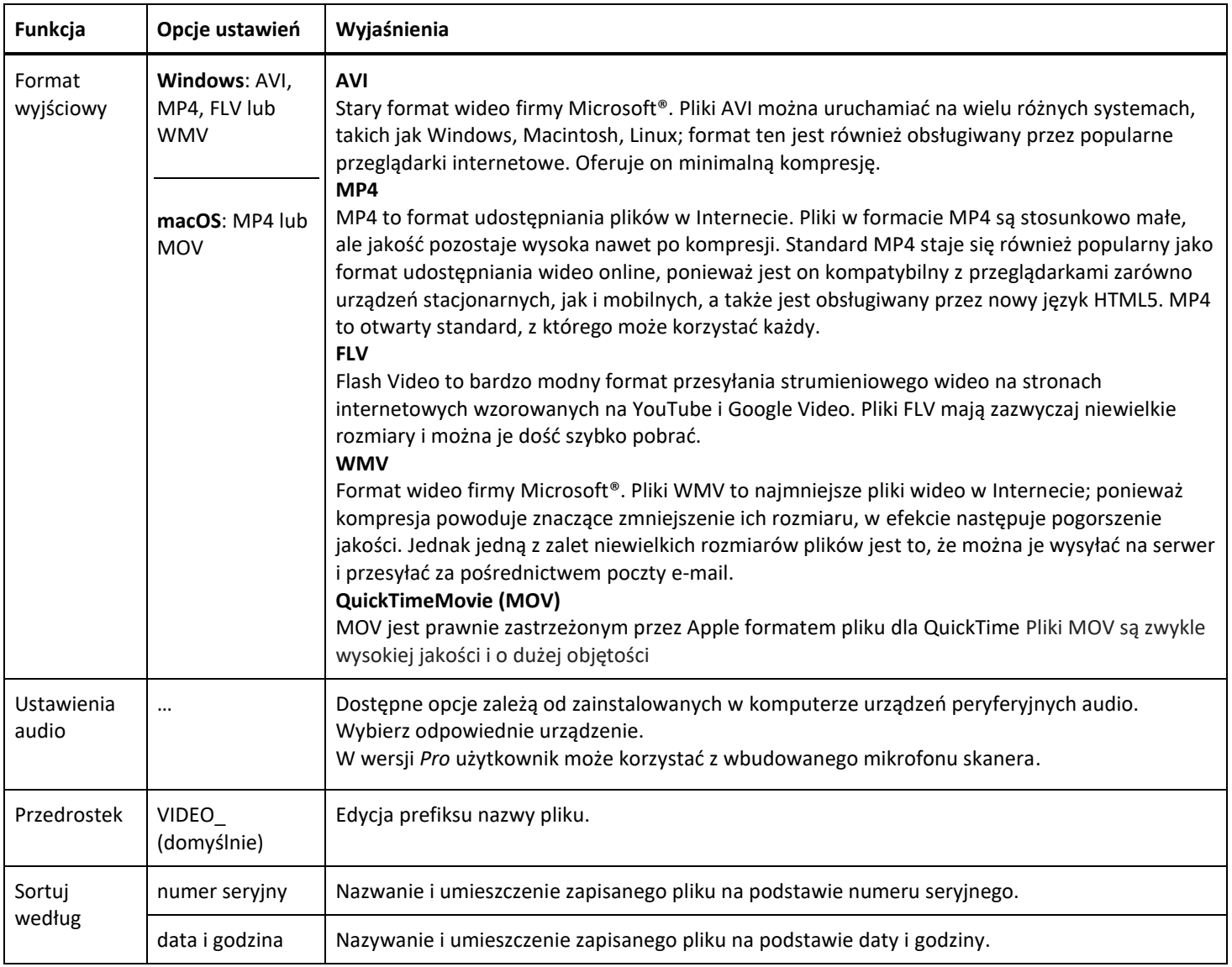

<span id="page-20-1"></span>Dostępna jest opcja **rejestratora twarzy**, uruchamiana za pomocą [ikony kamerki internetowej](#page-9-1) na pasku narzędzi skanera. Por. W jaki sposób nagrywać wideo z [wykorzystaniem rejestratora twarzy.](#page-40-0) 

Możesz ręcznie ustawić położenie rejestratora twarzy na ekranie wideo, przeciągając je myszą. *(Windows)*

#### <span id="page-21-0"></span>**5. Korzystanie ze zintegrowanych narzędzi**

#### <span id="page-21-1"></span>5.1 Korzystanie z narzędzia do porównywania

*(Windows)*

- 1. Kliknij prawym przyciskiem myszy **plik obrazu (JPG)** wskazany w [panelu folderu wyjściowego](#page-11-0). Otwarte zostanie rozwijane menu.
- 2. Wybierz opcję **Porównaj**. Otwarte zostanie **narzędzie do porównywania**.

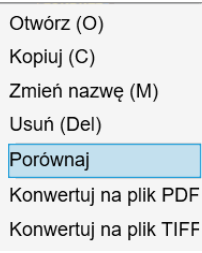

*Menu rozwijane po kliknięciu prawym przyciskiem myszy: Porównaj*

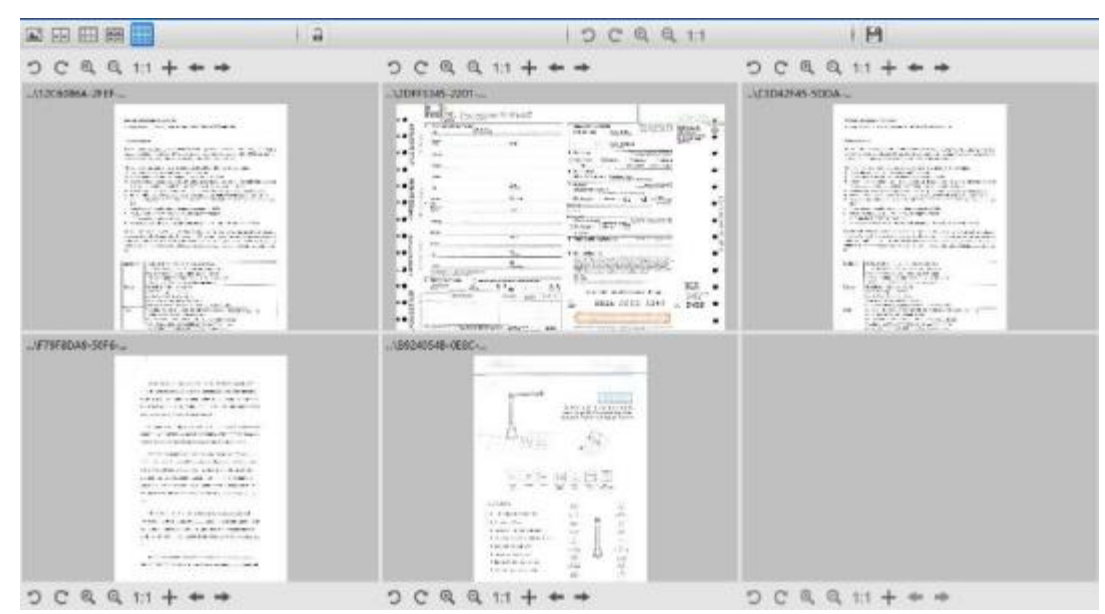

#### *Interfejs narzędzia do porównywania*

<span id="page-21-2"></span>Porównywanie obrazów.

Interfejs narzędzia umożliwia porównanie ze sobą równocześnie do 6 obrazów.

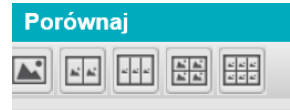

*Przyciski porównania obrazów*

Gdy kłódka jest odblokowana , możesz wykonywać czynności *niezależnie* w każdym podglądzie obrazu za pośrednictwem paska przycisków obsługowych nad lub pod każdym kwadratem podglądu.

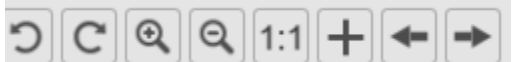

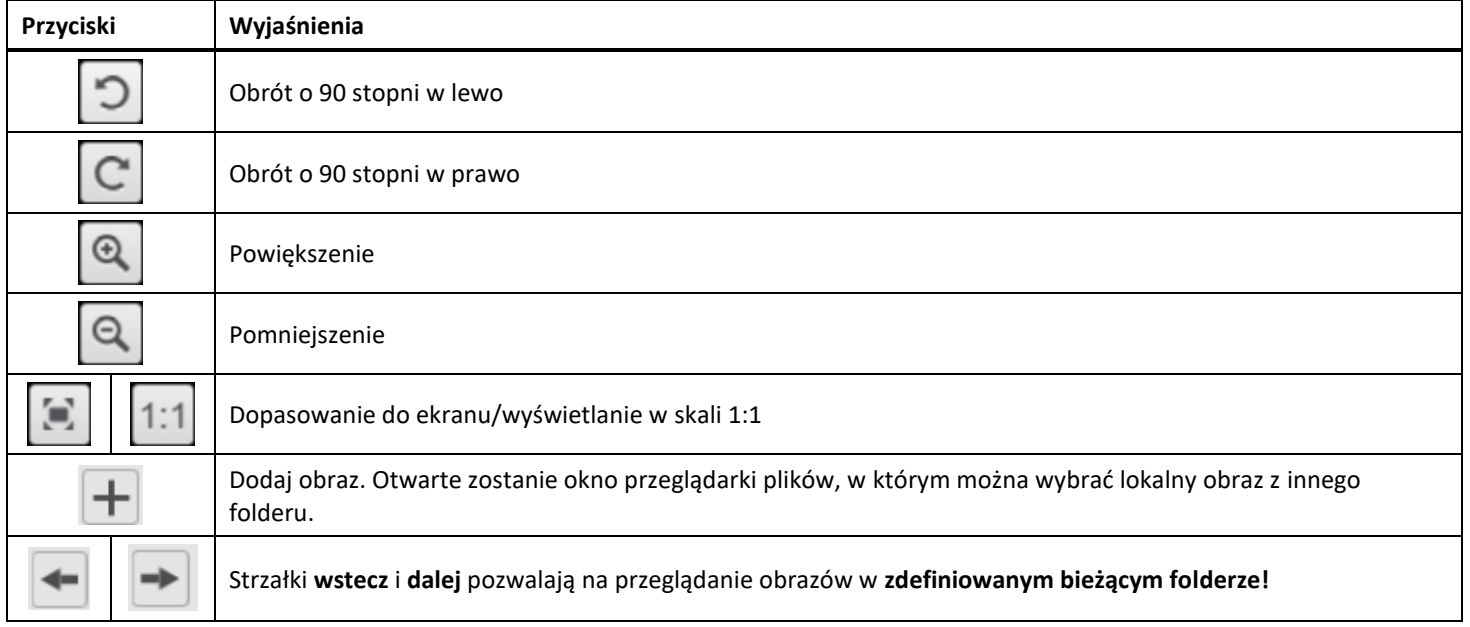

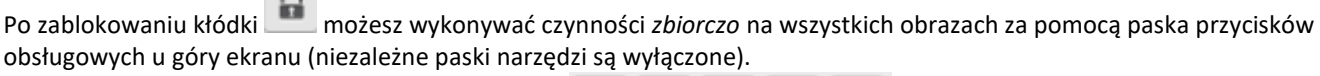

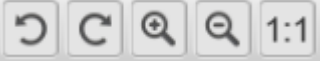

#### <span id="page-22-0"></span>Zapis wyniku

Istnieje możliwość zapisania **zrzutu ekranu** porównywanych obrazów jako jeden nowy plik obrazu.

- 1. Kliknij **Zapisz .** Otwarte zostanie okno **Zapisz jako**.
- 2. Wprowadź **nazwę pliku.** Kliknij **Zapisz**.

 $\cap$ 

<span id="page-22-1"></span>3. W [panelu folderu wyjściowego](#page-11-0) utworzony zostanie nowy plik obrazu.

#### <span id="page-23-0"></span>5.2 Korzystanie z narzędzia do konwersji

#### *(Windows)*

- 1. Kliknij prawym przyciskiem myszy **plik obrazu (JPG)** wskazany w [panelu folderu wyjściowego](#page-11-0). Otwarte zostanie rozwijane menu.
- 2. Wybierz opcję **Konwertuj na...**. Otwarte zostanie **narzędzie do konwersji plików**.

Opcja konwersji jest włączona dla **plików obrazu**, które nie zostały jeszcze przekonwertowane na format edytowalny lub plik PDF. Ponadto możesz również przekonwertować obraz JPG na format TIFF.

**UWAGA**: narzędzie nie tylko konwertuje obrazy na inny format, ale także eksportuje je do **pojedynczego dokumentu – opcja Dołącz**.

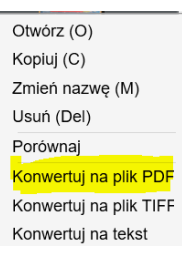

*Menu rozwijane po kliknięciu prawym przyciskiem myszy: Konwertuj na...* 

Interfejs narzędzia zawiera następujące obszary:

<span id="page-23-1"></span>Lista plików obrazu

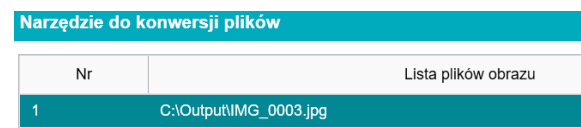

Za pomocą przycisków **Dodaj**, **W górę**, **W dół**, **Góra**, **Dół** oraz **Usuń** możesz z łatwością rozszerzać i organizować listę plików do przekonwertowania.

Dodaj

Wigórę – Widół – Góra – Dół –

Usuń

#### <span id="page-24-0"></span>Opcje obrazu wyjściowego

Przed wyeksportowaniem pliku możesz potwierdzić w **ustawieniach obrazu wyjściowego**: [format wyjściowy](#page-14-3), [język OCR](#page-15-1), ścieżkę zapisu w **folderze wyjściowym** oraz **nazwę pliku**.

Jeśli wybrany format wyjściowy to plik **PDF**, możesz również wybrać jego rozmiar, co może mieć wpływ na jakość obrazu: **mały** (niższa jakość), **średni** (średnia jakość), **duży** (wyższa jakość).

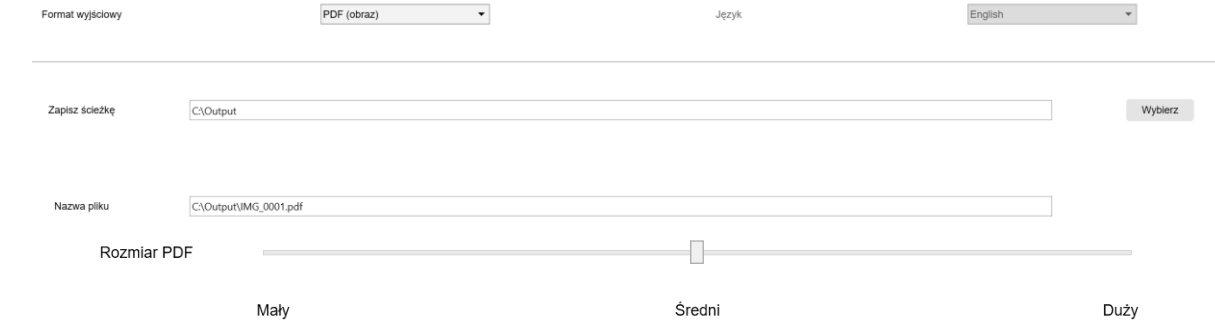

#### <span id="page-24-1"></span>Podgląd obrazu

W **podglądzie obrazu** wybrany dokument wyświetlany jest na **liście plików obrazu**.

#### <span id="page-24-2"></span>Przycisk eksportowania

Na koniec możesz wyeksportować listę plików, klikając **Eksportuj**.

Eksportuj

#### **UWAGA**: Spowoduje to wyeksportowanie całej listy do jednego dokumentu – opcja **dołącz**

<span id="page-24-3"></span>**WSKAZÓWKA**: Można również otworzyć i [przekonwertować](#page-33-0) lokalny plik obrazu.

#### <span id="page-25-0"></span>5.3 Korzystanie z narzędzia do edycji stron dokumentów/książek

#### *(Windows)*

Edytor zostanie otwarty po dwukrotnym kliknięciu miniatury w [panelu miniatur podglądu](#page-10-0). Edytor umożliwia obróbkę zeskanowanych obrazów **strona po stronie**.

Dostępne ustawienia są podobne do tych na kartach "Dokument" lub "Książka", ale tutaj możesz je przeglądać strona po stronie i zastosować te, które Ci odpowiadają.

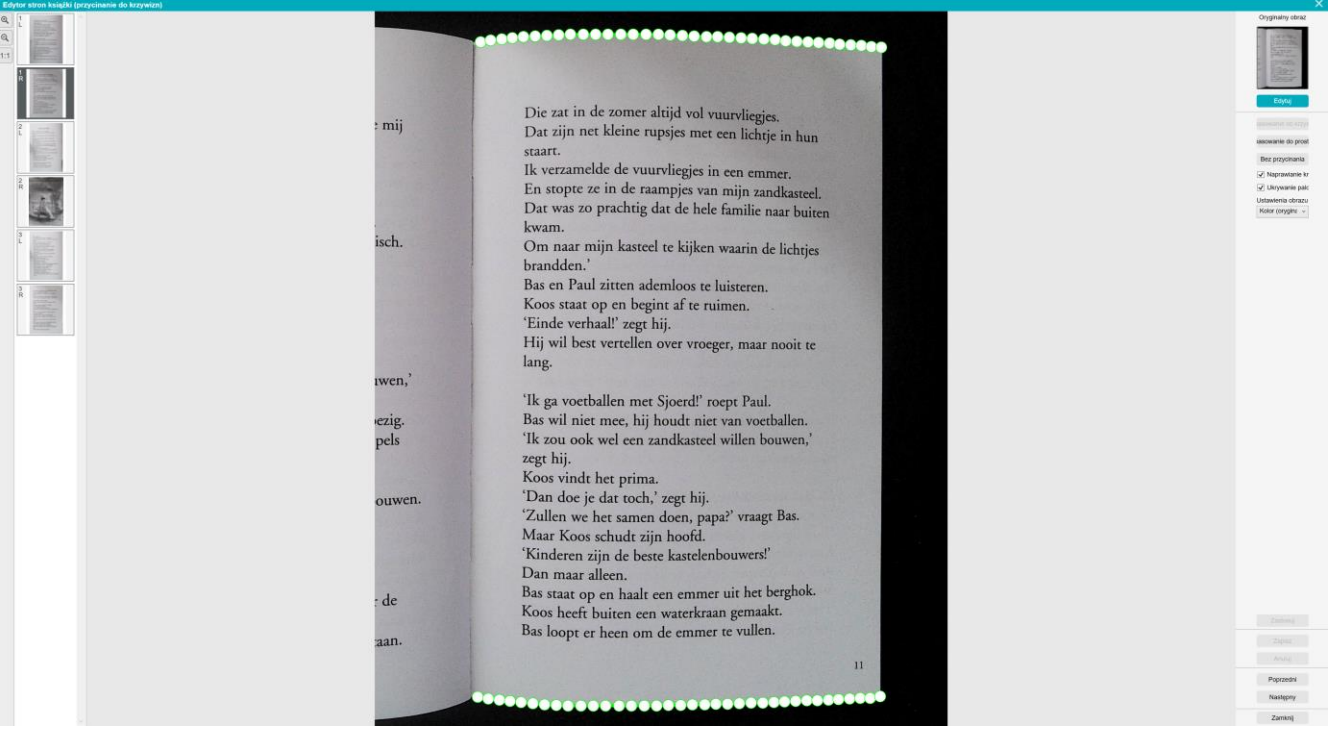

*Edytor stron książki: pełny widok*

- 1. Wybierz stronę w panelu miniatur podglądu.
- 2. Po prawej stronie w panelu kliknij **Edytuj**.

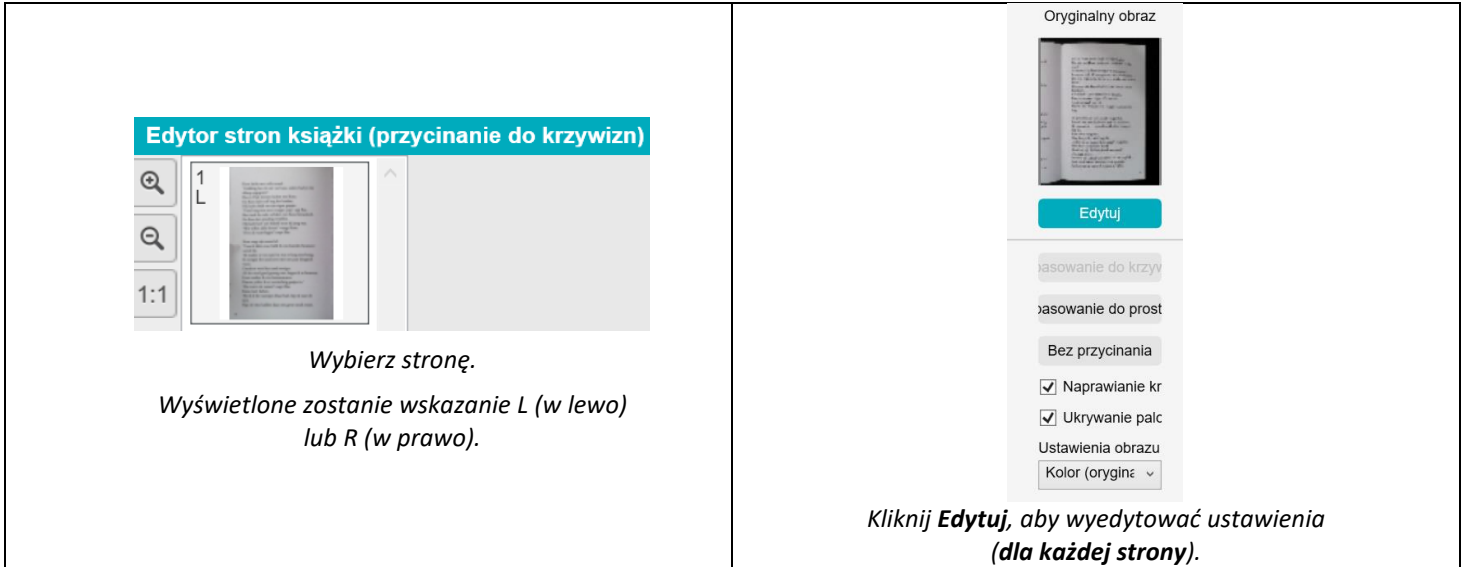

#### 3. Wybierz **ustawienia**, które chcesz zastosować.

#### Dostępne parametry **ustawień**:

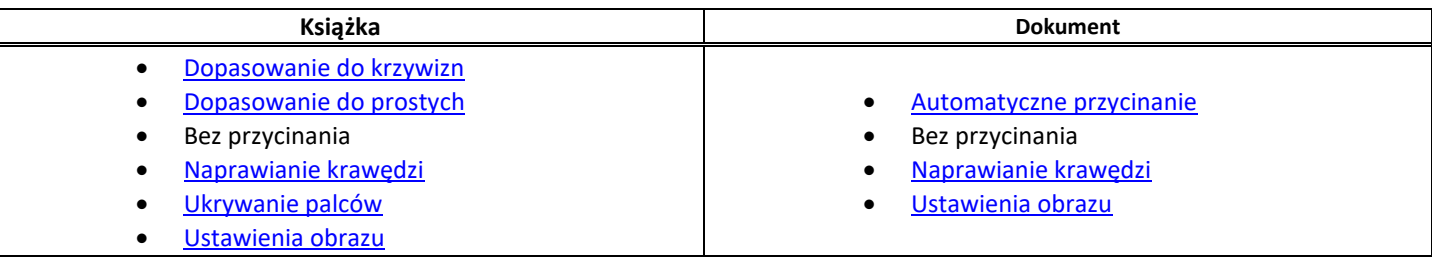

4. W panelu po prawej stronie kliknij **Zastosuj**, aby zobaczyć wynik.

- 5. Kliknij **Zapisz**, jeśli chcesz zachować zmiany, lub **Anuluj**, jeśli chcesz je odrzucić.
- 6. Kliknij **Następny**, aby przejść do kolejnej strony. Lub w miniaturach kliknij nową stronę, aby przejść do innej strony.
- 7. Kliknij **Zamknij**, aby powrócić do ekranu głównego po zakończeniu edycji.

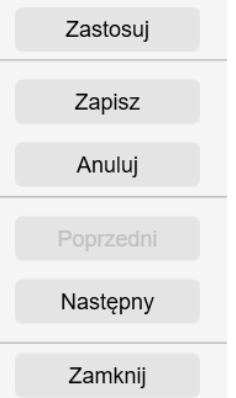

*Panel po prawej stronie: czynności*

#### <span id="page-27-0"></span>5.4 Korzystanie z edytora formatu Text-To-Speech (TTS)

*(Windows)*

Edytor zostanie otwarty po dwukrotnym kliknięciu miniatury w [panelu miniatur podglądu,](#page-10-0) jeśli wybranym **formatem wyjściowym** jest **MP3** lub **WAV**. Edytor umożliwia przetworzenie zeskanowanych obrazów strona po stronie na formaty audio MP3 lub WAV.

#### **Jakie możliwości oferuje edytor?**

Możliwe jest:

- **odtworzenie** pełnej zawartości TTS;
- **odtworzenie fragmentu** zawartości TTS;
- **wyedytowanie zawartości docelowej**: dodanie tekstu lub usunięcie tekstu, przywrócenie oryginalnej zawartości;
- **przycięcie** oryginalnego dokumentu.

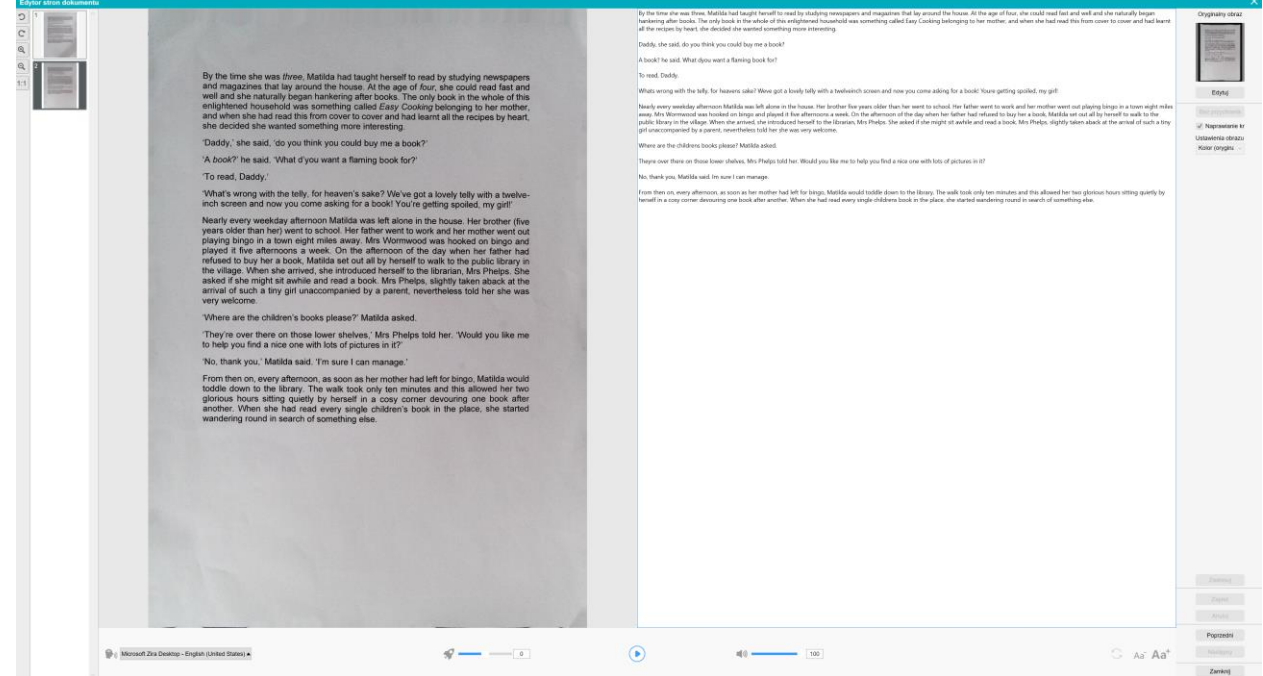

*Edytor formatu Text-To-Speech: pełny widok*

#### **Otwórz edytor formatu TTS.**

- 1. Wybierz stronę w panelu **miniatur podglądu**.
- 2. W **widoku podwójnym** widoczny jest oryginalny obraz po lewej stronie oraz zawartość TTS po prawej.
- 3. Za pomocą **paska dolnego** można ustawić kilka parametrów zawartości TTS.

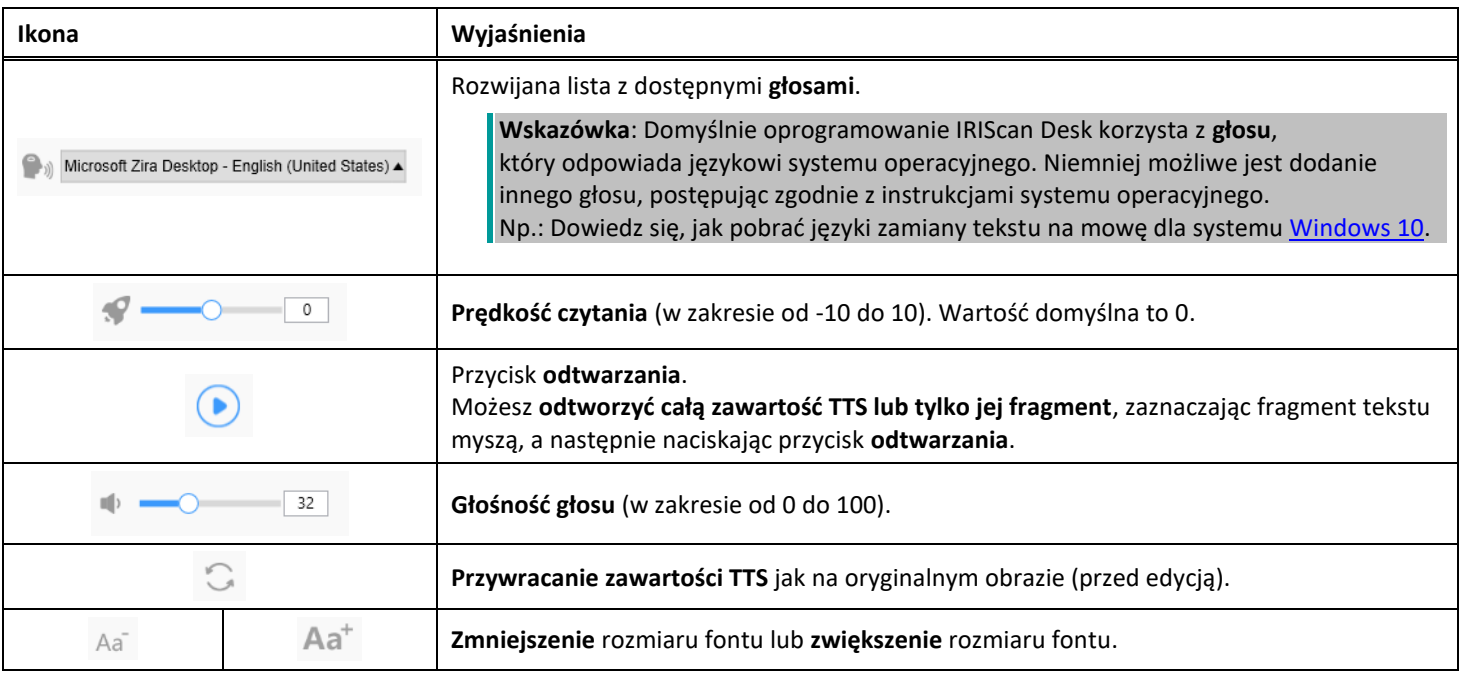

#### **Przycięcie oryginalnego dokumentu.**

- Panel po prawej stronie jest nadal przewidziany dla **oryginalnego obrazu**.
	- a. Po kliknięciu opcji **Edytuj** możesz **ręcznie przyciąć** oryginalny obraz (po lewej) w oparciu o zieloną ramkę.

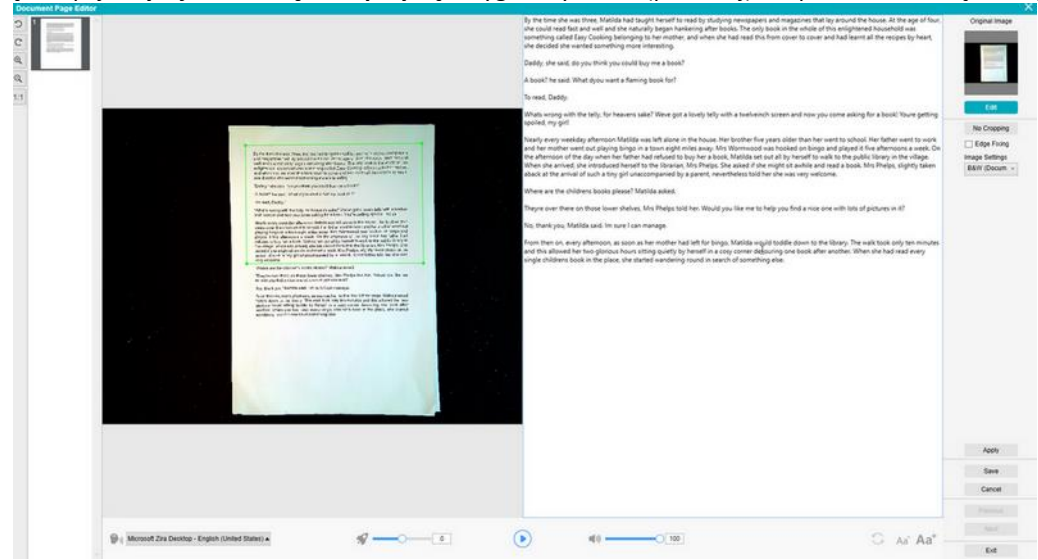

b. Kliknij **zapisz** lub **zastosuj**; zawartość TTS zostanie zaktualizowana (po prawej stronie).

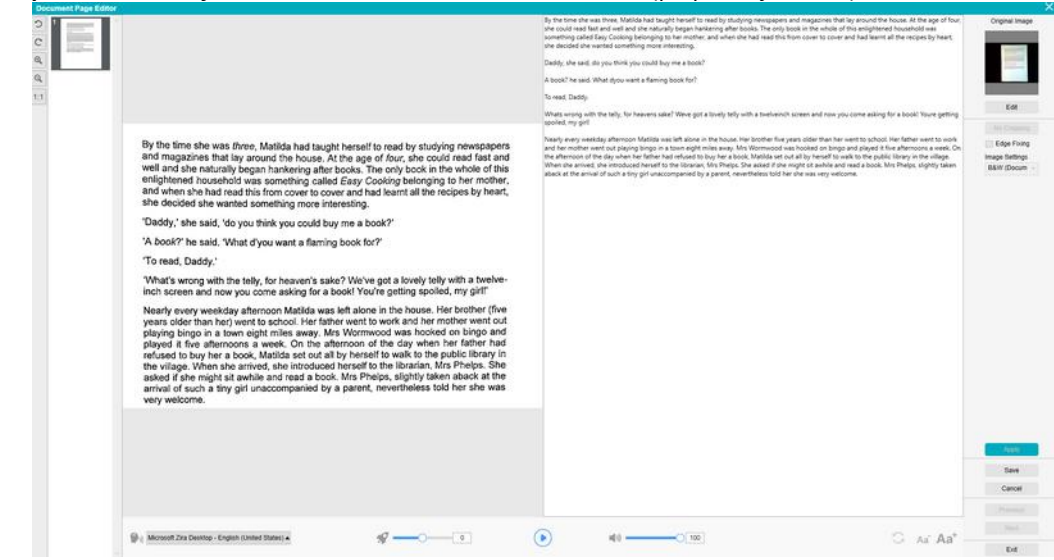

- c. Następnie kliknij **wyjdź** i potwierdź, że chcesz zapisać zmiany wprowadzone w oryginalnym obrazie. Powrócisz do ekranu głównego.
- d. Jeśli chcesz cofnąć przycięcie, kliknij dwukrotnie miniaturę, aby ponownie otworzyć edytor formatu TTS. Kliknij **Edytuj** przy oryginalnym obrazie i wybierz opcję **bez przycinania**. Kliknij **Zapisz** lub **Zastosuj**; zawartość TTS zostanie zaktualizowana.

#### **Zamknij edytor formatu TTS.**

Kliknij **wyjdź**, aby powrócić do ekranu głównego po zakończeniu edycji. Zmiany wprowadzone w zawartości docelowej zostaną zapisane (por. komunikat ostrzeżenia). W ramach polecenia **Eksportuj** wyeksportowane zostaną tylko zapisane zmiany.

#### <span id="page-29-0"></span>**6. Tworzenie nowych dokumentów: W jaki sposób**

Lista przypadków wykorzystania opisanych w tym punkcie nie jest wyczerpująca. Uwzględnione przypadki wykorzystania to te, które wydawały nam się najbardziej powszechne. Możesz skorzystać z tych przykładów do tego, by rozszerzyć możliwości w oparciu o wybrane ustawienia (w szczególności formaty wyjściowe).

#### <span id="page-29-1"></span>6.1 W jaki sposób skanować dokument jednostronicowy?

Aby zeskanować dokument jednostronicowy, wykonaj następujące czynności:

- 1. Kliknij kartę **Dokument** na wstążce.
- 2. Dla opcji **Przycinanie** ustaw parametr **Automatycznie**.

W ten sposób oprogramowanie wyszuka odpowiedni pojedynczy dokument w podglądzie i przytnie prawidłowo obraz. Po wykryciu odpowiedniego obiektu w oknie podglądu wokół dokumentu wyświetlona zostanie zielona ramka, jak pokazano na poniższym przykładzie. Oprogramowanie naprawi również automatycznie krawędź obrazu i usunie niektóre niepożądane cienie.

- 3. Dla opcji **Tryb skanowania** ustaw parametr **Pojedyncza strona**. W ten sposób oprogramowanie zarejestruje jedynie pojedynczą stronę dokumentu, a natychmiast po zeskanowaniu przeprowadzony zostanie eksport.
- 4. Dla opcji **Format wyjściowy** ustaw [preferowany format wyjściowy](#page-14-3) (.jpg, .pdf, .docx, .xlsx, .txt).
- 5. Dla opcji **Ustawienia obrazu** ustaw parametr **kolor (oryginalny)**.
- 6. Jeśli wybrano format wyjściowy z rozpoznawaniem tekstu (PDF przeszukiwalny, DOCX, XLSX, Tekst), wybierz także odpowiedni **język OCR**.
- 7. Dla opcji **Sortuj według** ustaw parametr **numer seryjny** lub **data i godzina**.
- 8. Kliknij **Skanuj** na wstążce. Wyeksportowany plik wyjściowy znajduje się w panelu **folderu wyjściowego**.

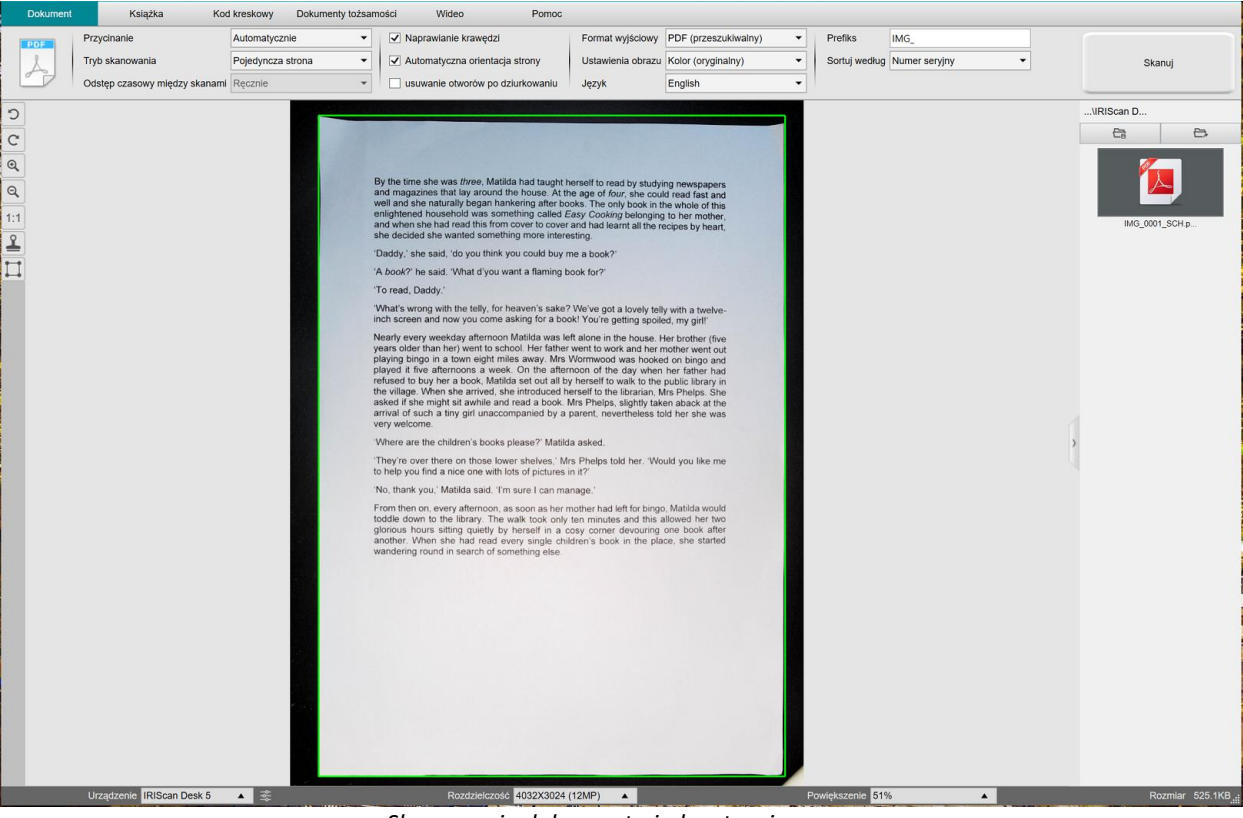

*Skanowanie dokumentu jednostronicowego*

#### <span id="page-30-0"></span>6.2 W jaki sposób skanować dokument wielostronicowy?

Aby zeskanować dokument wielostronicowy, wykonaj następujące czynności:

- 1. Kliknij kartę **Dokument** na wstążce.
- 2. Dla opcji Przycinanie ustaw parametr "automatycznie".
- 3. Dla opcji Tryb skanowania ustaw parametr "wiele stron". W ten sposób oprogramowanie zarejestruje wiele stron dokumentu.
- 4. Dla opcji Odstęp czasowy między skanami ustaw parametr "ręcznie". W ten sposób oprogramowanie zarejestruje obraz dopiero, gdy użytkownik kliknie **Skanuj**. (Można także wybrać opcję "automatycznie", a wówczas oprogramowanie automatycznie wykryje czynność przewracania strony, lub skorzystać z opcji "powtórz co 5/7 s", aby oprogramowanie rejestrowało obraz w odstępach co 5 lub 7 sekund).
- 5. Dla opcji **Format wyjściowy** ustaw [preferowany format wyjściowy](#page-14-3) (.jpg, .pdf, .docx, .xlsx, .txt).
- 6. Dla opcji **Ustawienia obrazu** ustaw parametr **kolor (oryginalny)**.
- 7. Jeśli wybrano format wyjściowy z rozpoznawaniem tekstu (PDF przeszukiwalny, DOCX, XLSX, Tekst), wybierz także odpowiedni **język OCR**.
- 8. Dla opcji **Sortuj według** ustaw parametr "numer seryjny" lub "data i godzina".
- 9. Kliknij **Skanuj**, aby zarejestrować jedną stronę. W **miniaturach podglądu** dodana zostanie nowa strona. Powtórz czynność.
- 10. Po zarejestrowaniu wszystkich stron kliknij **Eksportuj**. Wyeksportowany nowy plik znajduje się w **panelu folderu wyjściowego**.

**WSKAZÓWKA**: Podczas rejestrowania obrazów można manipulować obrazami tymczasowymi w **miniaturach podglądu**, na przykład obracać je, przenosić w górę lub w dół listy, usuwać albo wstawiać nowe. Można także kliknąć przycisk **Usuń** (symbol kosza), aby po zakończeniu usunąć wszystkie obrazy.

Dwukrotne kliknięcie miniatury powoduje otwarcie [edytora stron dokumentów.](#page-24-3) **Edytor** umożliwia obróbkę wyników skanowania strona po stronie *(Windows)*.

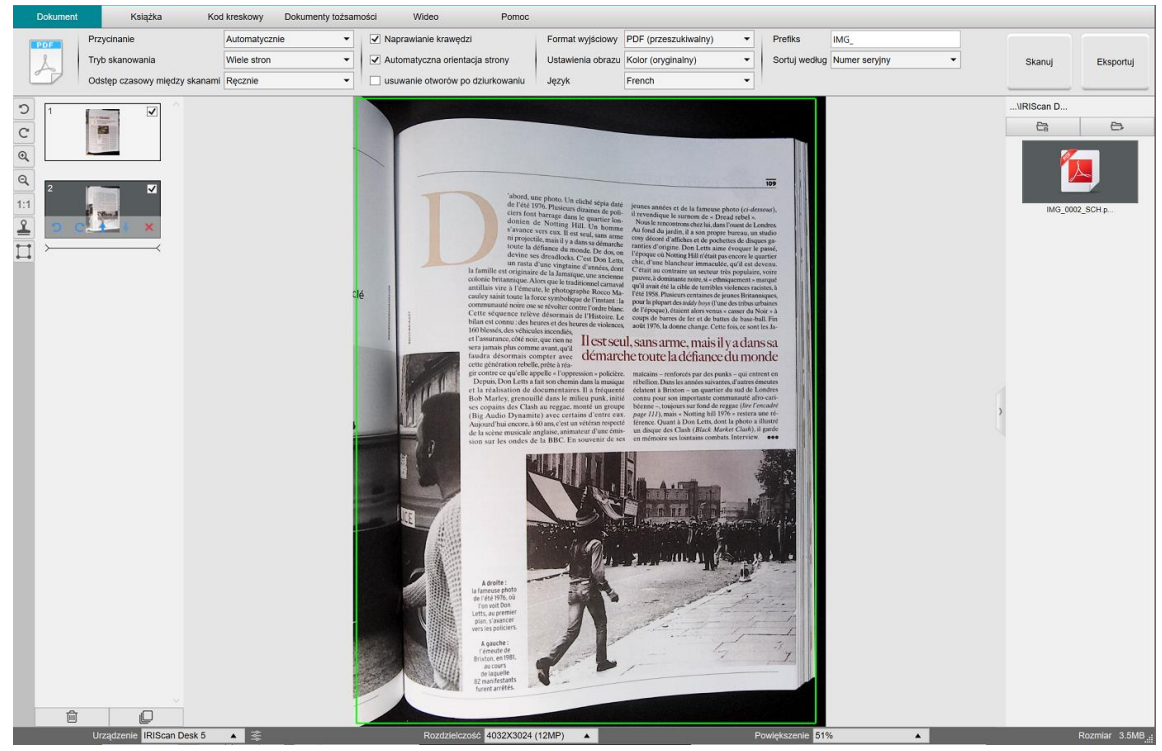

*Skanowanie dokumentu wielostronicowego do pliku PDF przeszukiwalnego (OCR)*

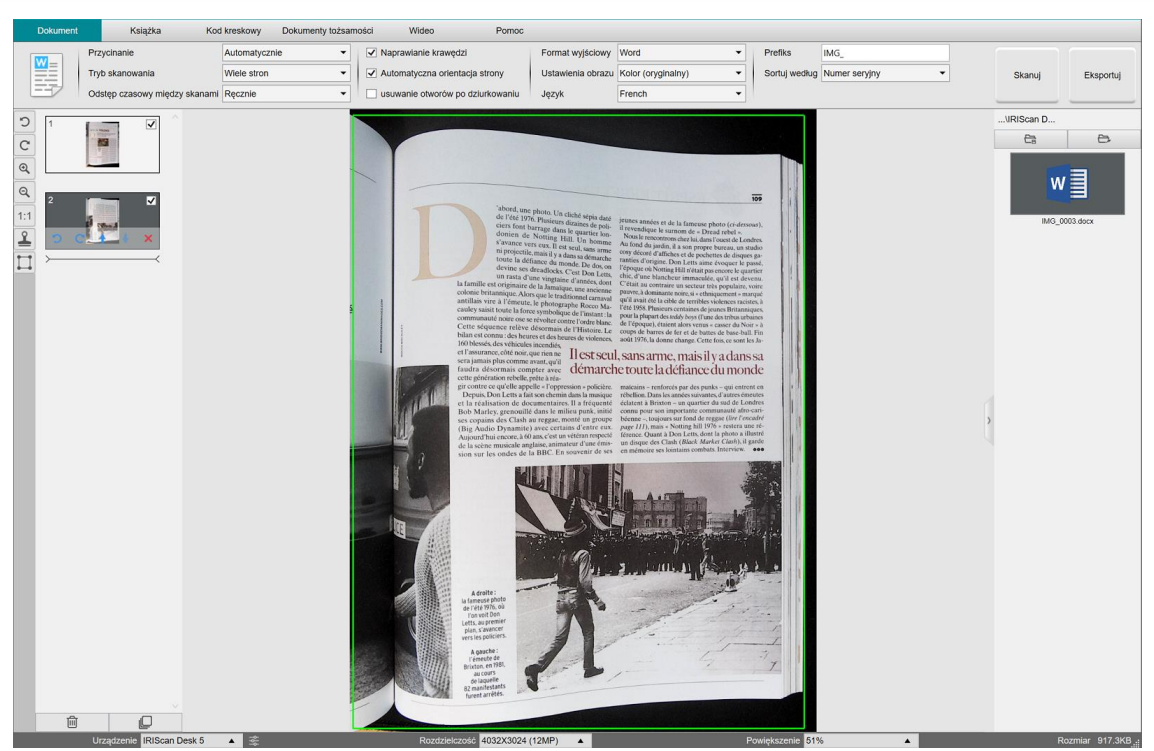

*Skanowanie i eksportowanie do pliku DOCX (OCR)*

#### <span id="page-32-0"></span>6.3 W jaki sposób połączyć wiele plików obrazu w jeden plik PDF?

#### *(Windows)*

Jeśli w katalogu plików znajduje się wiele obrazów, można je z łatwością dołączyć do pojedynczego pliku PDF:

- 1. W obrębie [panelu folderu wyjściowego](#page-11-0) naciśnij i przytrzymaj klawisz "Shift" lub "Ctrl", klikając jednocześnie przyciskiem myszy i wybierając wiele plików obrazu w formacie JPEG.
- 2. Kliknij prawym przyciskiem myszy wybrane pliki obrazu. Otwarte zostanie rozwijane menu.
- 3. Wybierz opcję **Konwertuj na plik PDF**. Otwarte zostanie [narzędzie do konwersji plików](#page-22-1).

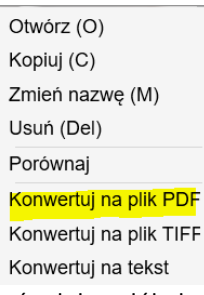

- 3. Można tam dodać i usunąć obraz, przenieść go w górę lub w dół, dostosowywać rozmiar pliku PDF lub nadać nazwę plikowi wyjściowemu w formacie PDF.
- 4. Na koniec kliknij **Eksportuj**, aby utworzyć pojedynczy plik PDF (obraz).

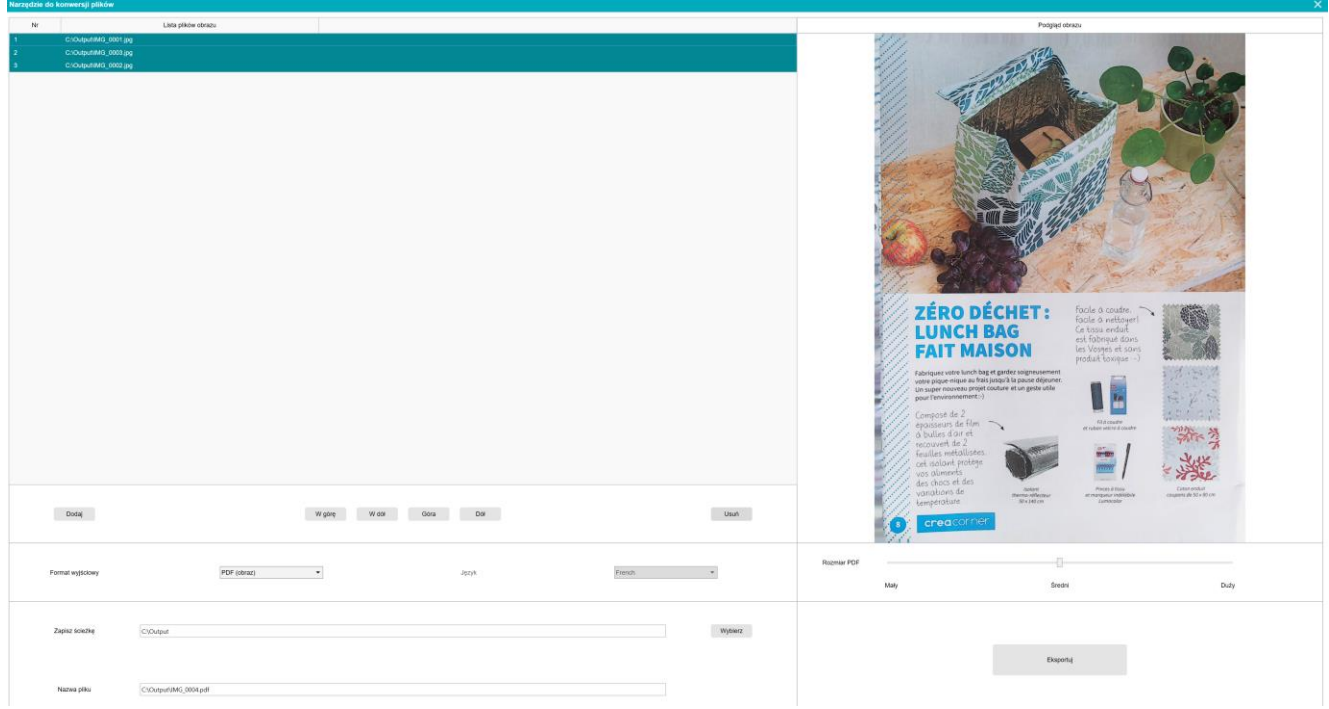

*Łączenie wielu plików obrazu w jeden plik PDF*

#### <span id="page-33-0"></span>6.4 W jaki sposób otworzyć i przekonwertować plik obrazu?

*(Windows)*

Aby otworzyć **plik obrazu** i przekonwertować go, wykonaj następujące czynności:

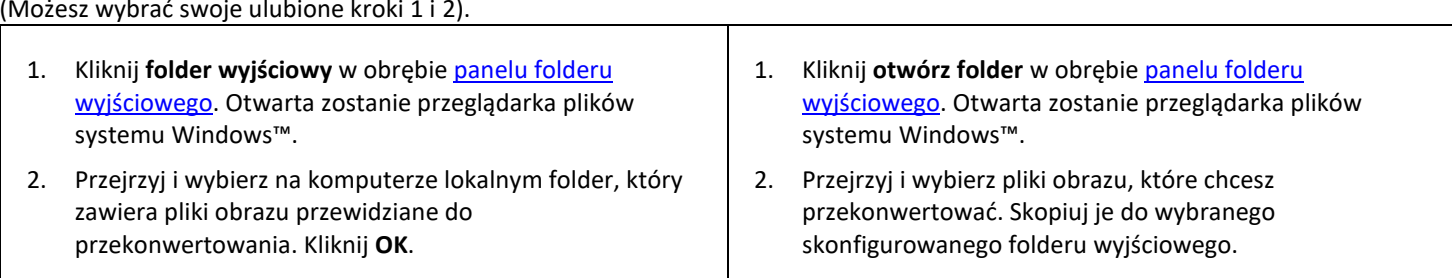

- 3. Pliki będą następnie dostępne w panelu folderu wyjściowego. Kliknij prawym przyciskiem myszy wybrany plik obrazu. Otwarte zostanie rozwijane menu.
- 4. Wybierz opcję **Konwertuj na plik PDF**. Otwarte zostanie [narzędzie do konwersji plików](#page-22-1).
- 5. Kliknij **Dodaj**, aby w przeglądarce wybrać inny plik do konwersji. Możesz dodać dowolną liczbę plików. Użyj przycisków **w górę**, **w dół**, **góra** lub **dół**, aby uporządkować listę plików. Należy pamiętać, że wyeksportowanie plików spowoduje utworzenie jednego dokumentu – opcja "dołącz".
- 6. Dla opcji **Format wyjściowy** ustaw parametr "PDF (przeszukiwalny)".
- 7. Wybierz **język** OCR dokumentu.
- 8. Wybierz **ścieżkę zapisu** dla obrazów/eksportowanych plików.
- 9. W razie potrzeby zmień **nazwę pliku**.
- 10. Wybierz rozmiar pliku PDF. Domyślnie zastosowanie ma kompresja standardowa. Sprawdź **preferencje iHQC** w [ustawieniach ogólnych.](#page-7-2)
- 11. Kliknij **Eksportuj**. Utworzony zostanie nowy plik PDF przeszukiwalny. +

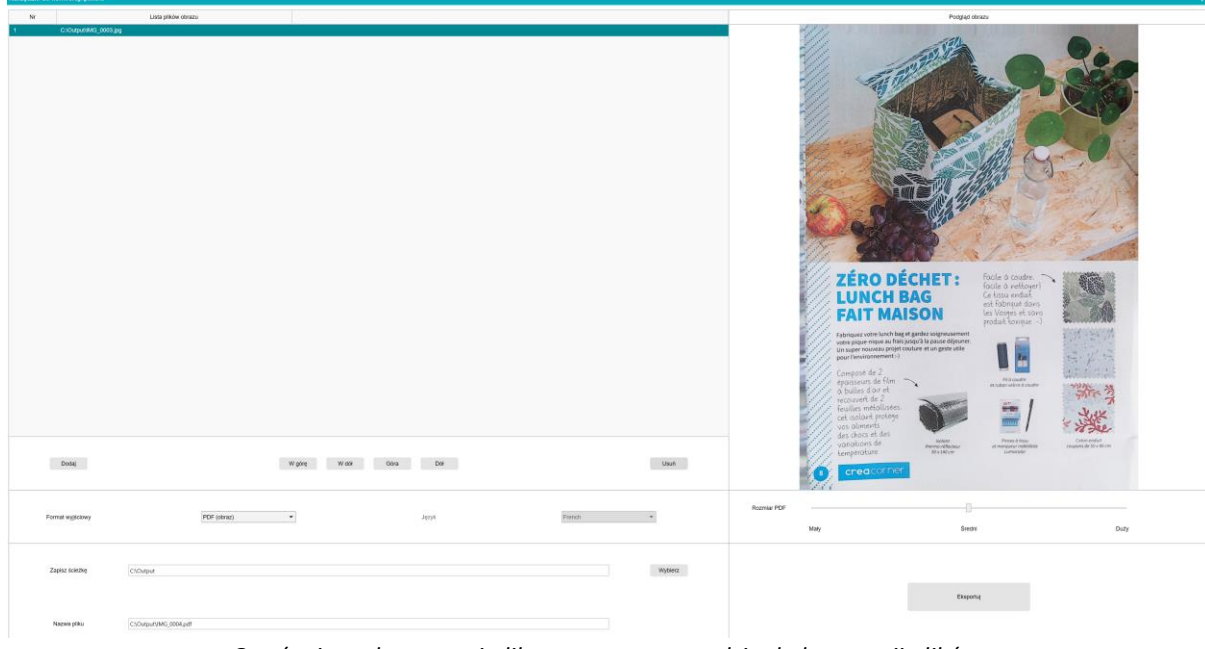

*Otwórz i przekonwertuj plik za pomocą narzędzia do konwersji plików.*

#### <span id="page-34-0"></span>6.5 W jaki sposób zeskanować książkę?

Najpierw obejrzyj **film instruktażowy**, aby dowiedzieć się, jak prawidłowo przytrzymywać książkę podczas skanowania. Aby obejrzeć film, kliknij **Film instruktażowy** na **wstążce** (karta **Książka**). Po zaznaczeniu opcji **Ukrywanie palców** Twoje palce ustawione tak, jak pokazano na filmie instruktażowym, zostaną ukryte.

Aby zeskanować **książkę** do pojedynczego pliku PDF, wykonaj następujące czynności:

- 1. Kliknij kartę **Książka** na wstążce.
- 2. Dla opcji **Odstęp czasowy między skanami** ustaw parametr "automatycznie". W ten sposób oprogramowanie samodzielnie wykryje czynność przewracania strony. Można także skorzystać z opcji "Powtórz co 5/7 s", aby oprogramowanie rejestrowało obraz w odstępach co 5 lub 7 sekund.

**Wskazówka:** Tryb książki umożliwia zarejestrowanie **przedniej** i **tylnej strony** okładki: Kliknij **Przednia strona okładki** w [miniaturach podglądu,](#page-9-2) a następnie **Skanuj**. Kliknij **tylna strona okładki**, a następnie **Skanuj**. Zaznaczenie stron okładki powoduje wyłączenie niektórych parametrów w obrębie wstążki. Wystarczy usunąć zaznaczenie, aby ponownie uzyskać do nich dostęp.

- 3. Zaznacz pol[e Ukrywanie palców.](#page-16-2)
- 4. Dla opcji Ustawienia obrazu ustaw parametr "kolor (oryginalny)".
- 5. Dla opcji **Format wyjściowy** ustaw parametr "PDF (przeszukiwalny)".
- 6. Dla opcji **Sortuj według** ustaw parametr "numer seryjny" lub "data i godzina".
- 7. Kliknij **Skanuj**, aby zarejestrować jedną podwójną stronę, po czym po lewej stronie w **miniaturach podglądu** powinna być widoczna dodana nowa podwójna strona. Kliknij **Zatrzymaj**, jeżeli dla opcji **Odstęp czasowy między skanami** wybrano parametr "automatycznie" lub "powtarzaj", a Ty chcesz zatrzymać skanowanie.
- 8. Po zarejestrowaniu wszystkich stron kliknij **Eksportuj**. Otwarte zostanie okn[o Ustawienia eksportu.](#page-35-0)
- 9. Wybierz **łącz strony lewą i prawą** (wybór domyślny).
- 10. Kliknij **Eksportuj**. W kolumnie **plik wyjściowy** po prawej stronie utworzony zostanie nowy plik PDF.

Podczas rejestrowania obrazów można manipulować obrazami tymczasowymi w kolumnie [miniatury podglądu](#page-9-2) – na przykład przenosić obrazy w górę lub w dół listy albo je usuwać. Można także skorzystać z przycisków **Wyczyść wszystko** lub **odznaczyć/zaznaczyć wszystkie** miniatury.

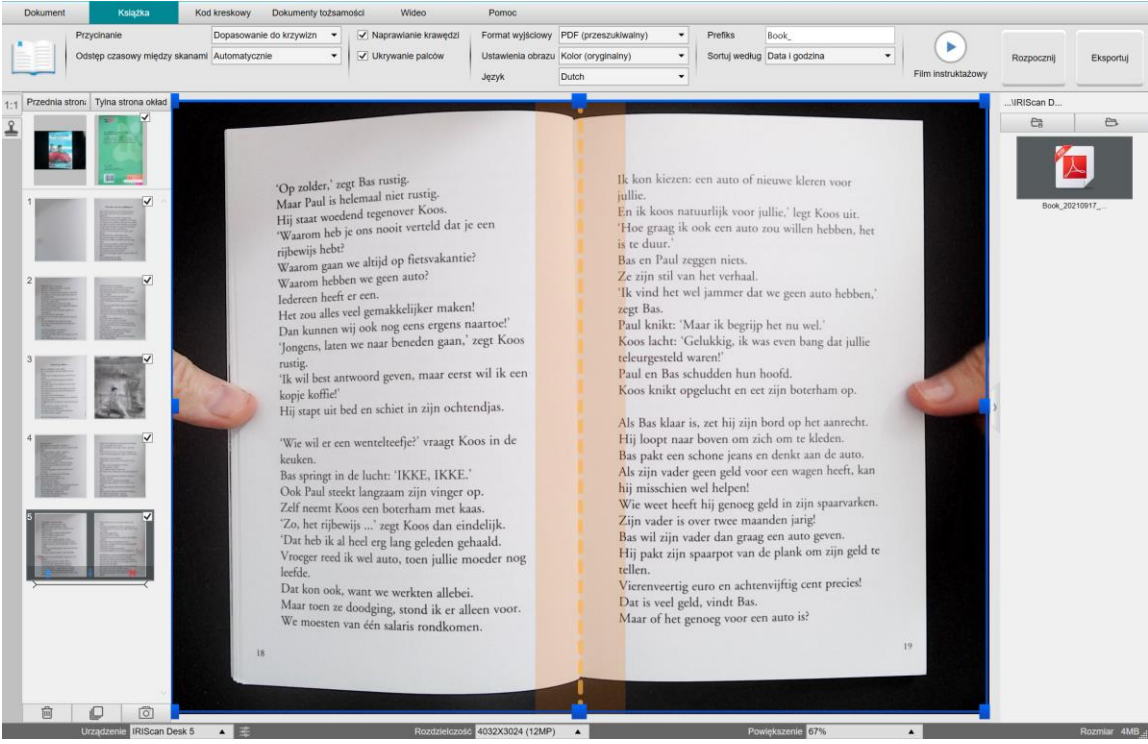

*Skanowanie książki*

Dwukrotne kliknięcie miniatury powoduje otwarcie [edytora stron książek](#page-24-3). **Edytor** umożliwia obróbkę (zwłaszcza przycinanie) strona po stronie wyników skanowania. *(Windows)*

#### <span id="page-35-0"></span>**Okno ustawień eksportu**

1. Na koniec kliknij **Export** (eksportuj). Otwarte zostanie okno **Export Settings** (ustawienia eksportu).

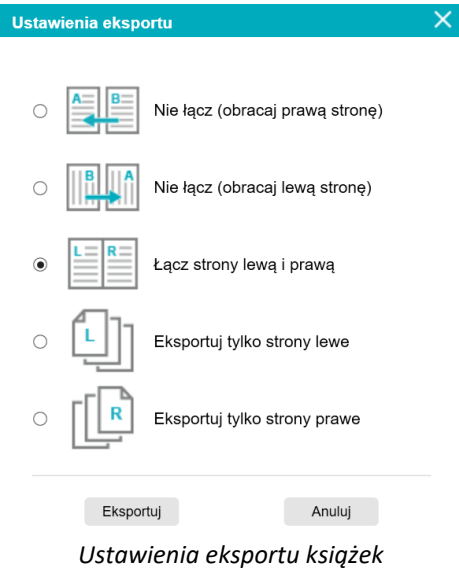

- 2. Wybierz opcję eksportu.
- 3. Kliknij **Eksportuj**.

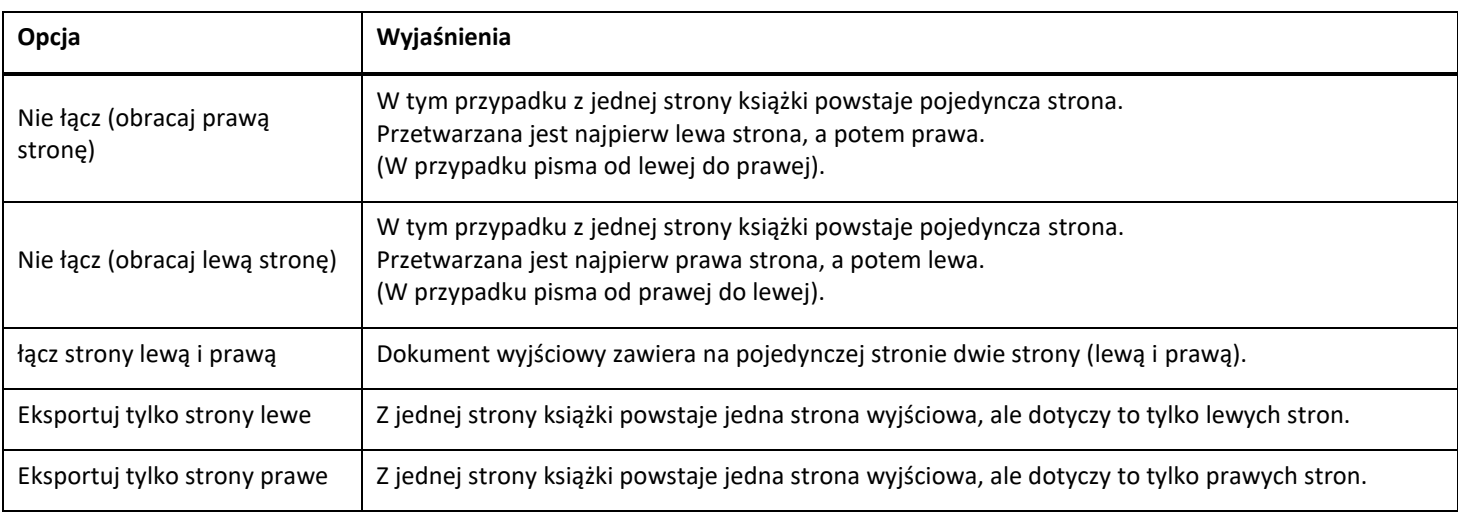

#### <span id="page-36-0"></span>6.6 W jaki sposób skanować kody kreskowe i wyświetlać wyniki w pliku XLSX+JPG? *(Pro)*

Aby skanować kody kreskowe i wyświetlać wynik w pliku **Excel/XLSX+JPG**, należy wykonać następujące czynności:

- 1. Kliknij kartę **Kod kreskowy** na wstążce.
- 2. Dla opcji Przycinanie ustaw parametr "automatycznie (wiele plików)", aby generować jeden plik wyjściowy dla każdego kodu kreskowego. (Ustawienie parametru "automatycznie" powoduje wykonanie pojedynczego zbiorczego zdjęcia kodów kreskowych i wygenerowanie pojedynczego pliku wyjściowego).
- 3. Dla opcji Odstęp czasowy między skanami ustaw parametr "ręcznie".
- 4. Dla opcji **Kod kreskowy** ustaw parametr "kody kreskowych" lub "kod QR" w zależności od rodzaju kodu.
- 5. Dla opcji Przedmiot skanowania ustaw parametr "wiele kodów".
- 6. Dla opcji **Format wyjściowy** ustaw parametr "XLSX+JPG". W ten sposób oprogramowanie wyeksportuje zeskanowany kod kreskowy do arkusza kalkulacyjnego, a jednocześnie zachowa plik obrazu (można również wybrać opcję "Text" (tekstowy), aby zapisać obraz wyjściowy w pliku tekstowym). W arkuszu kalkulacyjnym pojawi się hiperłącze do pliku obrazu.
- 7. Dla opcji Ustawienia obrazu ustaw parametr "kolor (oryginalny)".
- 8. Dla opcji **Sortuj według** ustaw parametr "kod kreskowych", "numer seryjny" lub "data i godzina".
- 9. Kliknij **Skanuj** na wstążce. Utworzonych zostanie wiele plików obrazu (po jednym na każdy kod kreskowy) w panelu **folderu wyjściowego** oraz **arkusz kalkulacyjny**, w którym przechowywane będą zeskanowane wartości kodów kreskowych.

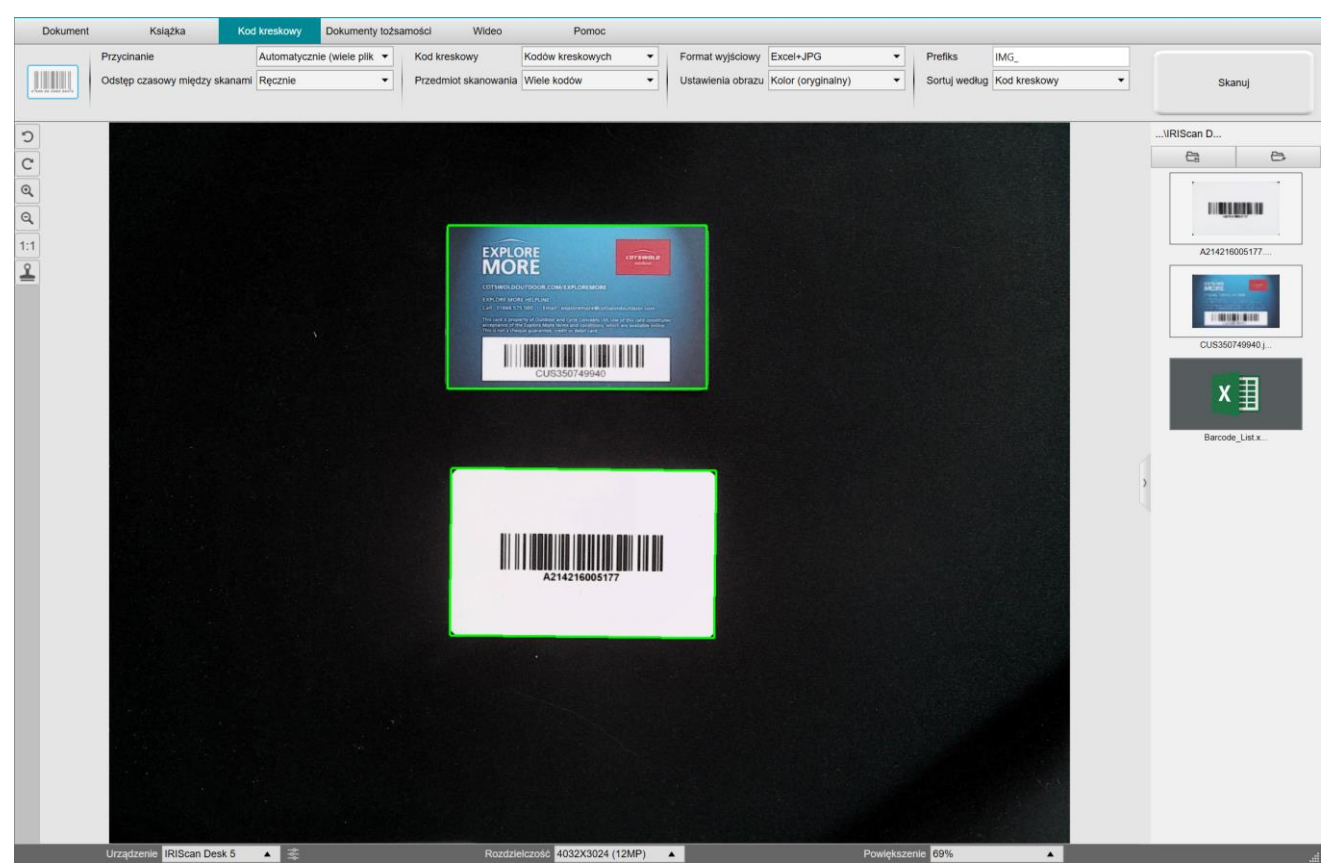

*Skanowanie kodów kreskowych i wyświetlanie wyniku w arkuszu kalkulacyjnym*

#### <span id="page-37-0"></span>6.7 W jaki sposób skanować kody kreskowe i wykorzystywać numery kodów kreskowych do nadawania nazw plikom obrazu? *(Pro)*

Aby zeskanować kody kreskowe i wykorzystać numery kodów kreskowych do nadania nazw plikom obrazu, należy wykonać następujące czynności:

- 1. Kliknij kartę **Kod kreskowy** na wstążce.
- 2. Dla opcji **Przycinanie** ustaw parametr "automatycznie (wiele plików)".
- 3. Dla opcji **Sortuj według** ustaw parametr "kod kreskowy". W ten sposób oprogramowanie zapisze plik obrazu i nada mu nazwę zgodną z wartością zeskanowanego kodu kreskowego.
- 4. Dla opcji Ustawienia obrazu ustaw parametr "kolor (oryginalny)".
- 5. Dla opcji **Format wyjściowy** ustaw parametr "JPEG". W ten sposób oprogramowanie zapisze plik obrazu w formacie JPEG.
- 6. Dla opcji Kod kreskowy ustaw parametr "kody kreskowe". W ten sposób oprogramowanie przeprowadzi skanowanie jednowymiarowego kodu kreskowego.
- 7. Kliknij **Skanuj** na wstążce. Plik JPEG zostanie utworzony w panelu **folderu wyjściowego**, a jego nazwa będzie zgodna z numerem kodu kreskowego.

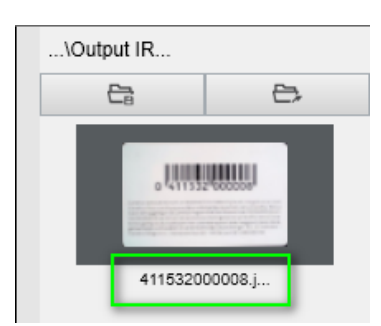

*Efekt: wartość kodu kreskowego wykorzystana do nadania plikowi nazwy.*

#### <span id="page-38-0"></span>6.8 W jaki sposób połączyć skan dokumentu tożsamości ze zdjęciem osoby? *(Pro)*

Aby połączyć skan dokumentu tożsamości ze zdjęciem osoby w tym samym pliku PDF, wykonaj następujące czynności:

- 1. Kliknij kartę **Dokumenty tożsamości** na wstążce.
- 2. Dla opcji Tryb skanowania ustaw parametr "pojedyncza strona".
- 3. Dla opcji **Format wyjściowy** ustaw parametr "PDF (przeszukiwalny)". Format ten umożliwia wyszukiwanie treści.
- 4. Dla opcji Ustawienia obrazu ustaw parametr "kolor (oryginalny)".
- 5. Dla opcji **Język** ustaw prawidłowy język OCR, aby umożliwić prawidłowe przeszukiwanie pliku PDF.
- 6. Umieść swój dokument tożsamości na środku podkładu ScanPad.
- 7. Kliknij ikonę k[amerki internetowej](#page-9-1)  $\triangleq$ na pasku narzędzi skanera z kamerą, aby otworzyć okno kamerki internetowej (komputer musi być w nią wyposażony).
- 8. Przeciągnij i upuść okno kamerki internetowej obok dokumentu tożsamości (nie jest to obowiązkowe).
- 9. Ustaw siebie lub inną osobę przed kamerką internetową.
- 10. Kliknij **Skanuj** na wstążce. W panelu **folderu wyjściowego** zostanie utworzony plik PDF. Pierwsza strona zawiera skan dokumentu tożsamości, a druga zdjęcie z kamerki internetowej.

**UWAGA**: wybranie opcji **JPG** dla formatu wyjściowego spowoduje, że w wyniku skanowania utworzone zostaną dwa **oddzielne** pliki: jeden ze skanem dokumentu tożsamości, a drugi ze zdjęciem.

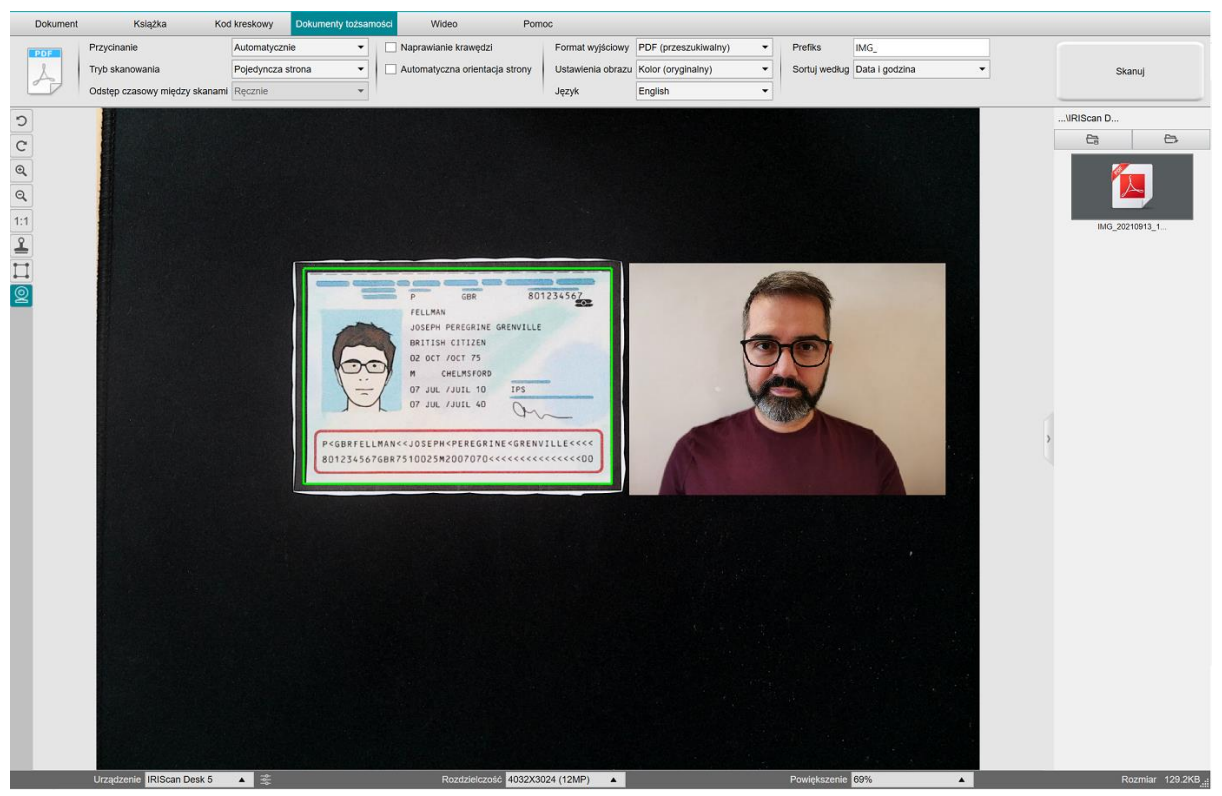

*Dokument tożsamości i zdjęcie*

**WSKAZÓWKA**: Możesz także skorzystać z opcji **łączenia z portretem**, którą znajdziesz w menu [Ustawienia ogólne > Ustawienia](#page-7-3)  [dodatkowej kamery.](#page-7-3) W takim przypadku dla opcji Tryb skanowania należy ustawić parametr "Wiele stron".

#### <span id="page-39-0"></span>6.9 W jaki sposób połączyć wiele zeskanowanych dokumentów tożsamości w jeden plik PDF? *(Pro)*

Aby połączyć wiele zeskanowanych dokumentów tożsamości w jeden plik PDF, wykonaj następujące czynności:

- 1. Kliknij kartę **Dokumenty tożsamości** na wstążce.
- 2. Dla opcji Przycinanie ustaw parametr "automatycznie (wiele plików)", aby generować jeden plik wyjściowy dla każdego dokumentu tożsamości.
- 3. Dla opcji **Tryb skanowania** ustaw parametr "Wiele stron". Za pomocą tej wartości możesz manipulować tymczasowymi obrazami w obszarze [miniatur podglądu](#page-9-2).
- 4. Dla opcji **Odstęp czasowy między skanami** wybierz preferowaną opcję.
- 5. Dla opcji **Format wyjściowy** ustaw parametr "PDF (obraz)". W przypadku wybrania opcji "PDF (przeszukiwalny)" nie zapomnij również ustawić prawidłowego **języka** OCR.
- 6. Dla opcji Ustawienia obrazu ustaw parametr "kolor (oryginalny)".
- 7. Umieść swój dokument tożsamości na środku podkładu ScanPad.
- 8. Kliknij **Skanuj** na wstążce. W **miniaturach podglądu** dodana zostanie nowa strona. Powtórz procedurę w razie potrzeby.
- 9. Na koniec kliknij **Eksportuj**. W panelu **folderu wyjściowego** zostanie utworzony plik PDF.

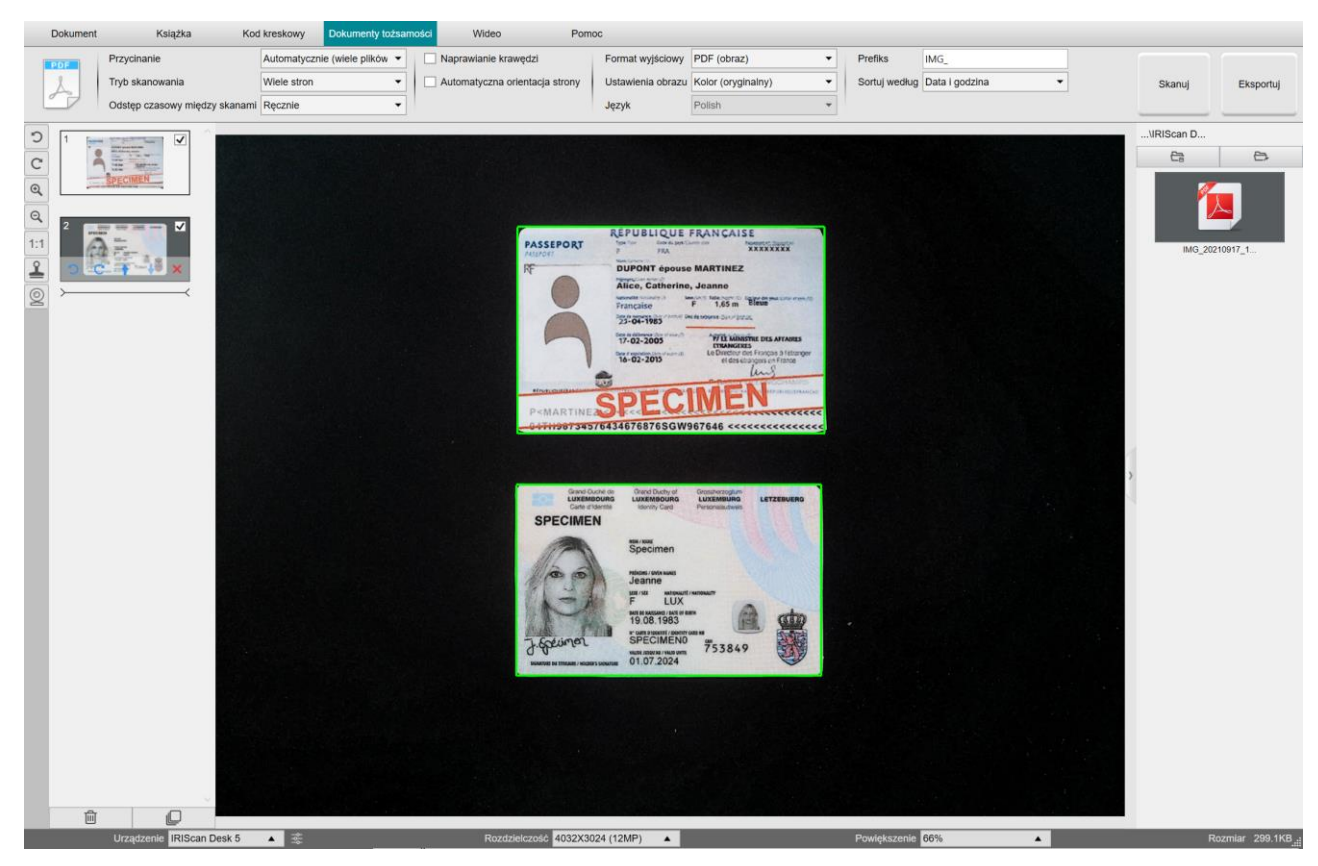

*Łączenie wielu zeskanowanych dokumentów tożsamości w jeden plik PDF*

#### <span id="page-40-0"></span>6.10 W jaki sposób nagrać wideo z wykorzystaniem rejestratora twarzy?

Aby nagrać wideo z wykorzystaniem rejestratora twarzy, wykonaj następujące czynności:

- 1. Kliknij kartę **Wideo** na wstążce.
- 2. Ustaw pożądane **parametry**.
- 3. Umieść dowolny materiał, który chcesz zaprezentować, pod skanerem.
- 4. Kliknij [ikonę kamerki internetowej](#page-9-1)  $\circledR$ na pasku narzędzi skanera z kamerą, aby otworzyć okno kamerki internetowej (komputer musi być w nią wyposażony).
- 5. Przeciągnij i upuść okno kamerki internetowej w wybranym miejscu na ekranie.
- 6. Ustaw siebie lub inną osobę, która będzie prowadzić prezentację, przed kamerką internetową.
- 7. Kliknij **Rejestruj** w obrębie wstążki. Przeprowadź prezentację.
- 8. Na koniec kliknij **Zatrzymaj**. Plik wideo zostanie utworzony w panelu **folderu wyjściowego**.

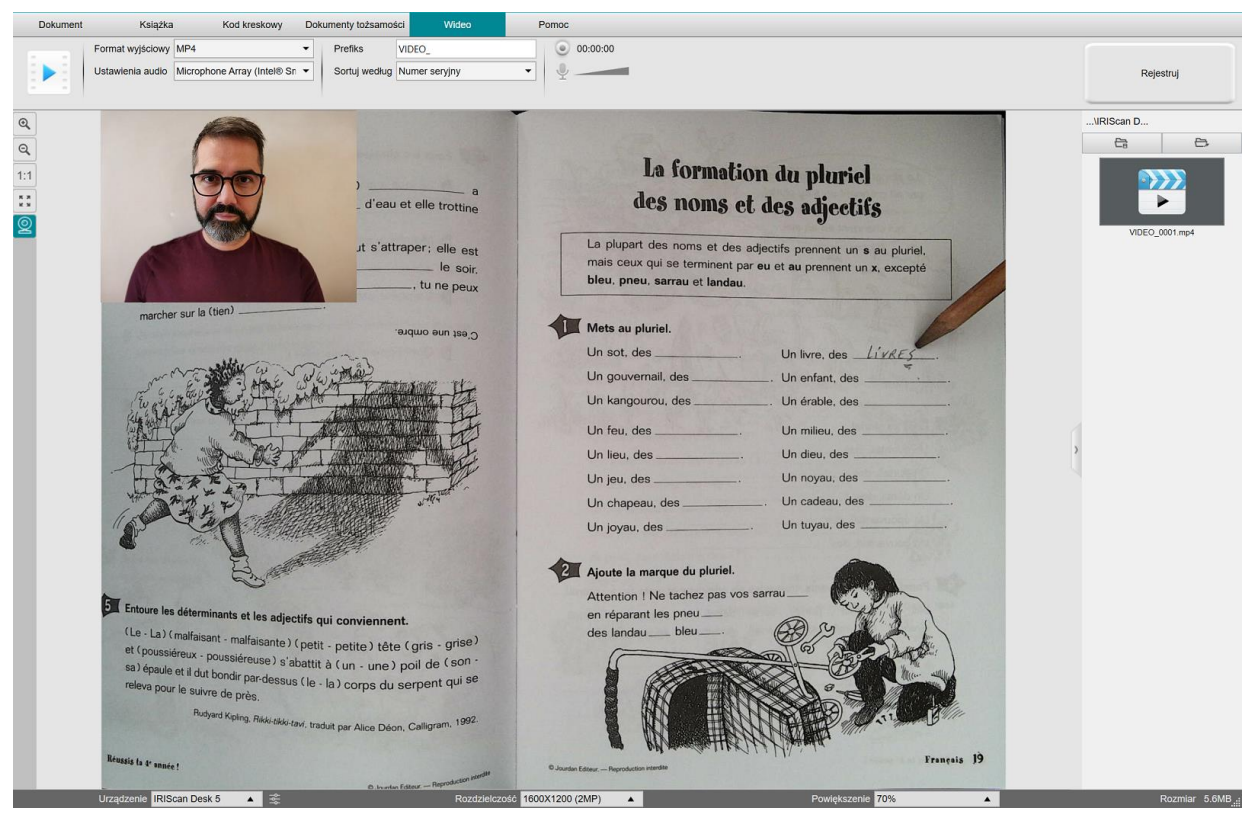

*Rejestrator twarzy*

#### <span id="page-41-0"></span>6.11 Prezentowanie materiałów papierowych podczas telekonferencji

Aby zaprezentować materiał papierowy podczas rozmowy wirtualnej, należy wykonać następujące kroki:

Wymagania wstępne:

- Nawiązane połączenie wirtualne (przy użyciu oprogramowania do prowadzenia konferencji internetowych, np. Microsoft Teams)
- Uruchomienie funkcji udostępniania zawartości ekranu

Uruchom oprogramowanie IRIScan Desk:

- 1. Przejdź do karty **Video** (wideo) na wstążce.
- 2. Umieść dowolny materiał, który chcesz zaprezentować, pod skanerem.
- 3. Kliknij ikonę [kamerki internetowej](#page-9-1) **(2)** na pasku narzędzi skanera z kamerą, aby otworzyć okno kamerki internetowej (komputer musi być w nią wyposażony).
- 4. Przeciągnij i upuść okno kamerki internetowej w wybranym miejscu na ekranie.
- 5. Kliknij ikon[ę pełnego ekra](#page-9-3)nu iki na pasku narzędzi skanera. Wyświetlony zostanie pasek narzędzi IRIScan Desk ze skrótami do funkcji. Możesz przeciągnąć i upuścić pasek narzędzi w wybranym miejscu na ekranie.

Teraz możesz zaprezentować swoje materiały.

Po zakończeniu możesz wyłączyć funkcję udostępniania zawartości ekranu (w oprogramowaniu do konferencji internetowych)

**WSKAZÓWKA:** w przypadku udostępniania materiałów tekstowych jakość obrazu może być lepsza, jeśli wybierzesz kartę **Document** (dokument) (ale bez kamery internetowej i bez pełnego ekranu) i w formacie A4.

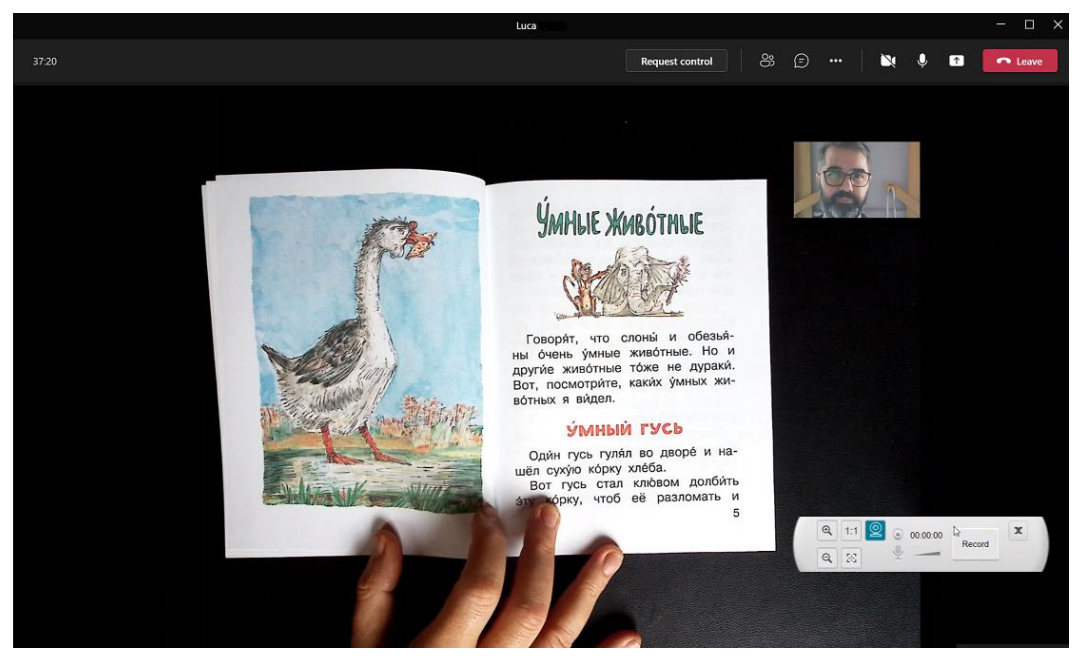

*Prezentowanie materiałów papierowych podczas rozmowy wirtualnej*

#### <span id="page-42-0"></span>6.12 Korzystanie ze skanera IRIScan Desk jako kamery UVC (na różnych SO)

**Zgodność ze standardem UVC (klasa wideo USB)** oznacza, że urządzenie IRIScan Desk może być wykorzystywane jako zewnętrzna kamerka internetowa na innych platformach telekonferencyjnych, bez względu na system operacyjny (przykładowo może to być SO Chrome), pod warunkiem że platformy te rozpoznają kamerę UVC jako źródło obrazu.

Innymi słowy z kamery IRIScan Desk można korzystać na platformach wideokonferencyjnych, takich jak Zoom, Microsoft Teams, Skype, Google Meet czy Google Classroom do zdalnego nauczania i nauki (lista nie jest wyczerpująca).

#### W tym celu:

- 1. Zaloguj się na koncie zewnętrznej platformy wideokonferencyjnej (w naszym przykładzie jest to Zoom)
- 2. Przejdź do opcji wyboru kamery
- 3. Wybierz urządzenie IRIScan Desk (nie są wymagane sterowniki, jest to system typu "Plug & Play"). Upewnij się, że nie zastosowano żadnego tła ani filtra.

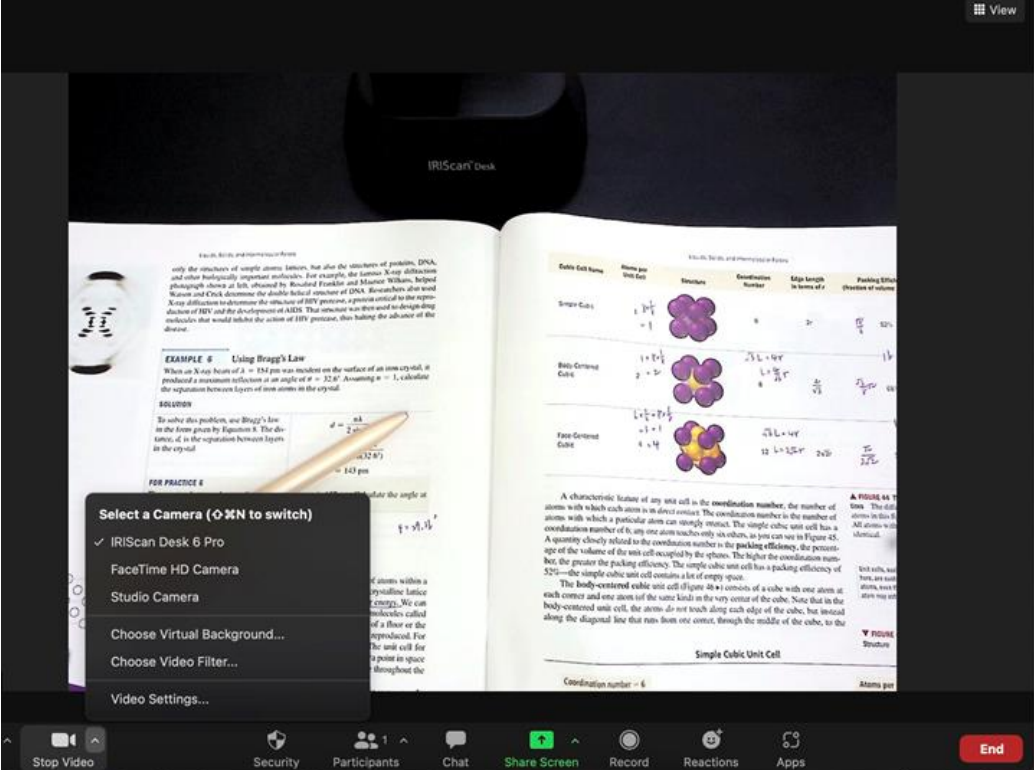

*Wybierz kamerę*

- 4. W razie potrzeby przejdź do opcji wyboru mikrofonu
- 5. Wybierz mikrofon IRIScan Desk

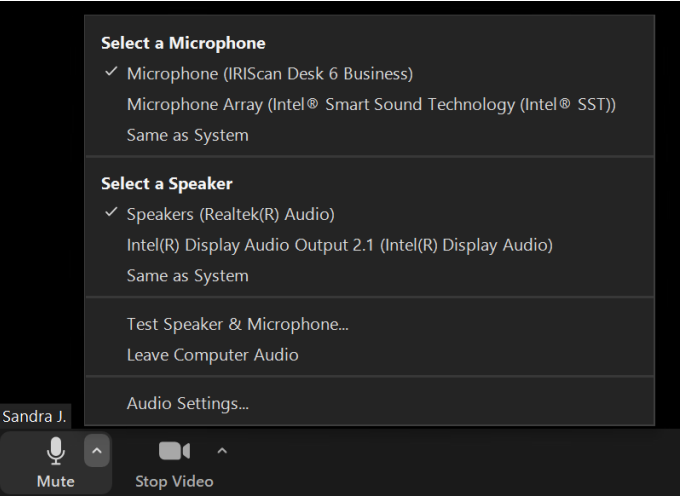

*Wybierz mikrofon*

#### <span id="page-43-0"></span>6.13 Prezentowanie materiałów papierowych na żywo

Aby zaprezentować materiał papierowy przed publicznością na żywo, należy wykonać następujące kroki:

Wymagania wstępne:

- Skaner IRIScan Desk podłączony do komputera
- Komputer podłączony do projektora
- 1. Przejdź do karty **Video** (wideo) na wstążce.
- 2. Umieść dowolny materiał, który chcesz zaprezentować, pod skanerem.
- 3. Kliknij ikon[ę pełnego ekranu](#page-9-3) **ik na pasku narzędzi skanera. Wyświetlony zostanie pasek narzędzi IRIScan Desk.** Jeśli chcesz, możesz nagrać swoją sesję, aby utworzyć plik wideo (patrz panel **Output folder** (folder wyjściowy) na końcu sesji). Możesz przeciągnąć i upuścić pasek narzędzi w wybranym miejscu na ekranie.

Teraz możesz zaprezentować swoje materiały.

Po zakończeniu można zatrzymać nagrywanie, jeśli zostało włączone.

**WSKAZÓWKA:** w przypadku udostępniania materiałów tekstowych jakość obrazu może być lepsza, jeśli wybierzesz kartę **Document** (dokument) (ale bez pełnego ekranu i włączonej opcji nagrywania) i w formacie A4.

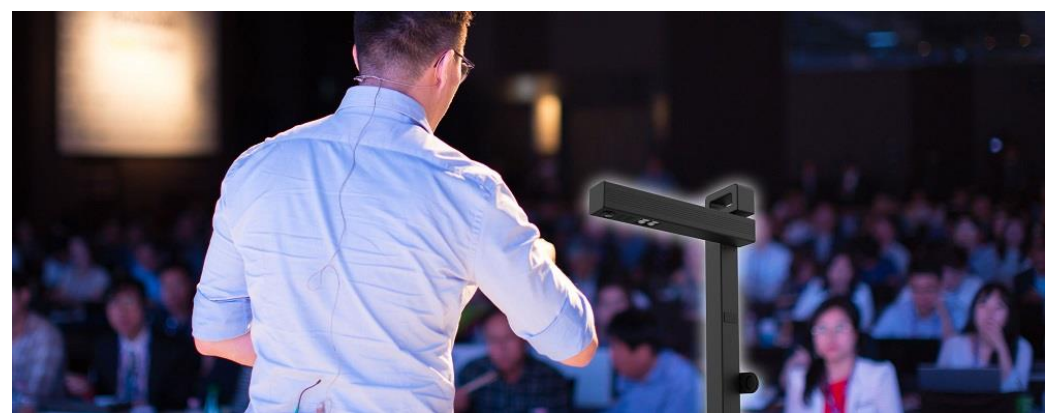

*Prezentowanie materiałów na żywo*

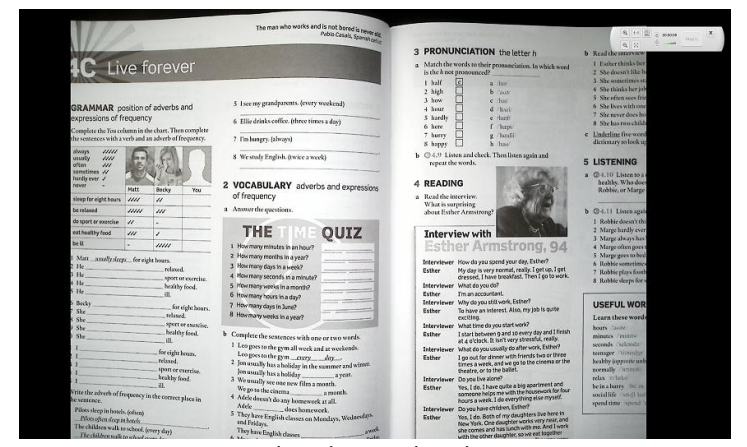

*Tryb wideo – pełny ekran*

## <span id="page-44-0"></span>**7. Rozwiązywanie problemów**

**WSKAZÓWKA**: Jeśli oprogramowanie IRIScan™ Desk zatrzyma się i zamknie nieoczekiwanie, możesz **przywrócić** ostatnio zeskanowane strony po ponownym uruchomieniu. Wyświetlone zostanie wyskakujące okienko z odnośnym monitem.

#### <span id="page-44-1"></span>7.1 Znane ograniczenia

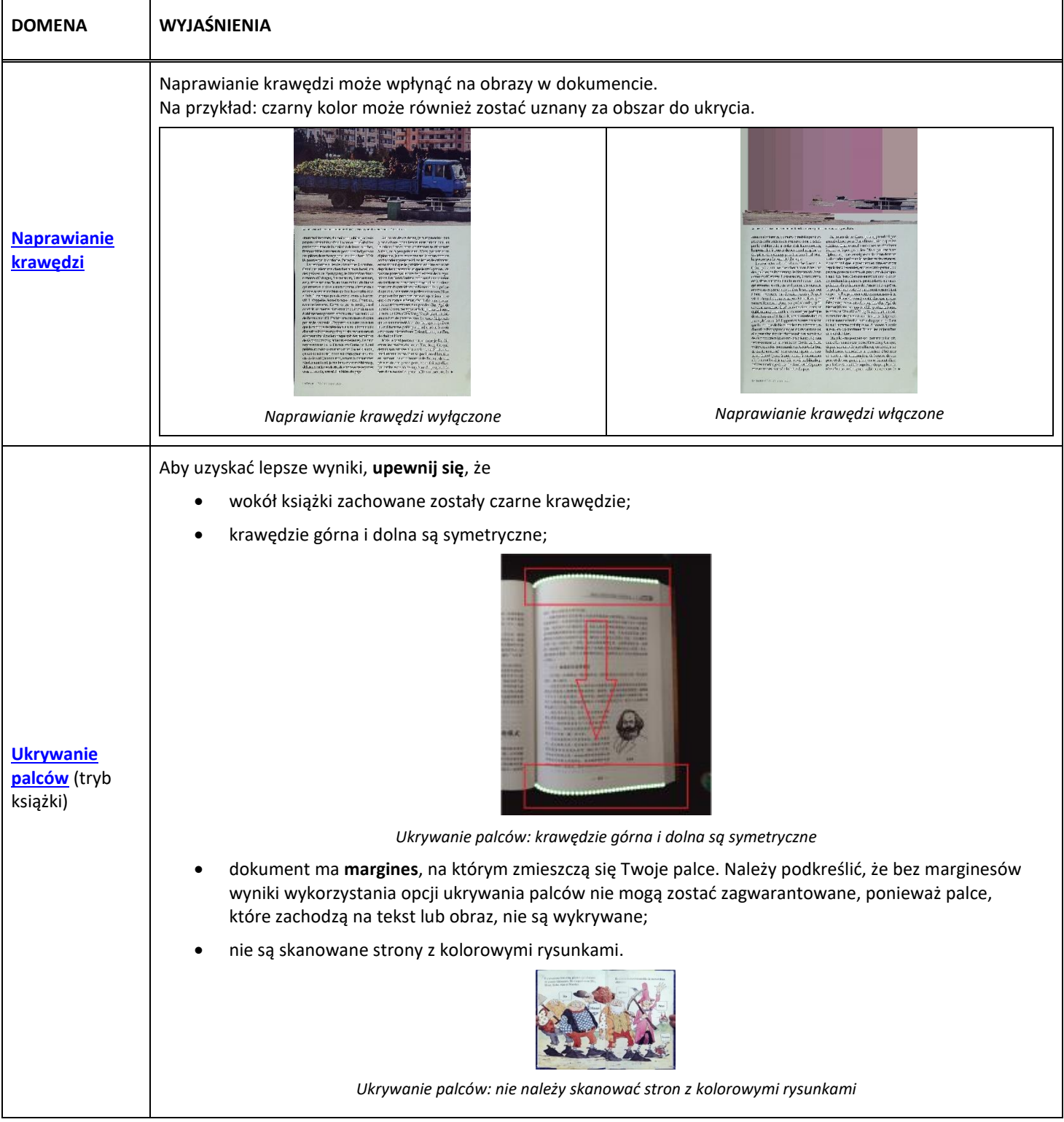

<span id="page-45-0"></span>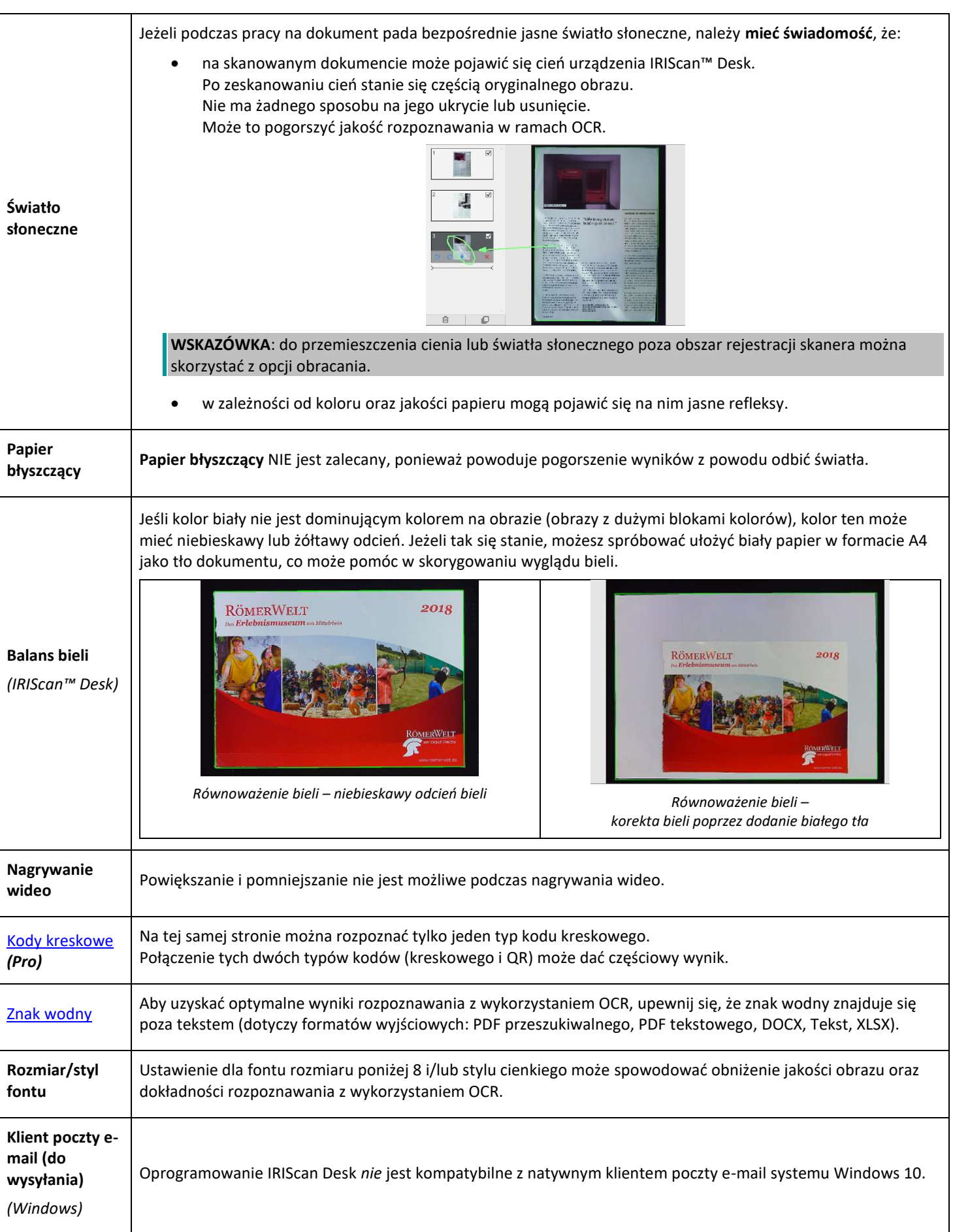

#### <span id="page-46-0"></span>7.2 Nie wykryto urządzenia IRIScan™ Desk

*(Windows)*

Jeśli urządzenie nadal nie jest wykrywane, wykonaj następujące czynności:

1. Na pulpicie przejdź do paska zadań i kliknij **opcję wyszukiwania.**

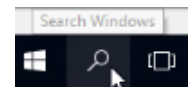

- 2. Wpisz wyrażenie "menedżer urządzeń" i naciśnij Enter.
- 3. Sprawdź, czy obok któregoś z elementów, zwłaszcza obok konfiguratora **kontrolera uniwersalnej magistrali szeregowej (USB)**, nie jest wyświetlany wykrzyknik.

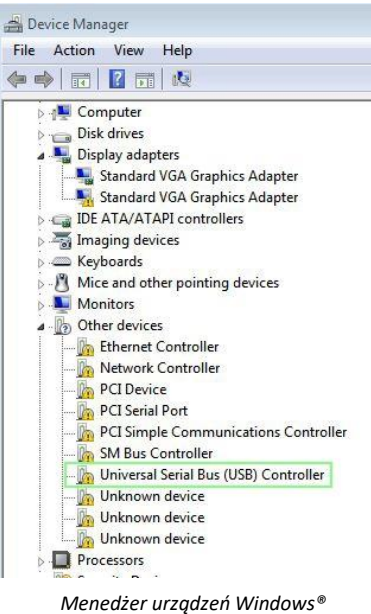

- 4. Jeśli wyświetlany jest wykrzyknik, oznacza to, że musisz zaktualizować system operacyjny Windows®. W tym celu postępuj zgodnie z instrukcjami systemu Windows®. Zapoznaj się również z [wymaganiami systemowymi](#page-4-2) w zakresie minimalnej wersji systemu Windows®.
- 5. Jeśli system Windows® jest aktualny, odwiedź nasz[ą stronę internetową,](http://www.irislink.com/support) aby uzyskać dalszą pomoc.

#### <span id="page-46-1"></span>7.3 Wsparcie techniczne

Aby uzyskać dalsze wsparcie techniczne, odwiedź naszą stronę internetową pod adresem [www.irislink.com/support/.](http://www.irislink.com/support/iriscandesk6) Dostępne jest sekcja FAQ (najczęściej zadawane pytania), baza wiedzy oraz filmy instruktażowe.

## <span id="page-47-0"></span>**8. Specyfikacja skanera**

**Wszelkie specyfikacje mogą ulec zmianie bez uprzedzenia.**

## *IRIScan™ Desk*

*IRIScan™ Desk PRO*

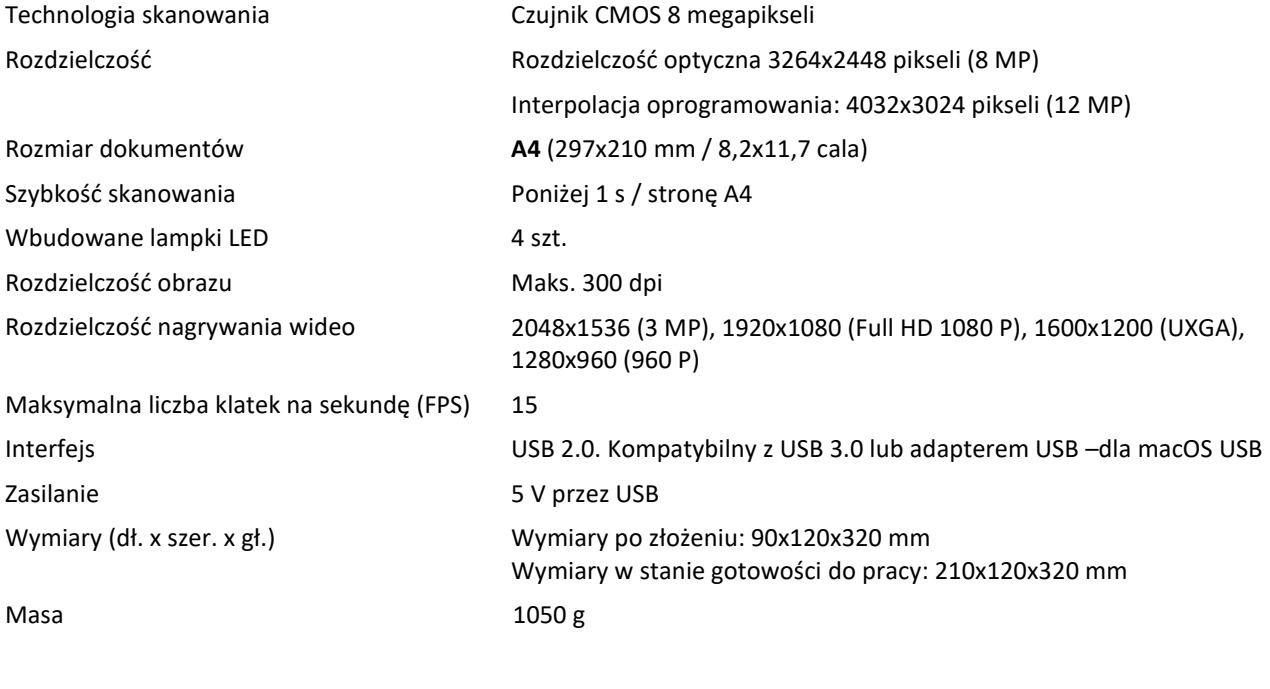

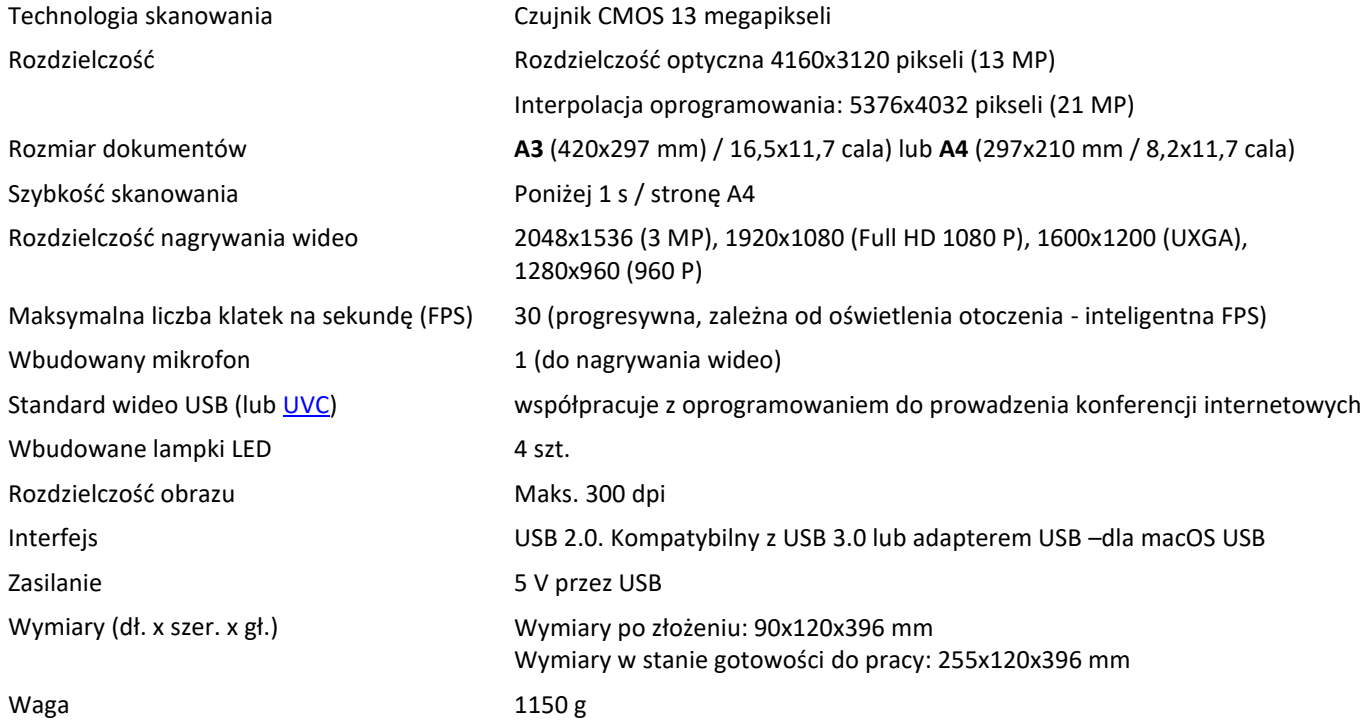

#### <span id="page-48-0"></span>**9. Interfejs użytkownika sterownika TWAIN** *(Pro)*

*(Windows)*

**Sterownik TWAIN** pozwala na wykorzystywanie skanera IRIScan™ Desk z programem Cardiris™.

- 1. Upewnij się, że [sterownik TWAIN](#page-5-2) został zainstalowany.
- 2. Upewnij się, że skaner IRIScan™ Desk jest podłączony.
- 3. Otwórz program Cardiris™.
- 4. W obrębie wstążki kliknij **Scan** (**Skanuj**).

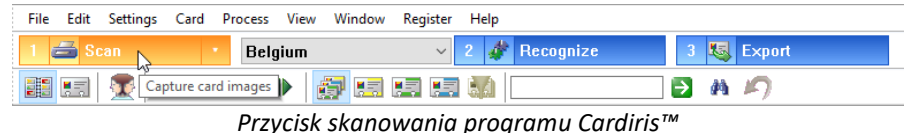

5. Otwarty zostanie interfejs użytkownika sterownika TWAIN.

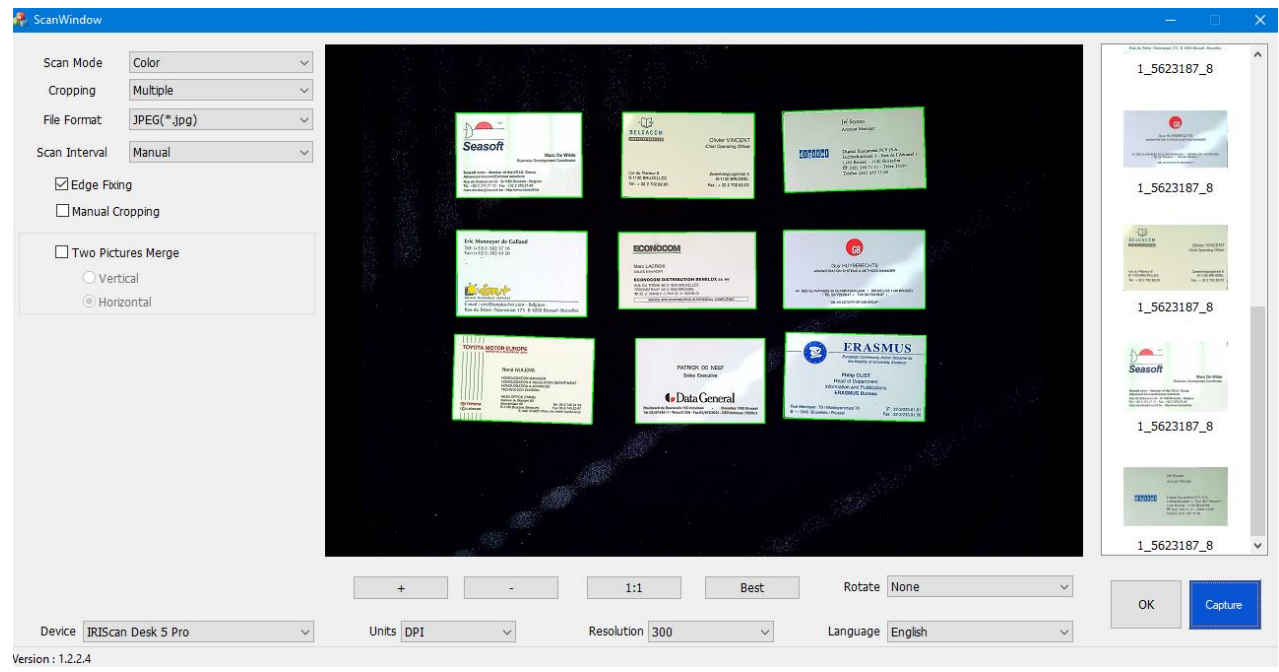

*Interfejs użytkownika sterownika TWAIN*

6. Umieść swoje wizytówki na podkładzie ScanPad.

**WSKAZÓWKA**: Aby uzyskać wysoką jakość rozpoznawania z wykorzystaniem OCR, zalecamy zastosowanie ustawień domyślnych.

- 7. Kliknij **Capture** (**rejestruj**). Zarejestrowany obraz jest wyświetlany w panelu po prawej stronie.
- 8. Kliknij **OK**, aby zaimportować wynik do Cardiris™.
- 9. Aby uzyskać pomoc dotyczącą obsługi programu Cardiris™, przejdź do **pomocy** (Help) programu.

Opcje **Settings** (**ustawienia**) interfejsu użytkownika sterownika TWAIN są podobne do tych, które są dostępne w oprogramowaniu urządzenia IRIScan™ Desk, w związku z czym możesz zapoznać się z opisami zamieszczonymi we wcześniejszych punktach niniejszej instrukcji.

Interfejs jest dostępny w kilku językach.

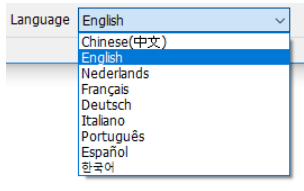

#### <span id="page-49-0"></span>**10. Informacje prawne**

#### *Instrukcja obsługi urządzenia IRIScan™ Desk*

Informacje zawarte w niniejszej publikacji stanowią własność I.R.I.S. Oprogramowanie opisane w niniejszej publikacji dostarczane jest w ramach umowy licencyjnej, która określa wszystkie zasady użytkowania produktu. Oprogramowanie może być wykorzystywane bądź kopiowane wyłącznie na warunkach zdefiniowanych w umowie. Żadnej z części niniejszej publikacji nie wolno powielać, przekazywać, przechowywać w systemach wyszukiwania ani tłumaczyć na inny język bez uprzedniej zgody I.R.I.S.

Funkcje specyficzne dla edycji **PRO** są oznaczone *(Pro)*. Funkcje dostępne na **platformie Windows** opatrzone są dopiskiem *(Windows).*

#### *Prawa autorskie*

© 2022 I.R.I.S. S.A. — wszelkie prawa zastrzeżone.

Spółka I.R.I.S. jest właścicielem praw autorskich do oprogramowania IRIScan™ Desk oraz niniejszej publikacji.

#### *Dokument wersja 3.2*

Specyfikacje oprogramowania oraz zawartość niniejszej instrukcji obsługi mogą ulec zmianie bez powiadomienia. Istnieje możliwość, że modyfikacje, korekty błędów lub aktualizacje funkcji wprowadzone w rzeczywistym oprogramowaniu nie zostały uwzględnione w niniejszej instrukcji obsługi. Dokładniejsze informacje można znaleźć w samym oprogramowaniu. Wszelkie błędy drukarskie, błędy w tłumaczeniu lub niezgodności z oprogramowaniem będą na bieżąco usuwane.

Niniejsza publikacja zawiera fikcyjne nazwiska wprowadzone w celach demonstracyjnych; jakiekolwiek odniesienia do rzeczywistych osób, firm bądź organizacji są całkowicie przypadkowe.

#### *Znaki towarowe*

Nazwa IRIScan™ Desk jest znakiem towarowym stanowiącym własność Image Recognition Integrated Systems S.A.

Technologia OCR stanowi własność I.R.I.S.

Technologie AutoFormat i Linguistic stanowią własność I.R.I.S.

Technologie BCR i analizy pól stanowią własność I.R.I.S.

Technologia kompresji iHQC stanowi własność I.R.I.S.

Microsoft® jest zarejestrowanym w USA znakiem towarowym firmy Microsoft Corporation.

Nazwy Windows® i Windows® 10 są zastrzeżonymi znakami towarowymi lub znakami towarowymi Microsoft Corporation w Stanach Zjednoczonych i/lub innych krajach.

Mac® i macOS® są znakami towarowymi firmy Apple Inc. zarejestrowanymi w Stanach Zjednoczonych oraz w innych krajach i regionach.

Wszystkie inne produkty wymienione w niniejszej publikacji są znakami towarowymi lub zastrzeżonymi znakami towarowymi swoich właścicieli.

#### *Gwarancja*

Firma I.R.I.S. nie udziela żadnej gwarancji w odniesieniu do niniejszego materiału, w tym, między innymi, gwarancji przydatności do konkretnego zastosowania.

Firma I.R.I.S. nie ponosi odpowiedzialności za błędy lub przypadkowo poniesione szkody, w tym także powstałe w konsekwencji błędów związanych z dostarczeniem, przydatnością lub wykorzystaniem tego materiału.

#### *Instrukcje bezpieczeństwa*

Postępuj zgodnie z tymi instrukcjami podczas konfiguracji i użytkowania skanera:

- Zapoznaj się ze wszystkimi instrukcjami zawartymi w niniejszym dokumencie i postępuj zgodnie z nimi oraz nie lekceważ ostrzeżeń.
- Umieść skaner blisko komputera, aby bez problemu podłączyć kabel interfejsu.
- Nie obsługuj skanera mokrymi lub wilgotnymi dłońmi ani w trybie przenośnym, ani stacjonarnym.
- Podłączając produkt do komputera lub innego urządzenia za pomocą kabla, upewnij się, że podłączasz kabel we właściwym kierunku. Każdy kabel połączeniowy można podłączyć poprawnie tylko w jednym kierunku. Podłączenie kabla w złym kierunku może uszkodzić oba urządzenia połączone kablem.
- Nie należy wprowadzać żadnych przedmiotów do otworów w obudowie urządzenia, ponieważ mogą one dotknąć niebezpiecznych punktów pod napięciem, co grodzi porażeniem prądem elektrycznym.
- Produkt i podkład należy umieścić na płaskiej, stabilnej powierzchni, na tyle dużej, aby zmieścił się na niej swobodnie zarówno skaner, jak i skanowany dokument.
- Nigdy nie demontuj skanera.
- Jeśli urządzenie przegrzewa się lub wydziela dym bądź nietypowy zapach, odbarwia się lub ulega deformacji w nietypowy sposób, należy natychmiast wyłączyć skaner, usunąć baterie (w przypadku urządzeń zasilanych bateriami) i/lub odłączyć kable. Zaprzestań używania skanera i skontaktuj się z dystrybutorem lub działem obsługi klienta firmy IRIS, aby otrzymać wytyczne dotyczące dalszego postępowania.
- Chroń skaner przed upadkiem lub narażeniem na uderzenia.
- Skanera nie należy umieszczać ani przechowywać na zewnątrz, w samochodzie, w pobliżu źródeł ciepła, w miejscach zapylonych, wilgotnych lub narażonych na oddziaływanie drgań, kondensację pary wodnej, wysokie temperatury, bezpośrednie promienie słoneczne i silne światło.
- Nie podejmuj się samodzielnie demontażu, modyfikacji lub naprawy skanera ani jego podzespołów.

#### *Przepisy komisji FCC*

Niniejsze urządzenie zostało poddane testom, w wyniku których stwierdzono, że spełnia ono wymagania dla urządzeń cyfrowych klasy B zgodnie z częścią 15 przepisów komisji FCC. Wymagania te zostały wprowadzone, aby zapewnić stosowną ochronę przed szkodliwymi zakłóceniami pracy instalacji w budynkach mieszkalnych. Urządzenie wytwarza, wykorzystuje i może emitować energię w postaci fal radiowych i jeśli nie zostanie zainstalowane i nie będzie użytkowane zgodnie z instrukcją obsługi, może powodować szkodliwe zakłócenia komunikacji radiowej.

Jednak nie można zagwarantować, że zakłócenia te nie wystąpią w konkretnym przypadku instalacyjnym. Jeżeli urządzenie jest przyczyną szkodliwych zakłóceń w odbiorze radiowym lub telewizyjnym, co można stwierdzić, wyłączając je, a następnie włączając, użytkownik może skorygować zakłócenia we własnym zakresie, podejmując jeden lub kilka spośród następujących kroków:

- Zwiększenie odległości pomiędzy urządzeniem a odbiornikiem.
- Podłączenie urządzenia do gniazda w obwodzie innym niż ten, do którego podłączony jest odbiornik.
- Zwrócenie się o pomoc do dystrybutora lub doświadczonego serwisanta urządzeń RTV.

Urządzenie spełnia wymogi części 15 przepisów komisji FCC. Eksploatacja urządzenia musi spełniać następujące dwa warunki: (1) Urządzenie nie może powodować szkodliwych zakłóceń i (2) urządzenie musi być zdolne do przyjęcia odebranych zakłóceń – nawet takich, które mogą powodować jego niepoprawną pracę. Wprowadzone w urządzeniu zmiany i modyfikacje, które nie zostały wyraźnie zatwierdzone przez firmę IRIS, mogą pozbawić użytkownika prawa do jego użytkowania. Zgodnie z wymogami przepisów komisji FCC wraz z urządzeniem należy stosować kable ekranowane.

## **CERC**

#### *Przepisy prawne w Unii Europejskiej*

Produkty oznaczone znakiem CE spełniają wymagania następujących Dyrektyw UE:

- Dyrektywa niskonapięciowa 2014/35/WE
- Dyrektywa EMC 2014/30/WE
- Dyrektywa 2011/65/UE w sprawie ograniczenia stosowania niektórych niebezpiecznych substancji (RoHS)
- Dyrektywa radiowa (RED) (2014/53/WE)

Zgodność CE niniejszego produktu jest zapewniona wyłącznie pod warunkiem zasilania go z odpowiedniego adaptera napięcia AC dostarczanego przez firmę I.R.I.S. s.a. i oznaczonego znakiem CE.

Produkt ten spełnia wymagania limitów klasy B wg norm EN55022 i EN55024, wymagania dotyczące bezpieczeństwa normy EN60950 oraz wymagania dyrektywy RoHS uwzględnione w normie EN50581.

#### *Usuwanie zużytych urządzeń przez użytkowników prywatnych w Unii Europejskiej*

Ten symbol umieszczony na produkcie lub na jego opakowaniu oznacza, że produkt nie może być usuwany wraz z odpadami komunalnymi. Powinien on zostać przekazany do odpowiedniego zakładu odzyskiwania lub recyklingu odpadów w celu ochrony zdrowia ludzi i środowiska naturalnego. Więcej informacji na temat miejsc, do których można przekazywać urządzenia jako odpady przeznaczone do recyklingu, można uzyskać, kontaktując się z władzami lokalnymi, usługodawcą odpowiedzialnym za wywóz odpadów w miejscu zamieszkania użytkownika lub sklepem, w którym produkt został zakupiony.

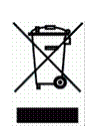

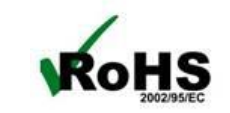